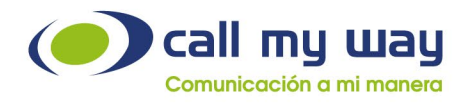

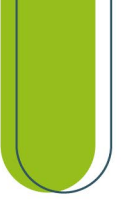

# **Manual de** Supervisor

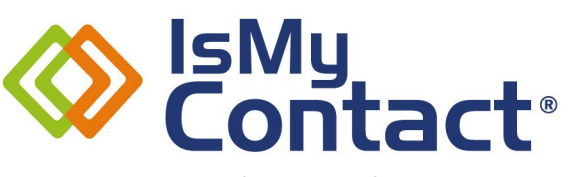

Versión Microsoft Teams

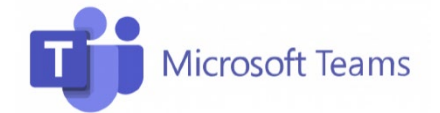

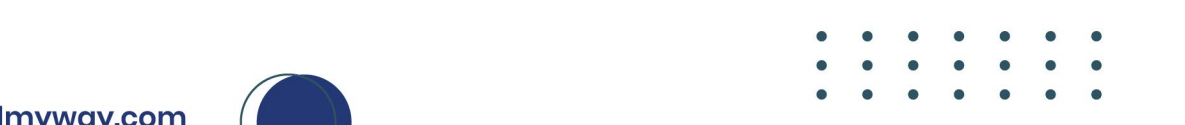

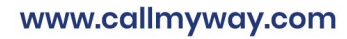

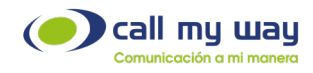

### Tabla de contenido

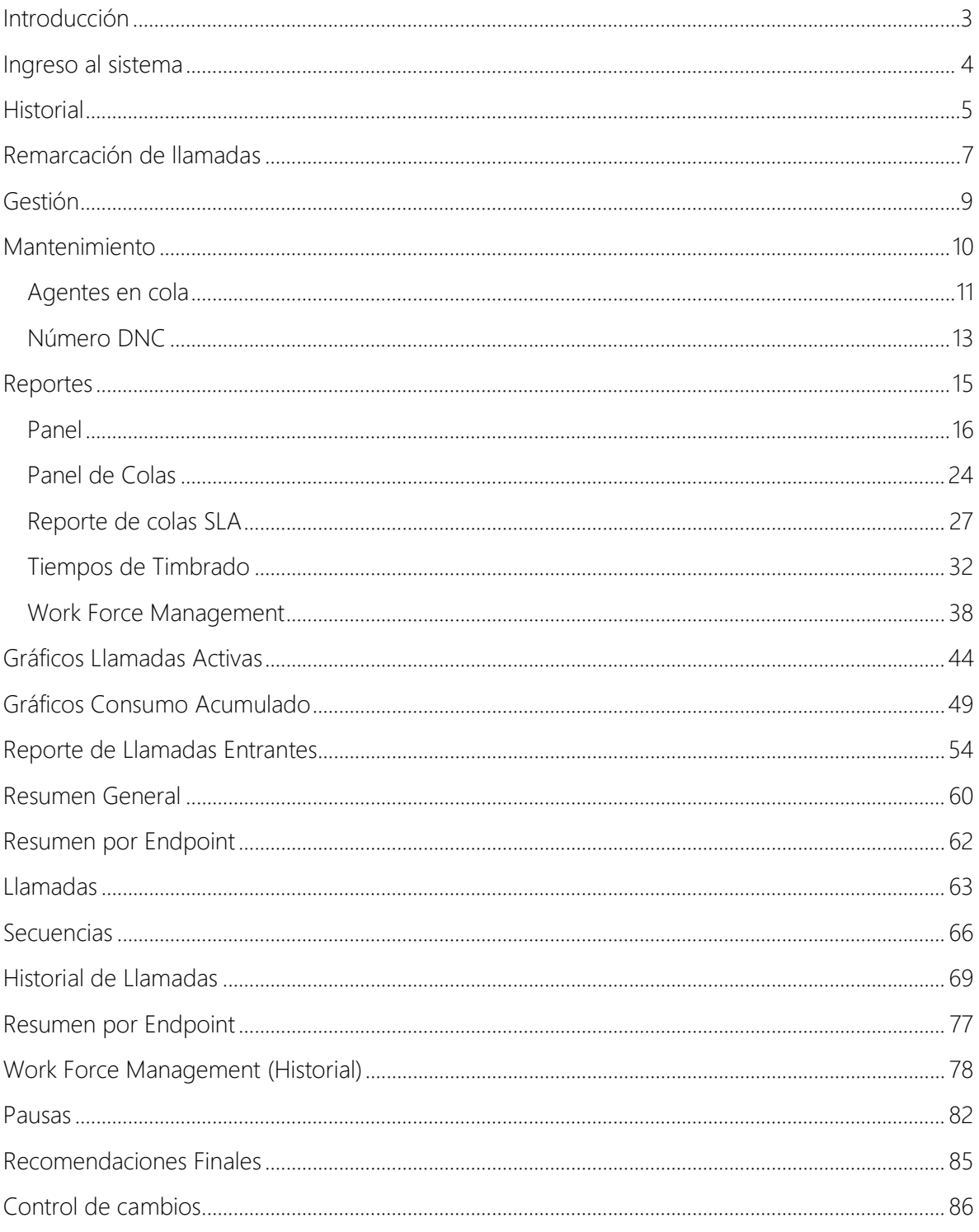

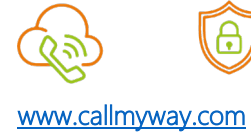

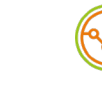

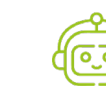

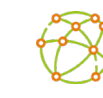

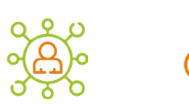

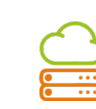

<span id="page-2-0"></span>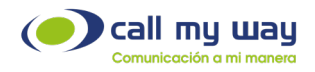

### Introducción

El presente manual muestra de forma detallada la utilización de todas las funcionalidades del servicio IsMyContact para Supervisor, con el fin de facilitar una herramienta que permita mejorar la gestión con los clientes y optimización de los procesos en la comunicación organizacional.

#### Objetivos Específicos

- Aprender a utilizar la interfaz de supervisor en la plataforma IsMyContact.
- Utilizar el equipo de trabajo de forma ágil y eficiente.
- Contar con métricas basadas en el trabajo de los agentes.
- Generar reportes de las actividades de los agentes.

Versión julio, 2024

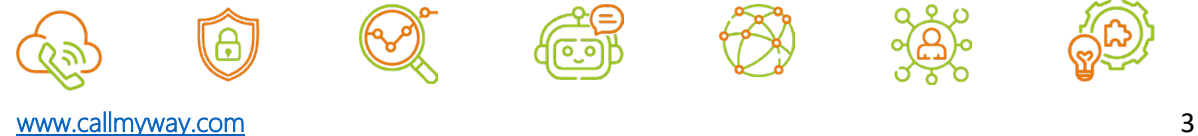

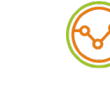

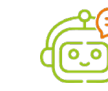

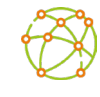

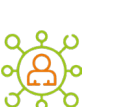

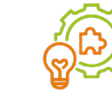

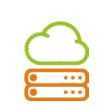

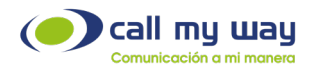

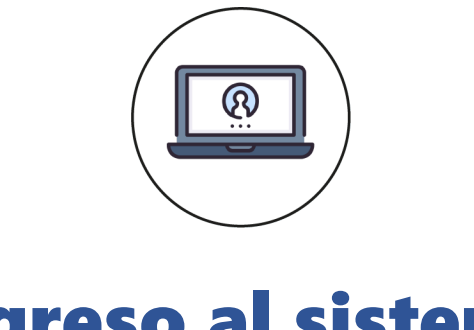

### Ingreso al sistema

<span id="page-3-0"></span>Para ingresar a la plataforma de administración del conmutador en la nube, debe dirigirse al sitio web www.ismycontact.com. Posteriormente haga clic sobre el botón Microsoft y proceda a autenticarse con su cuenta Microsoft 365.

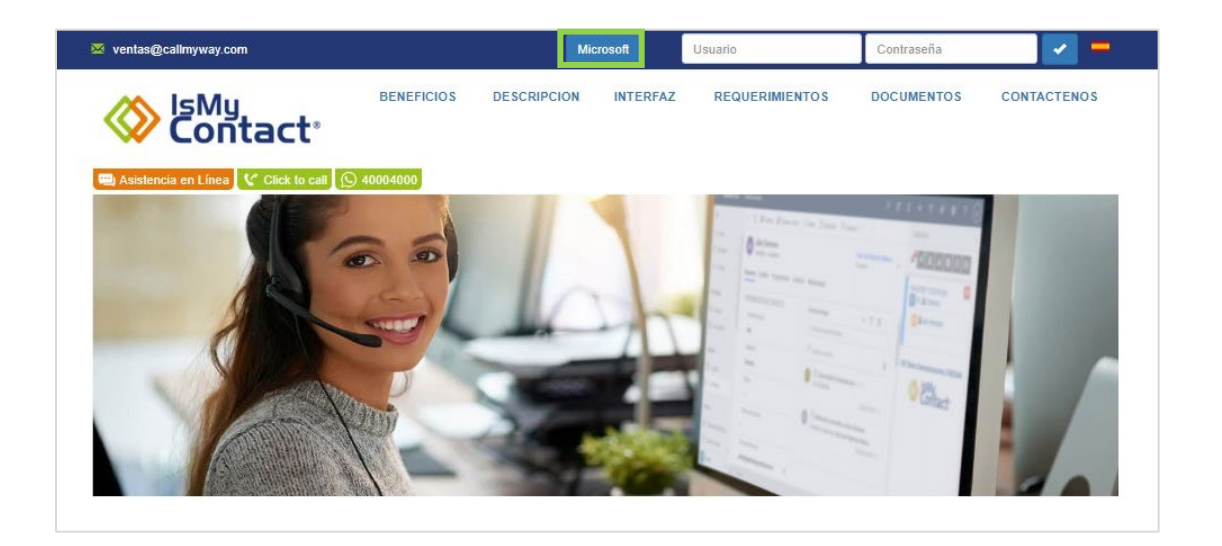

Una vez ingresado, se debe dirigir al menú superior e ingresar a la opción "Cuenta" y seleccionar "IsMyContact", Widget. Se abrirá la siguiente ventana:

Se muestran 3 botones, los cuales se explicarán a continuación:

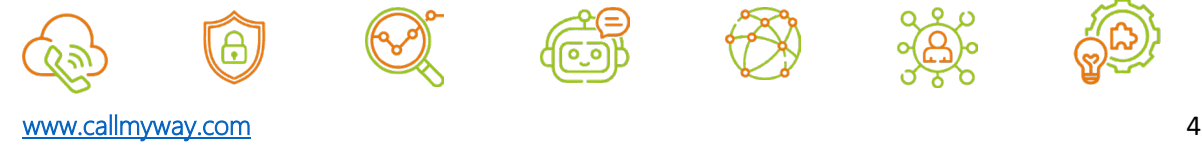

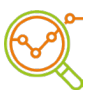

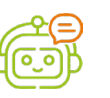

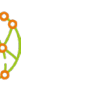

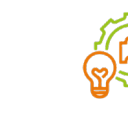

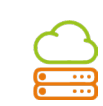

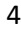

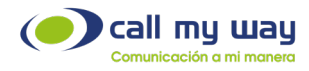

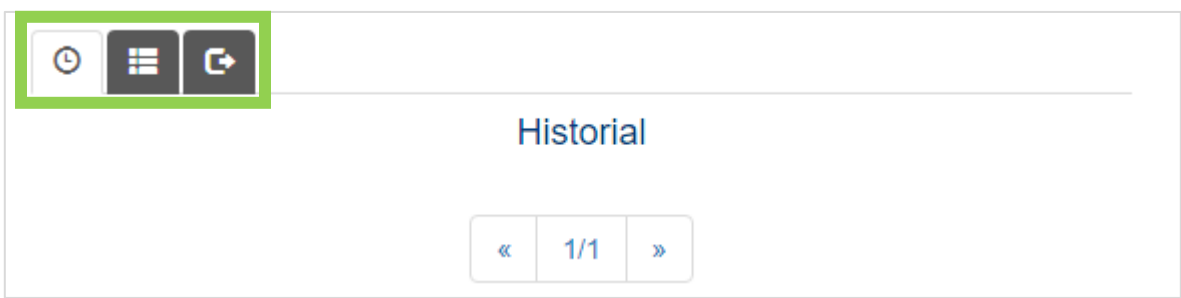

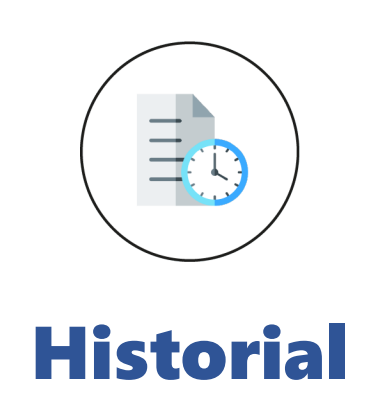

<span id="page-4-0"></span>Al dar clic en este botón se muestra una serie de datos:

- Fecha en la que se realizó o recibió la llamada.
- Hora exacta de la llamada.
- Duración en segundos de la llamada.
- Indicación de si la llamada es "Entrante" o "Saliente".

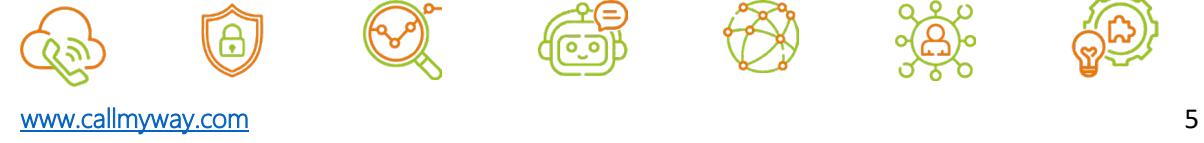

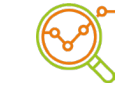

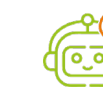

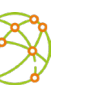

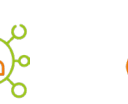

f Ë

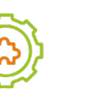

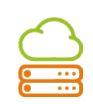

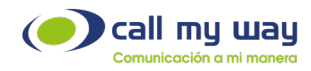

• Número de origen y número de destino de la llamada. Podrá remarcar solo haciendo clic en el número o extensión.

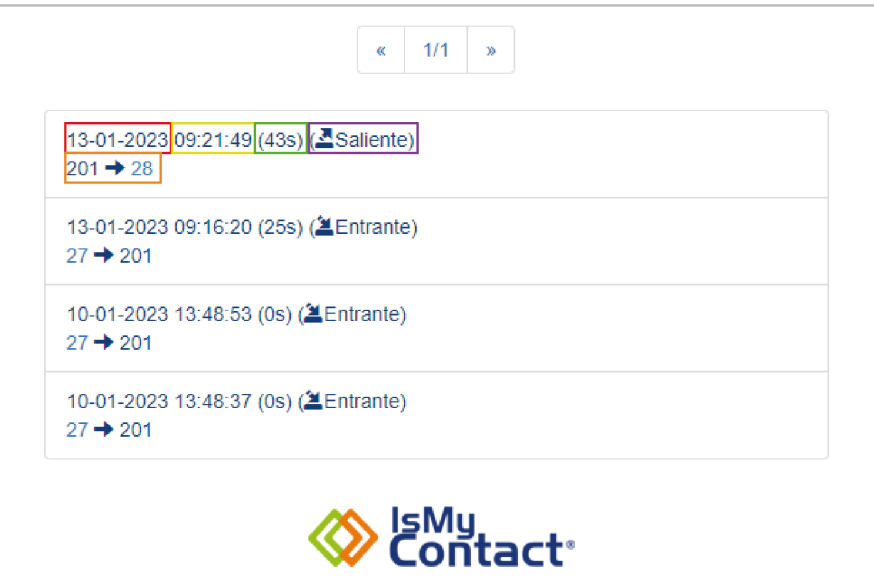

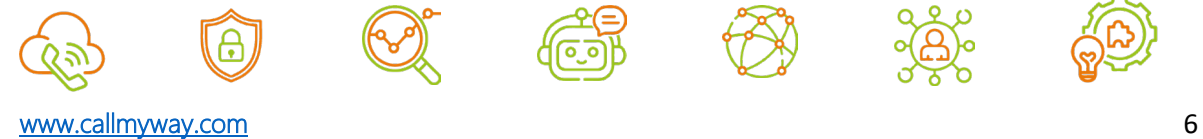

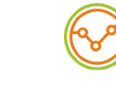

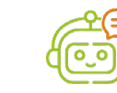

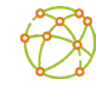

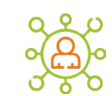

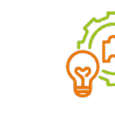

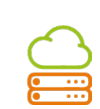

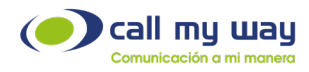

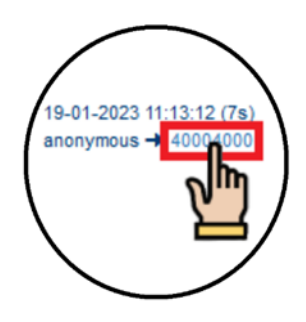

## <span id="page-6-0"></span>Remarcación de llamadas

Este menú se despliega al dar clic al número telefónico o extensión desde el menú de "Historial".

Podrá seleccionar el gestor telefónico que desea utilizar para volver a llamar al contacto. En este caso seleccione "Microsoft Teams", como se muestra en la imagen siguiente:

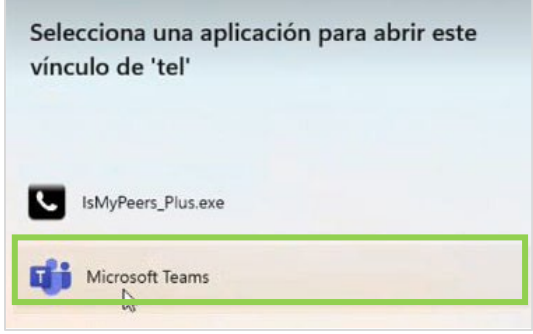

Una vez elegido, se desplegará la siguiente ventana, donde Microsoft Teams le preguntará si desea confirmar la llamada:

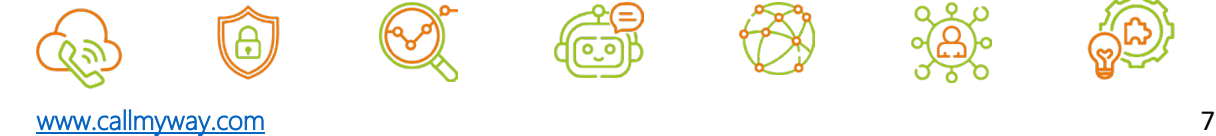

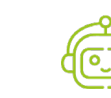

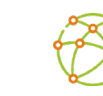

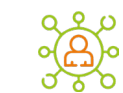

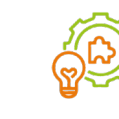

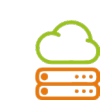

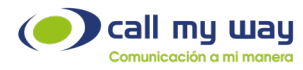

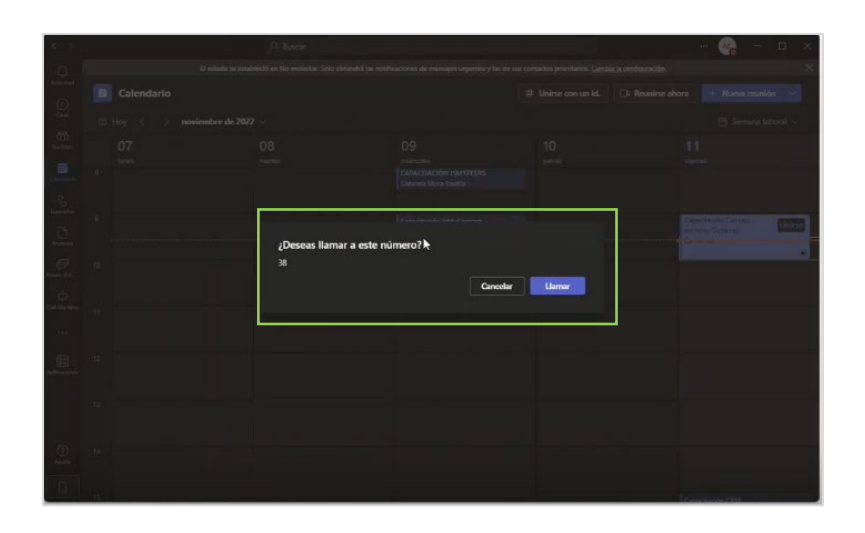

Posterior a la confirmación, timbrará el teléfono del usuario a quien desea volver a llamar. Cuando este conteste, se mostrará la siguiente pantalla, indicando que se encuentra en llamada:

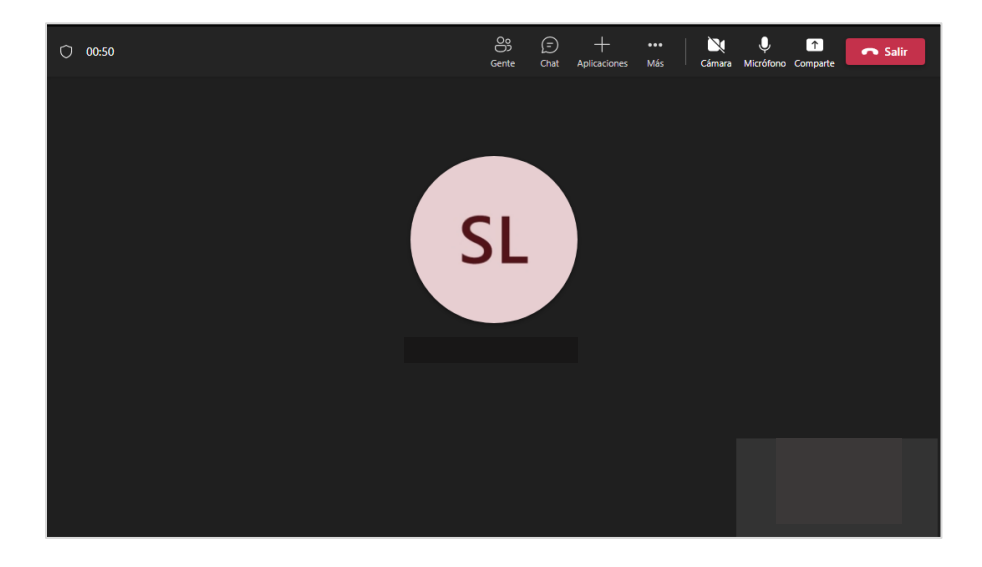

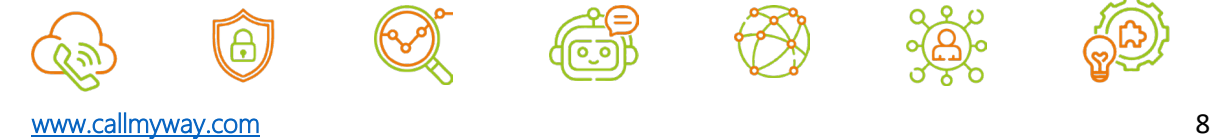

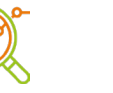

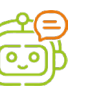

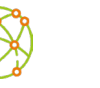

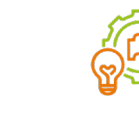

င်္ဂ

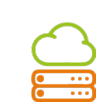

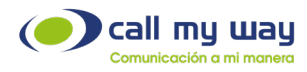

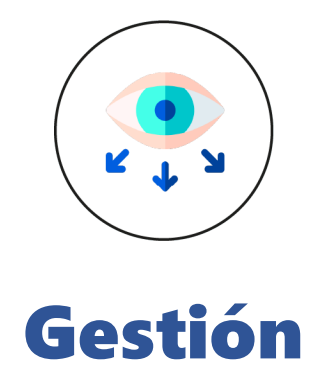

<span id="page-8-0"></span>Al presionar este botón, se abrirá una ventana donde podrá configurar y gestionar todas las funciones como supervisor.

A continuación, se desplegará la siguiente pantalla:

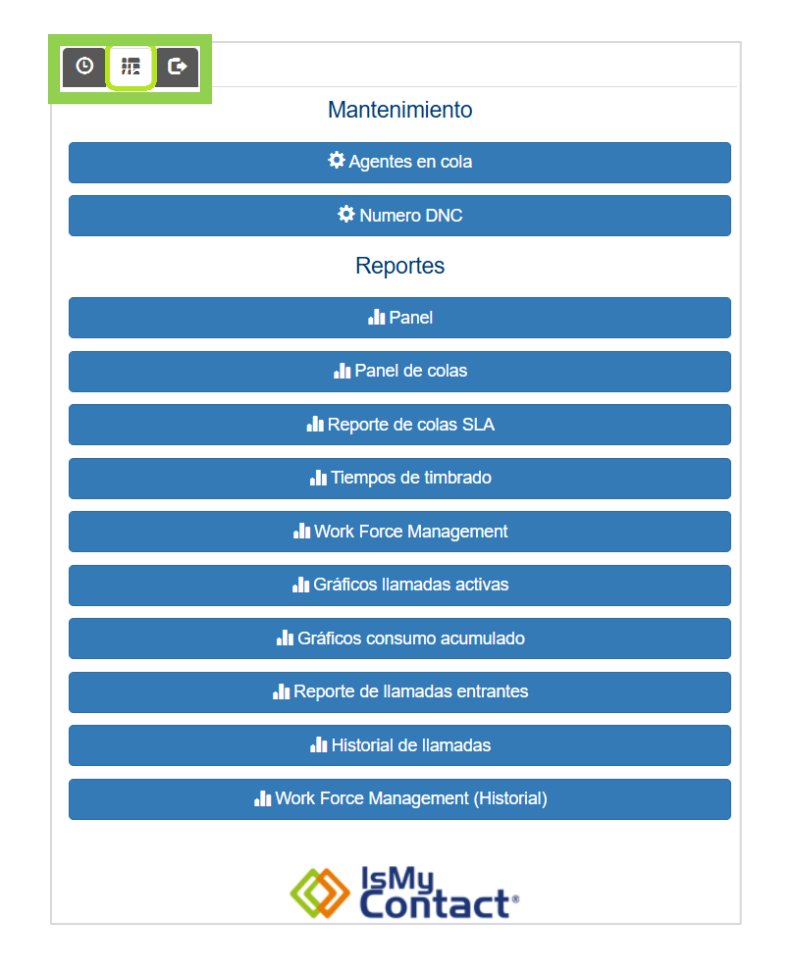

Se despliega un menú amplio, dividido en dos secciones "Mantenimiento" y "Reportes".

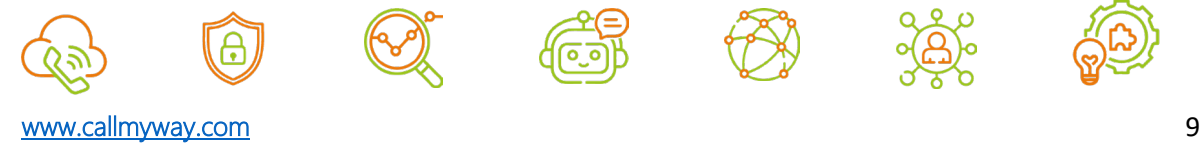

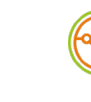

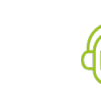

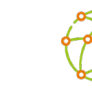

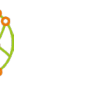

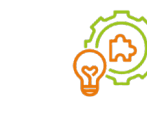

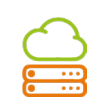

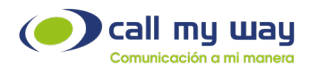

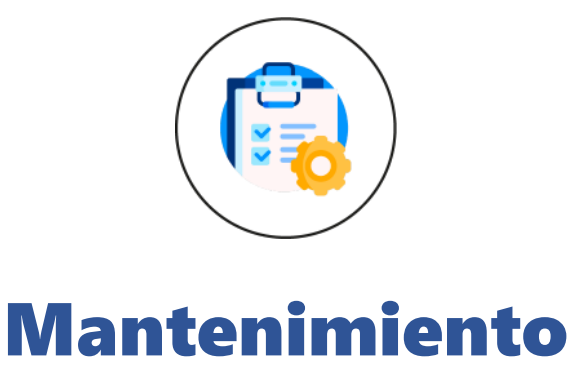

<span id="page-9-0"></span>Está sección es para la configuración de la cuenta, haciendo un acercamiento, se muestra de esta forma:

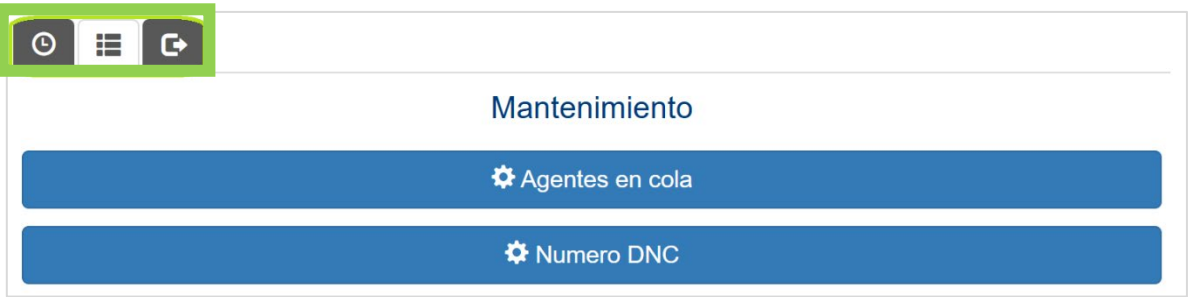

Como podrá observar, se visualiza una serie de botones, explicados a continuación:

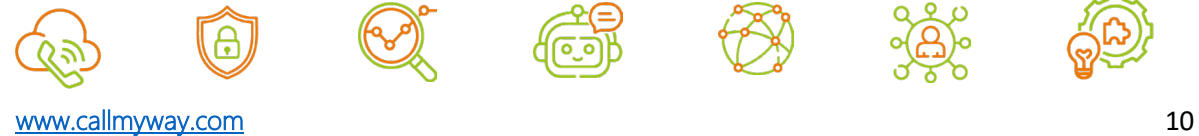

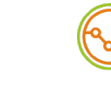

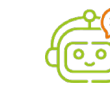

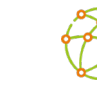

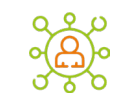

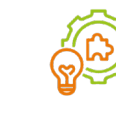

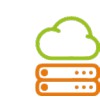

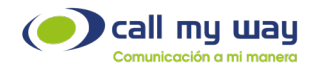

#### <span id="page-10-0"></span>Agentes en cola

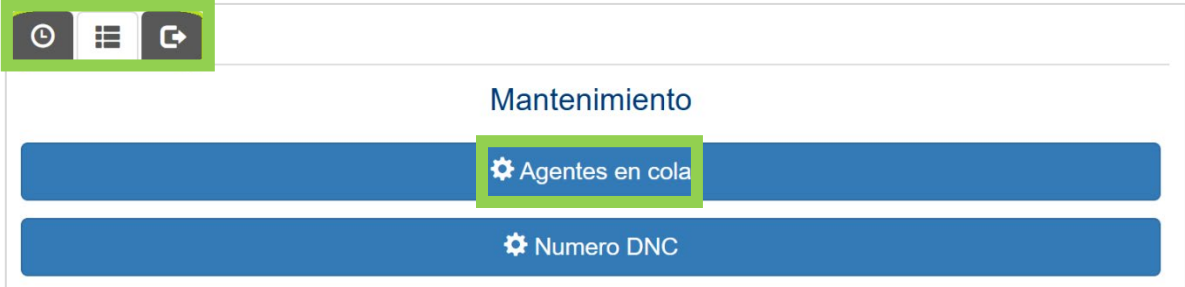

Al dar clic en este botón, se abrirá una nueva pestaña en el navegador que mostrará un listado de agentes activos, lo cual permitirá realizar algunas acciones que más adelante se explicarán:

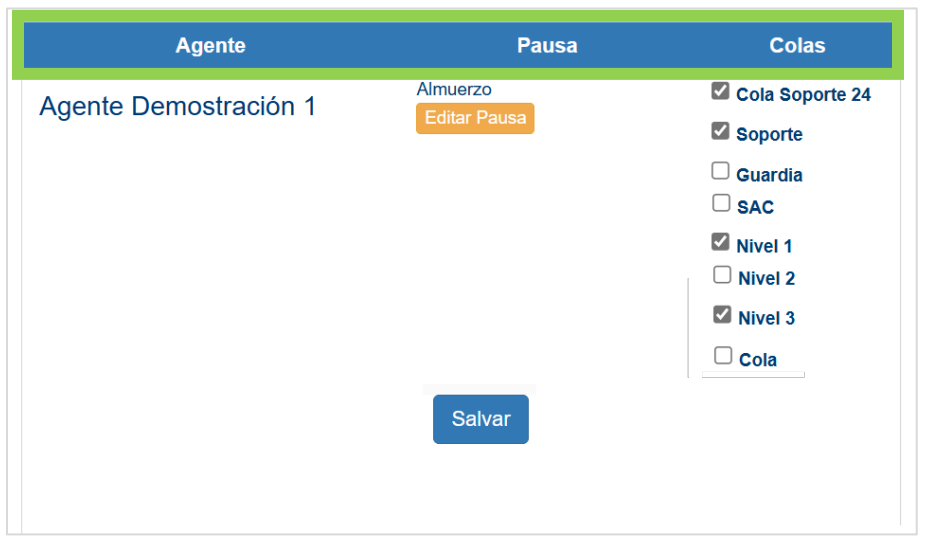

Como observará, la ventana se encuentra dividida en 3 columnas:

1. Agente: Esta columna mostrará el nombre del agente.

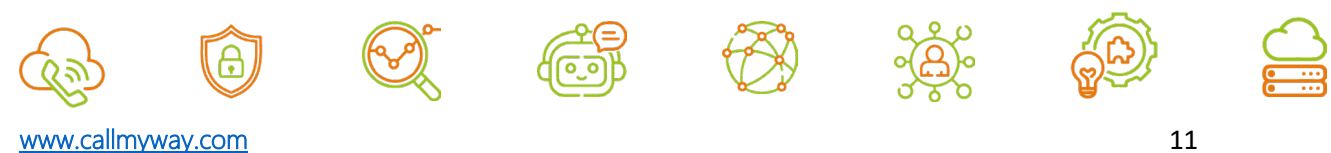

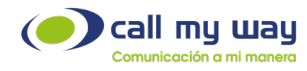

2. Pausas: En esta columna el supervisor podrá visualizar la pausa en la que se encuentra cada agente. A su vez podrá activar o inactivar una pausa de algún agente.

Los cambios aplicados en esta sección sólo afectarán al agente al cual se le está aplicando el cambio, para los demás agentes, se mantendrá el mismo estatus. Este panel se mostrará más adelante.

La imagen en pantalla se muestra a continuación:

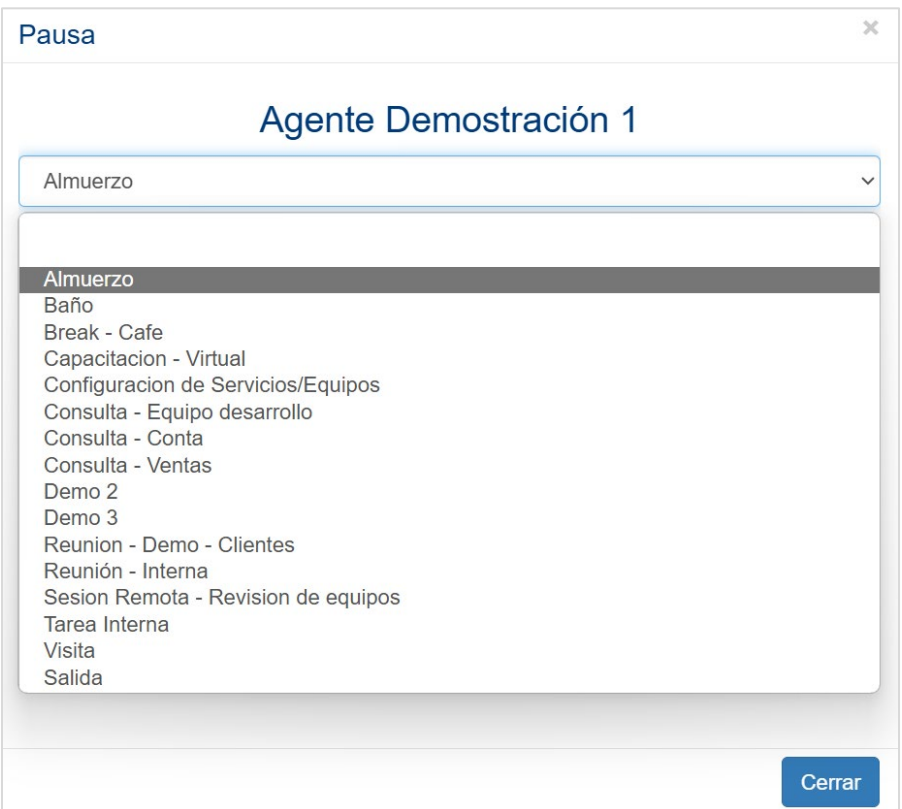

Nota: El listado mostrado fue creado para fines explicativos del manual.

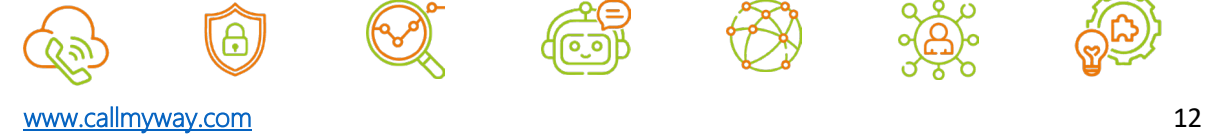

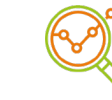

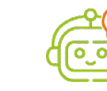

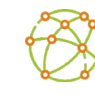

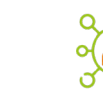

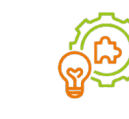

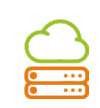

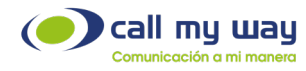

3. Colas: El supervisor podrá seleccionar la cola en la que se desea asignar a un agente. Para esto, podrá seleccionar varias colas a la vez, presionando el pequeño recuadro blanco. Una vez seleccionado, cambiará a color azul y tendrá un check blanco como se muestra a continuación:

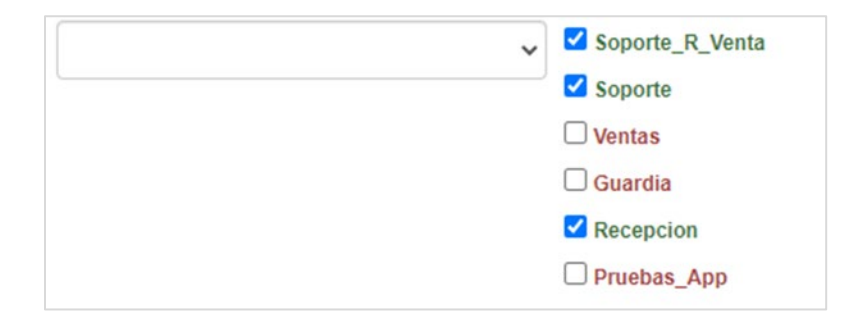

Nota: Es importante señalar que una vez configurada está sección, se deberá posicionarse inmediatamente en la parte inferior de la página y presione el botón "Salvar", con el fin de resguardar las configuraciones y cambios realizados.

### <span id="page-12-0"></span>Número DNC

En esta sección podrá agregar números telefónicos que se requieran bloquear, evitando ser llamados por un agente. Esta restricción no incluye la marcación manual.

Al presionar este botón se abrirá una nueva pestaña en el navegador y se desplegará una sección etiquetada "Nueva Restricción de Llamada", que deberá expandir para agregar el o los números telefónicos a bloquear.

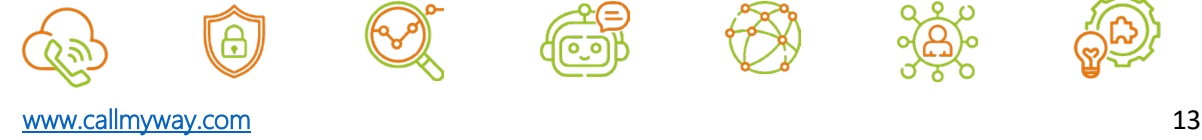

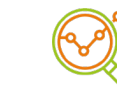

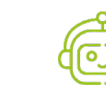

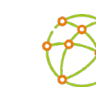

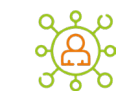

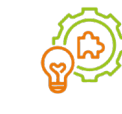

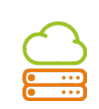

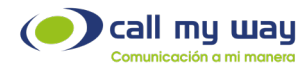

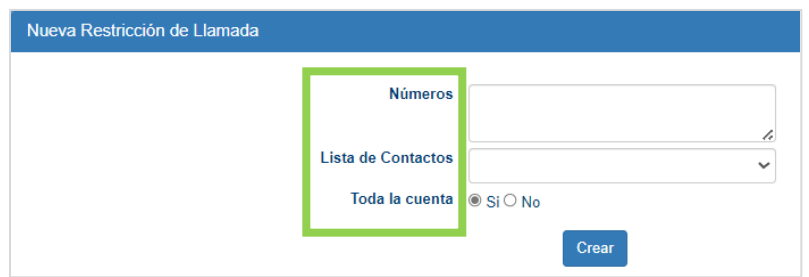

- Números: En este apartado deberá agregar el o los números telefónicos a bloquear. Si hay más de un número telefónico, se deberán separar por una coma y sin espacios.
- Lista de contactos: Impedirá que un número telefónico sea contactado en una lista de contactos específicos.
- Toda la cuenta: Permitirá seleccionar si la restricción aplica o no para toda la cuenta.

Una vez creada esta sección, se deberá continuar con el apartado "Restricciones".

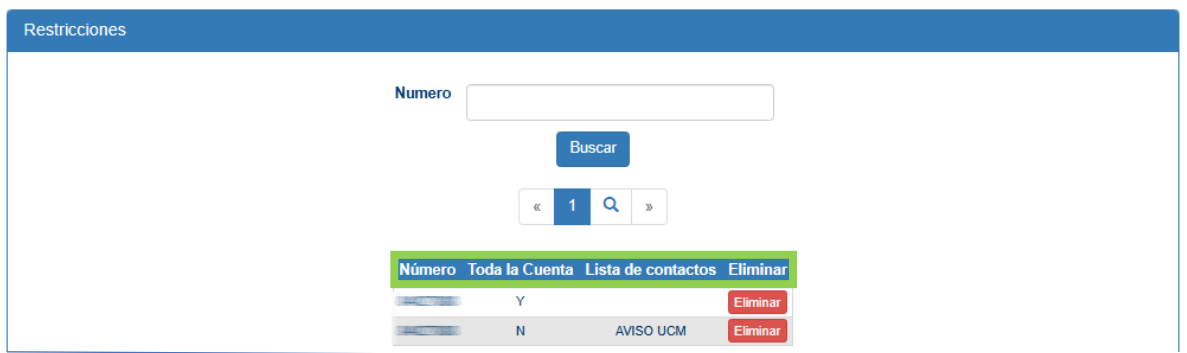

Número: Campo de búsqueda, en donde se deberá ingresar el número bloqueado. Una vez ingresado, se deberá presionar el botón "Buscar". El sistema buscará al número

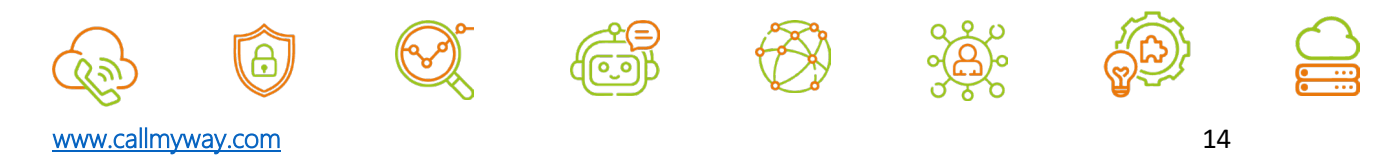

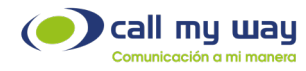

indicado. Posteriormente, mostrará en la tabla inferior el resultado de la búsqueda y especificará la siguiente información:

- Número: Mostrará el número bloqueado.
- Toda la Cuenta: Indicará si está bloqueado o no ese Número en toda la cuenta.
- Lista de Contactos: Lista de contactos en la cual se bloqueó el número ingresado (Opcional).
- Eliminar: Con este botón se podrá eliminar dicho "Número" de la tabla de números restringidos.

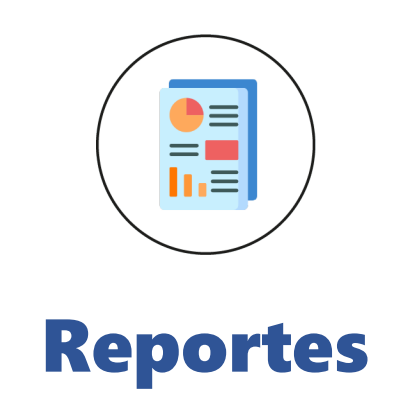

<span id="page-14-0"></span>Esta es la segunda sección de la pestaña de "Gestión" llamada "Reportes".

A continuación, se mostrará la imagen de la pantalla, a modo de recordatorio:

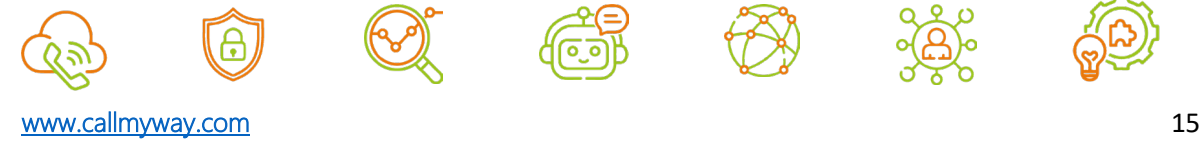

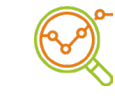

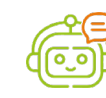

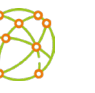

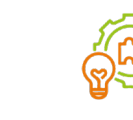

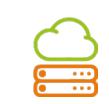

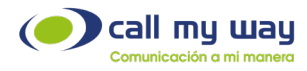

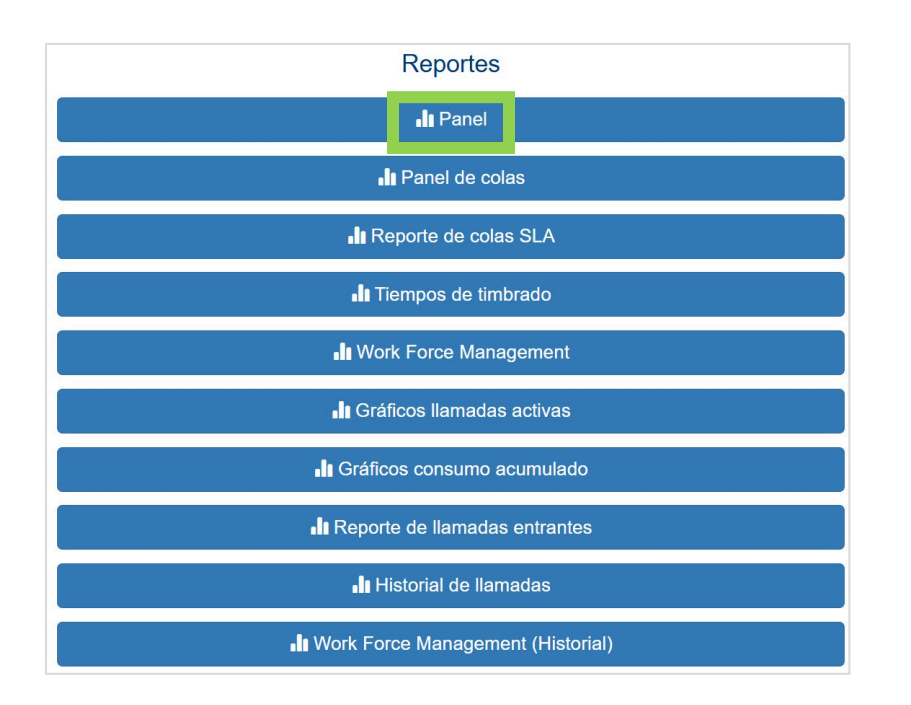

Es una lista amplia de generación de reportes, que se detallará:

#### <span id="page-15-0"></span>Panel

Al momento de presionar este botón se abrirá la siguiente ventana:

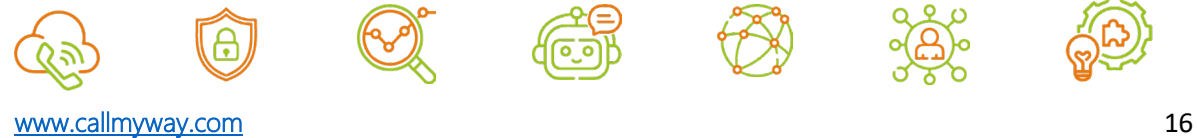

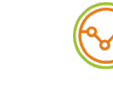

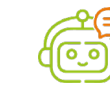

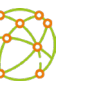

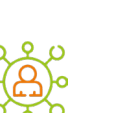

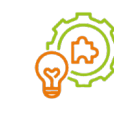

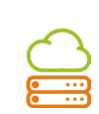

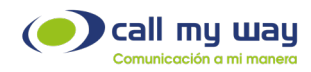

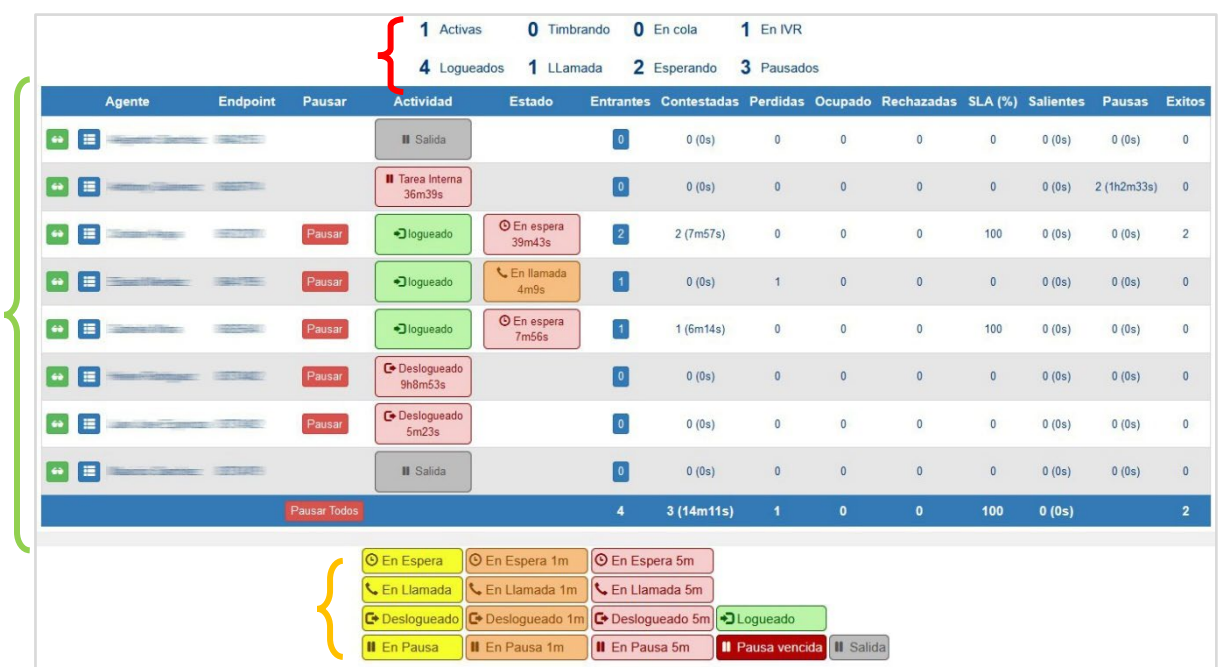

Esta ventana contiene varios elementos relacionados con los agentes:

#### Parte Superior:

- o Activas: Se refiere a la cantidad de llamadas entrantes que están activas en la central telefónica.
- o Logueados: Se detalla el número de agentes que se encuentran Logueados. Es decir, con la sesión iniciada trabajando en alguna "Cola", reflejándose en la columna "Actividad".
- o Timbrando: Este valor se refiere a la cantidad de llamadas que están timbrando a los agentes.

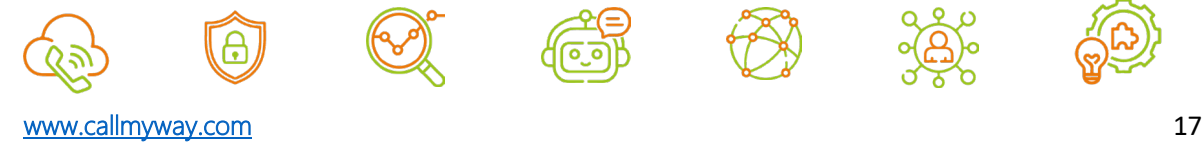

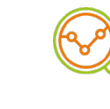

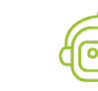

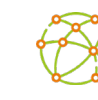

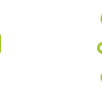

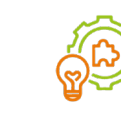

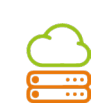

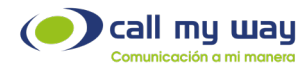

- o Llamada: En esta sección se indicará el total de llamadas que están siendo atendidas por los agentes en servicio.
- o En Cola: En esta sección se refleja la cantidad de llamadas entrantes que hay en la cola o colas que se supervisan.
- o Esperando: En esta sección se refleja el número de agentes que se encuentran "Esperando" recibir o realizar una llamada telefónica.
- o En IVR: En esta sección se reflejará el número de llamadas que han ingresado a la central telefónica en la nube y se encuentran escuchando el menú de bienvenida configurado.
- o Pausados: En esta sección se reflejará el número de agentes que se encuentran en "Pausa".

Parte central: Como observará se encuentra una tabla, la cual se explicará enseguida:

- o Escuchar llamada: Se encuentra un pequeño botón verde con unas gafas blancas en su interior, este botón sirve para que el supervisor pueda escuchar la llamada seleccionada, para ello al presionar el botón el sistema le llamará a la extensión, al contestar la llamada podrá escucharla en curso del agente con el cliente.
- o Colas: Se encuentra un botón azul con unas líneas blancas horizontales en su interior, este botón sirve para mostrar las "Colas" en las que se encuentra

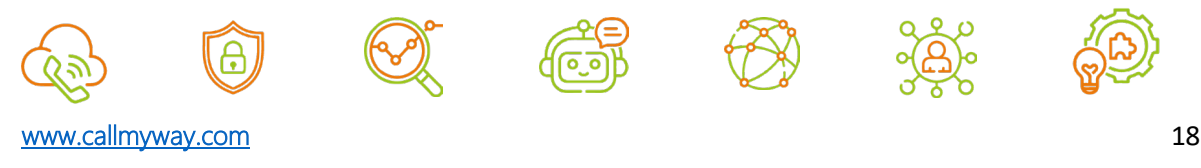

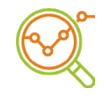

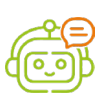

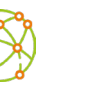

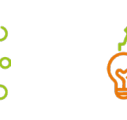

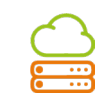

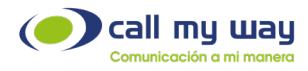

trabajando cada agente, cuando presione el botón se mostrará una ventana como la siguiente:

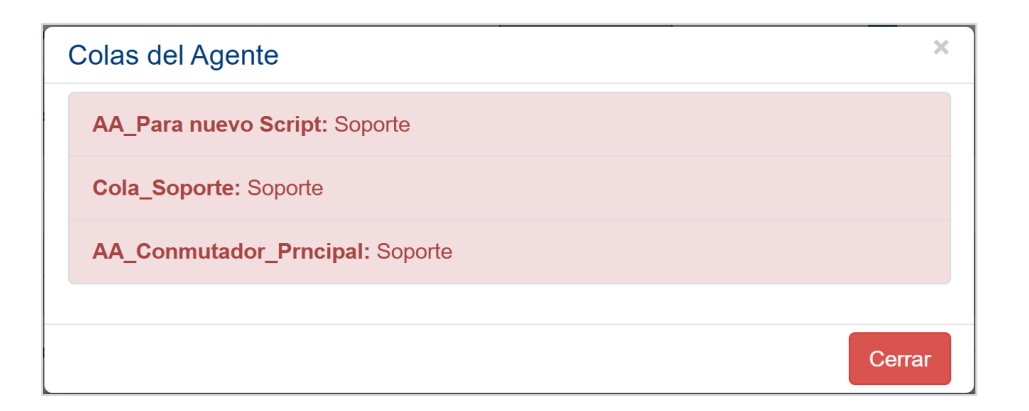

- o Agentes: Estará el nombre de todos los agentes supervisados.
- o Endpoint: Se mostrarán los "Endpoints" de cada agente, es decir, el número de usuario que le proporciona CallMyWay para poder acceder.
- o Pausar: Se mostrará el botón "Pausa" en color rojo, para poder pausar a un agente desde este panel de control, al presionarlo se desplegará un menú (configurado previamente por la organización) en donde podrá elegir la pausa:

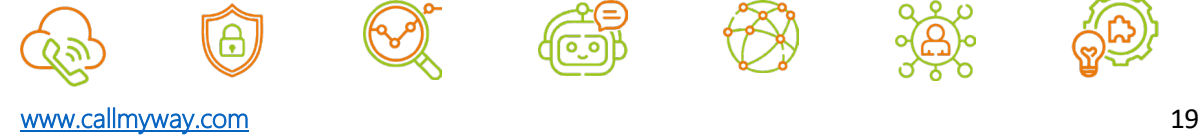

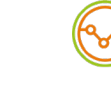

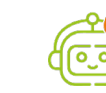

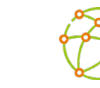

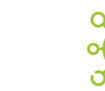

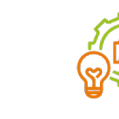

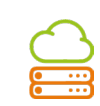

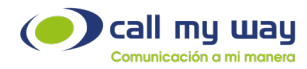

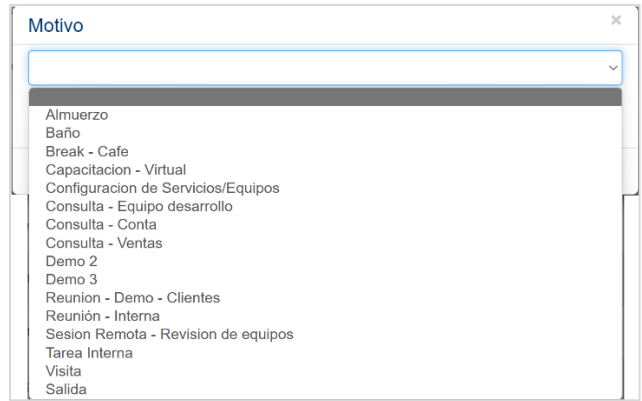

- o Actividad: Se mostrará la actividad de cada uno de los agentes, entre las que se encuentran: "Logueado"; "Deslogueado", "En Salida" o alguna otra pausa.
- o Estado: Esta columna visualiza el estado del agente y podrá variar entre las opciones "En Llamada" y "En Espera". Adicionalmente, si la llamada ingresó mediante una "Cola", se mostrará el nombre de esta.
- o Entrantes: Mostrará el número de llamadas asignadas al Endpoint del agente, además al dar clic sobre el número de llamadas podrá visualizar el detalle de cada uno de estos eventos telefónicos.
- o Contestadas: Mostrará las llamadas contestadas por el agente y el tiempo total utilizado en ellas.
- o Perdidas: Mostrará el número de llamadas no contestadas por el agente.

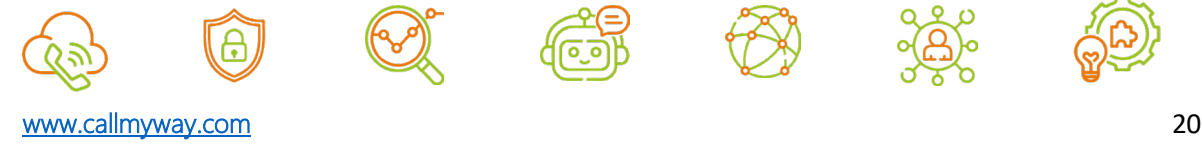

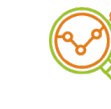

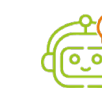

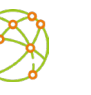

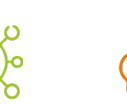

f Ë

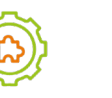

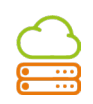

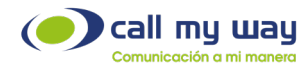

- o Ocupado: Mostrará las llamadas "Ocupadas". Es decir, cuando una llamada ingresó a un agente y no pudo ser atendida, puesto que el agente estaba con otra llamada.
- o Rechazadas: Esta columna muestra el número de llamadas rechazadas, es decir, que la llamada entró al teléfono del agente, pero este decidió rechazarla.
- o SLA (%): En esta columna se encuentra el "Acuerdo de Nivel de Servicio" (Service Level Agreement), aquí se marcará en porcentaje el nivel de eficiencia del agente, es decir, si el agente recibió 5 llamadas y solo contesto 4, en este campo se mostrará el 80%.
- o Salientes: Esta columna muestra la cantidad de llamadas salientes realizadas por el agente y el tiempo total utilizado en ellas.
- o Pausas: Esta columna refleja el total de veces en las que el agente se colocó en alguna pausa. También podrá visualizar el tiempo total destinado a las mismas.
- o Éxitos: En esta última columna se reflejará el número de llamadas exitosas de cada agente.
- o Pausar todos: En la barra inferior del panel se muestra esta opción. Al presionarlo pausará a todos los agentes.

Podrá ser usado en el momento de una capacitación o reunión programada. También podrá usarse al terminar la jornada laboral y se requiera desconectar a todos los agentes al mismo tiempo.

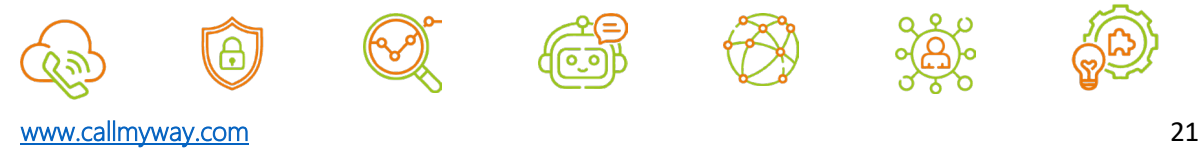

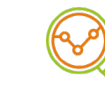

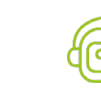

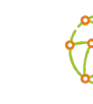

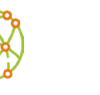

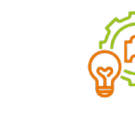

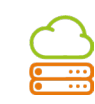

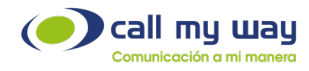

En los siguientes campos se mostrará la sumatoria de todas las llamadas de los agentes. Es decir, perdidas, ocupadas, rechazadas, SLA %, salientes y los éxitos.

Haciendo un análisis de la última fila, el Supervisor, podrá tomar las decisiones pertinentes para todo el equipo de agentes.

Por ejemplo, si el SLA tiene un porcentaje muy bajo, revisará en el tablero cuáles fueron los agentes que tuvieron llamadas perdidas, provocando tal situación. También, podrá determinar si el número de pausas es muy grande y revisar cuál agente tuvo más pausas a lo largo de la jornada laboral.

Parte Inferior: En esta parte se identificará cada color que aparece en el tablero.

A continuación, se muestra la imagen como recordatorio:

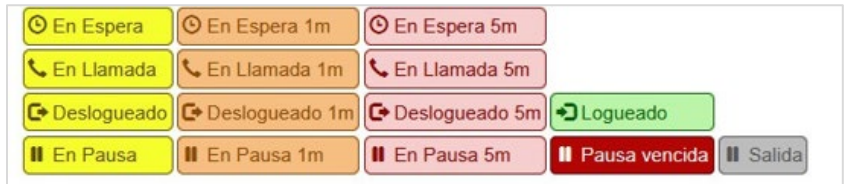

Cada color depende del tiempo de permanencia en dicho estado. Por ejemplo, cuando esté en llamada de 0 a 59 segundos, el color de la actividad en el tablero será de color amarillo. Cuando se supere los 59 segundos cambiará a color naranja y cuando esa llamada supere los 4 minutos con 59 segundos pasara a color rosa.

Las pausas pueden ser controladas, lo que significa que se podrá configurar el tiempo para cada pausa.

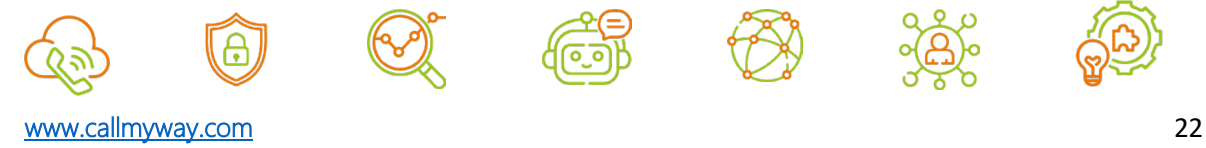

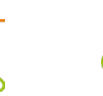

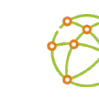

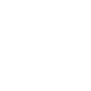

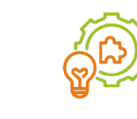

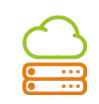

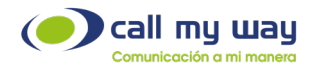

Ahora bien, si el agente excede el tiempo configurado de la pausa, la misma empezará a parpadear en color rojo junto con el nombre de la pausa y el tiempo que lleve en la misma.

Finalmente, la pausa de salida representada en color gris significa que el agente ha finalizado la jornada laboral y por ende se encuentra pausado en todas las colas asignadas.

A continuación, se analizará la última sección de la pantalla:

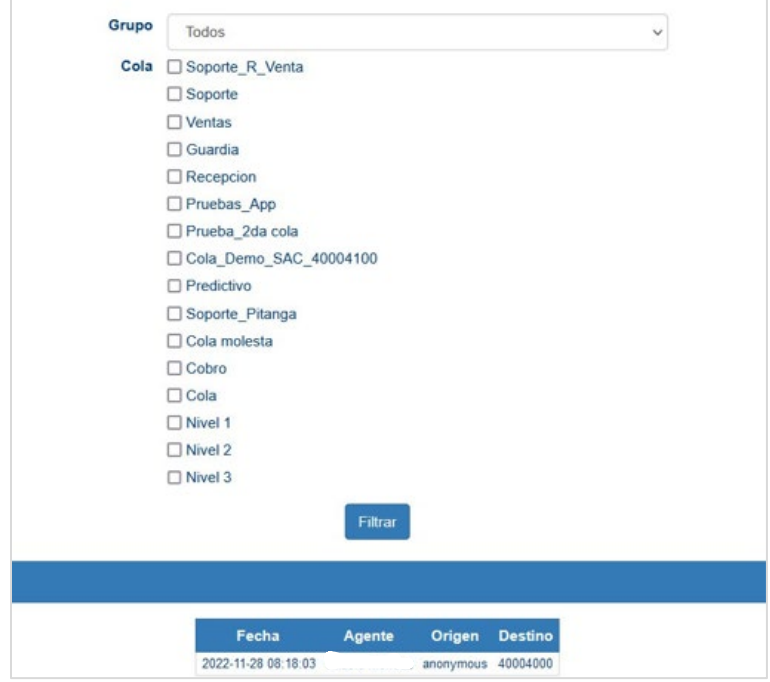

Se muestra una serie de campos, explicados enseguida:

Cola: Se mostrarán todas las "Colas" de trabajo que tiene la organización y podrá mostrar las estadísticas para los agentes de las colas seleccionadas.

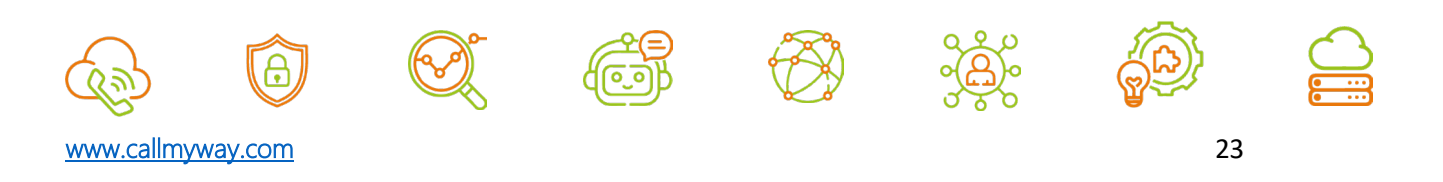

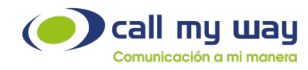

Nota: Cuando seleccione una o varias "Colas" de la columna debe presionar el botón "Filtrar" para que la selección se muestre en la pantalla.

Llamadas Perdidas: Este último campo muestra una tabla con la información de las llamadas perdidas, dicho campo tendrá:

- La fecha y hora exacta de la llamada perdida.
- Nombre del agente que perdió la llamada.
- Origen y Destino, es decir, el número que marco y el número receptor.

Nota: Las llamadas internas no se contabilizarán como perdidas y no afecta las métricas en el panel de supervisor.

### <span id="page-23-0"></span>Panel de Colas

En este botón aparece un panel del rendimiento de las colas. Al presionarlo mostrará la siguiente ventana:

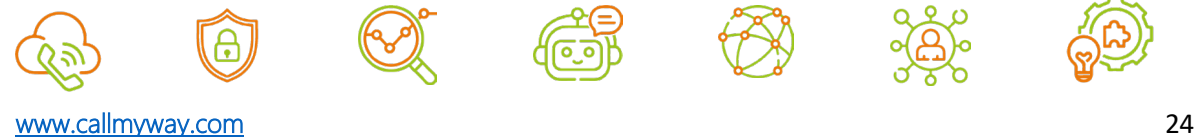

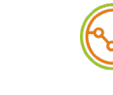

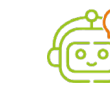

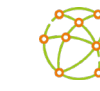

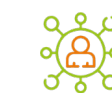

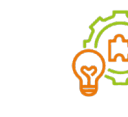

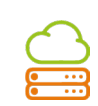

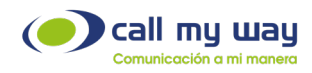

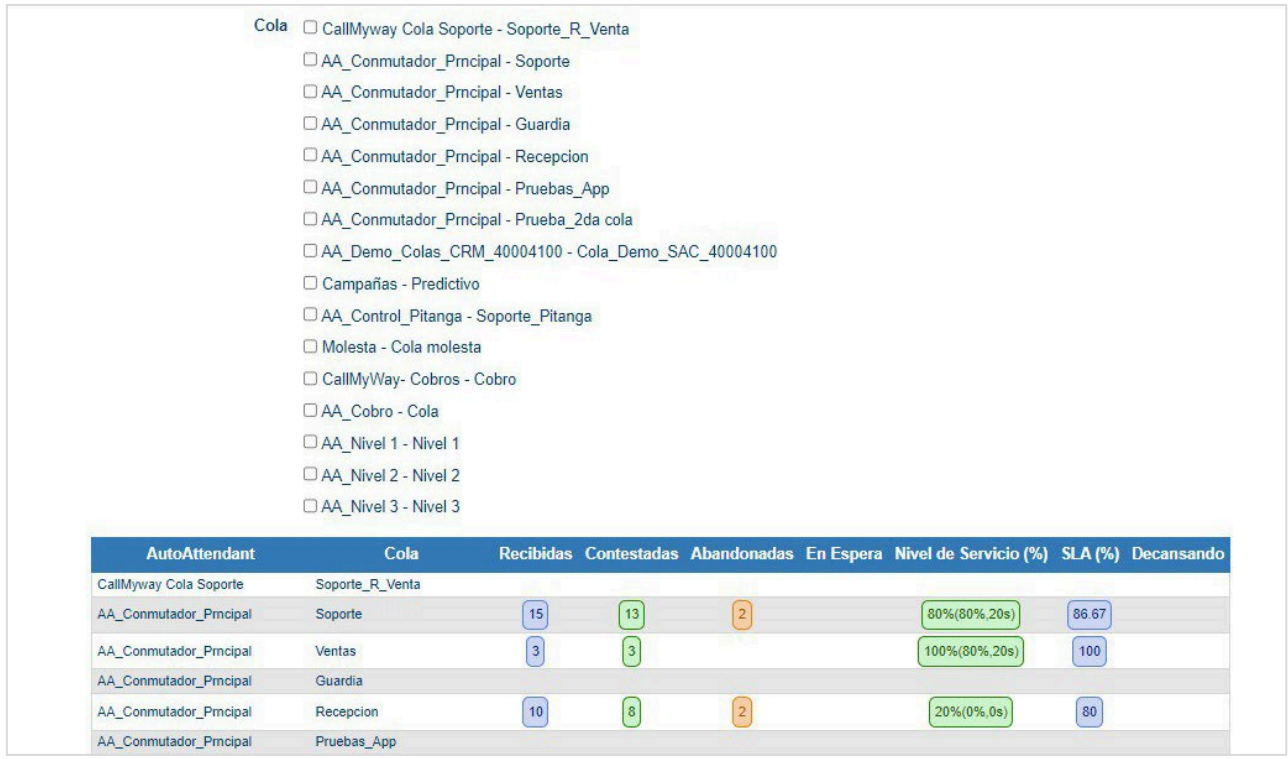

En la parte superior se encuentran todas las "Colas" de la organización. En primera instancia se mostrarán todas con el recuadro "check" sin marcar. Es decir, que se encuentran sin filtro. Por lo tanto, la información sobre el rendimiento de todas las "Colas" se visualiza en la tabla de la parte inferior.

Esta tabla contiene varias columnas, las cuales se detallan a continuación:

AutoAttendant: Se refiere al nombre asignado al IVR en el cual trabaja la cola.

Cola: Muestra las "Colas" filtradas en la parte superior. Sólo de estas "Colas" se visualizará la información.

Recibidas: Se muestra el número de llamadas recibidas en la cola.

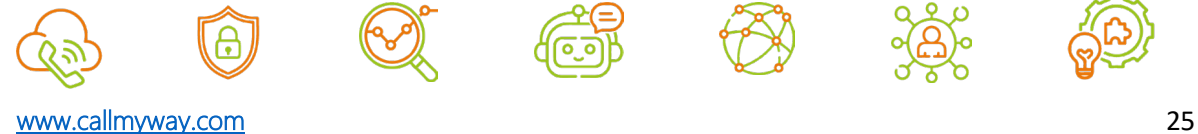

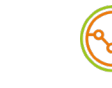

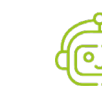

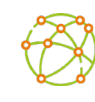

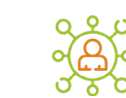

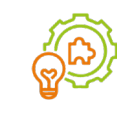

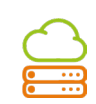

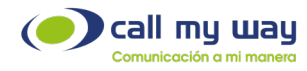

Contestadas: Se muestra el número de llamadas contestadas por los agentes en la cola.

Abandonadas: Se muestra el número de llamadas abandonadas por el cliente. Es decir, las que el cliente colgó antes de que un agente atendiera.

En Espera: En este campo se mostrará el número de llamadas que están esperando en la cola para ser atendidas por el agente.

Nivel de Servicio (%): Muestra la estadística de tiempo de contestación de los agentes de la cola.

El valor 80%,20s en un ejemplo, en el cual el supervisor espera que el 80% de llamadas que ingresen a la cola, sean atendidas por un agente en 20 segundos o menos. Estos valores son configurables por el supervisor. Si las condiciones no se cumplen, este valor cambiará a color rojo.

SLA (%): En este campo se muestra el nivel de eficiencia de la "Cola" en general. Retomando el ejemplo de la "Cola Soporte", se determina que, de 15 llamadas entrantes, se contestaron sólo 13, por lo tanto, el nivel de SLA es de 86.67%.

Descansando: Aquí se muestra el número de agentes que están en "Tiempo de Descanso" después de haber atendido una llamada. Este valor es de configuración opcional.

En la parte inferior de la página, se mostrará el siguiente recuadro, con los siguientes ítems:

- Agente: Muestra el listado de agentes de las colas anteriormente marcadas.
- Pausa: Muestra la actividad en la que se encuentra el agente.

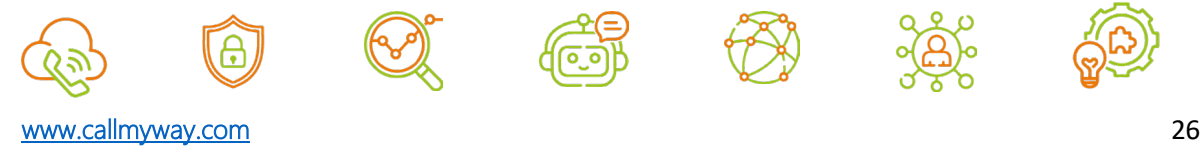

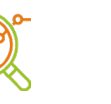

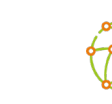

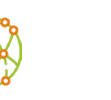

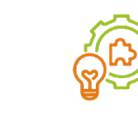

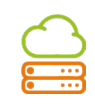

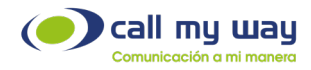

<span id="page-26-0"></span>• Colas: Muestra las colas asignadas a cada agente.

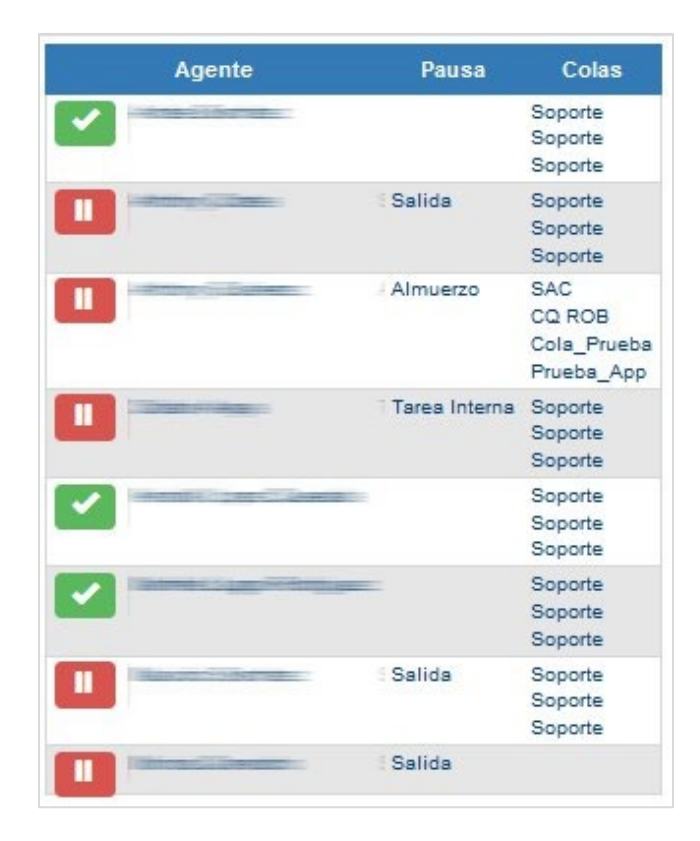

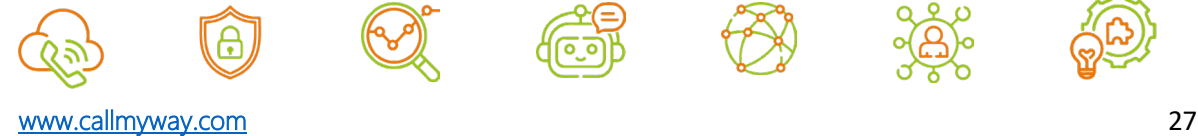

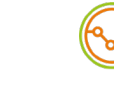

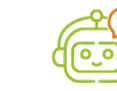

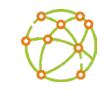

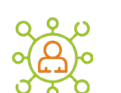

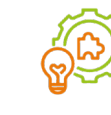

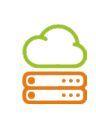

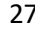

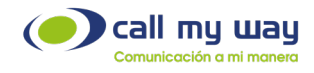

#### Reporte de colas SLA

Este tipo de reporte es muy similar al anterior de Colas.

Permitirá filtrar por rango de fechas y por cola. Al dar clic en el botón, se abrirá la siguiente pestaña en el navegador:

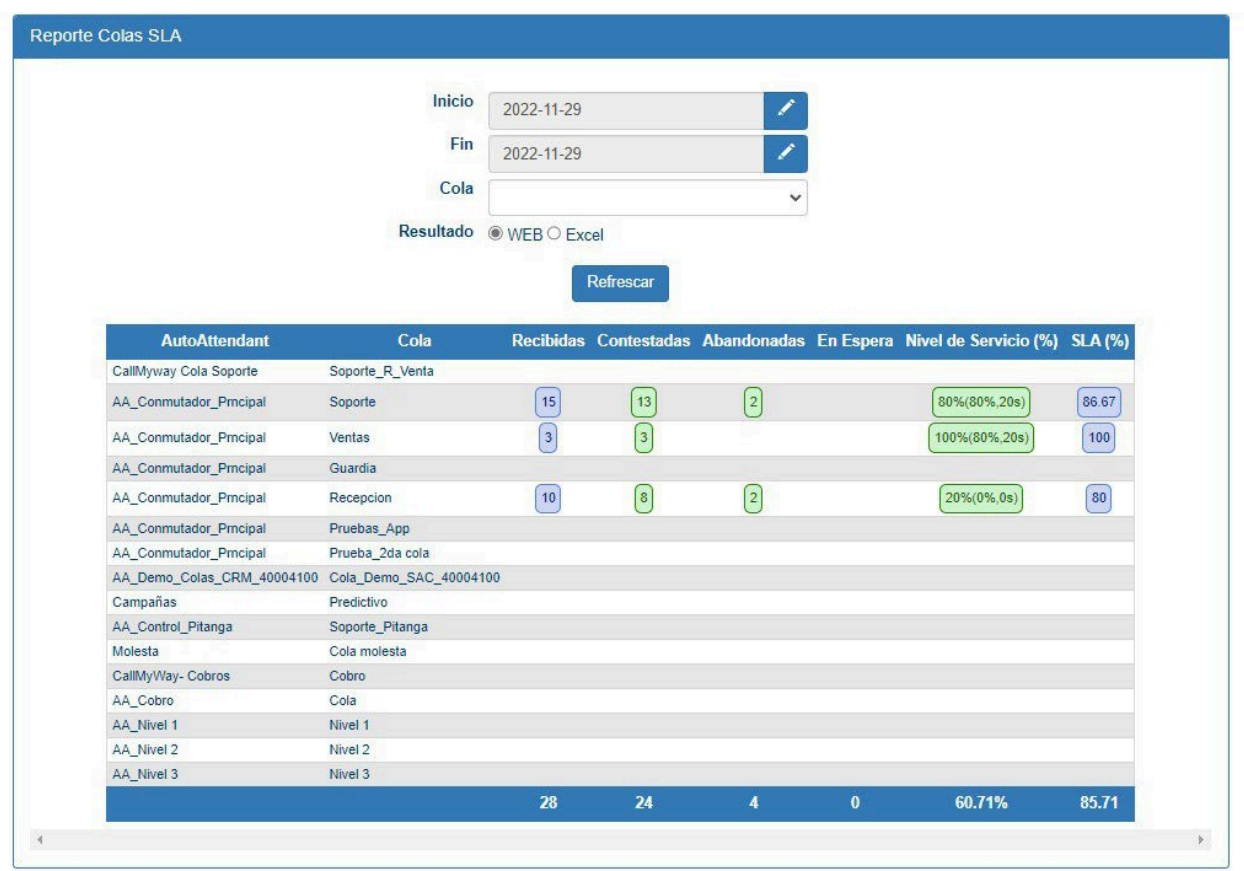

En la parte superior se encuentra una serie de campos para filtrar detallados a continuación:

Inicio: En este campo se ingresará la fecha desde la cual se requiere visualizar la información. Al dar clic en el botón "Editar", representado en azul con el símbolo de bolígrafo blanco se despliega la siguiente ventana:

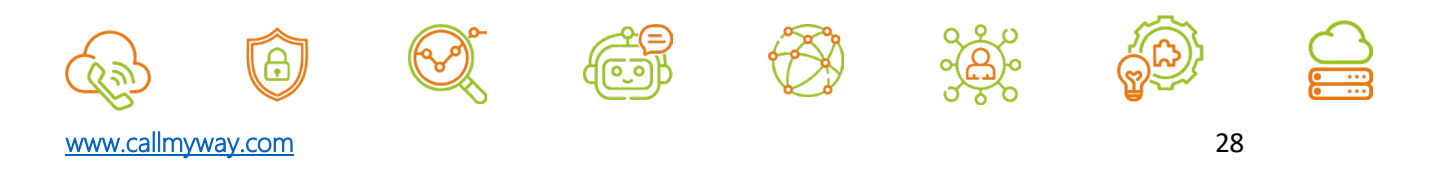

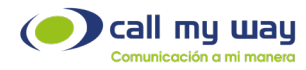

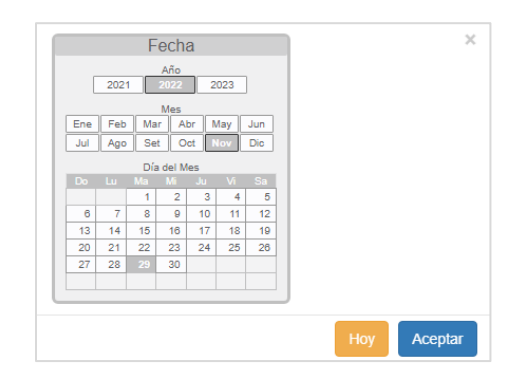

Se podrá seleccionar el año, el mes y el día. Una vez seleccionada la fecha, se dará clic en el botón "Aceptar".

También podrá presionar el botón "Hoy" representado en color amarillo y automáticamente la fecha será la del día actual. Ese botón ayudará en el caso, de que al final del día se necesite visualizar los datos de la "Cola".

Fin: En este campo se podrá ingresar la fecha hasta la cual se requiere visualizar la información de la "Cola" y la forma de editarla será exactamente igual que en el campo anterior de "Inicio".

Cola: En este campo, se elegirá la "Cola" sobre la que se requiera la información. Al presionarlo, se desplegará la lista de "Colas", como se detalla en la imagen.

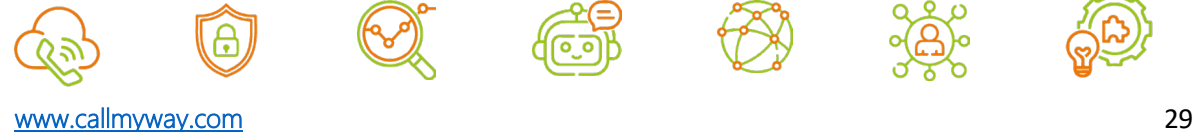

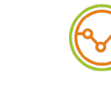

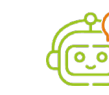

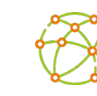

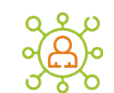

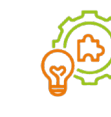

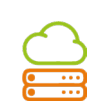

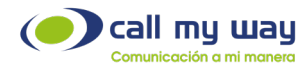

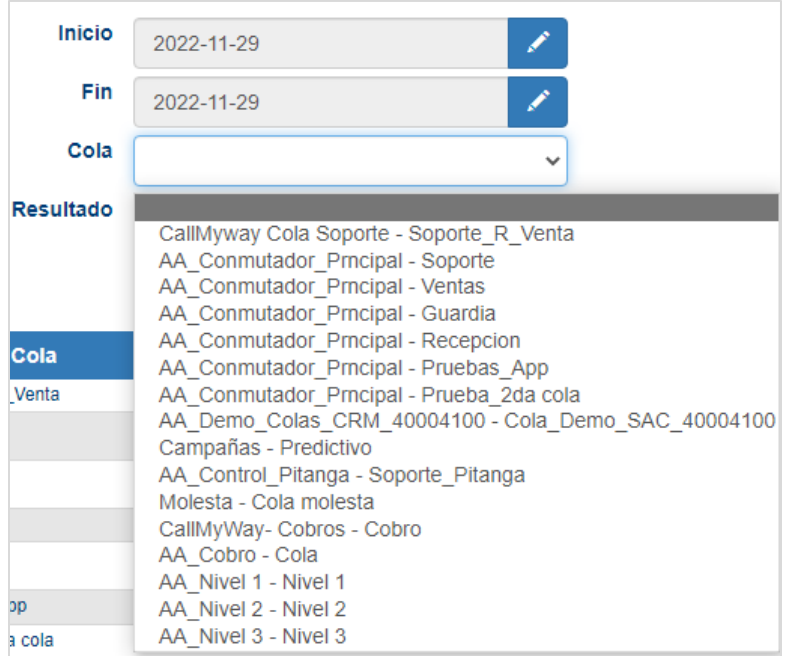

Resultado: En esta sección cuenta con dos opciones:

o WEB: Esta opción está seleccionada por defecto y representa la tabla anteriormente mostrada, con la información de la "Cola" seleccionada. A continuación, se muestra la imagen con todas las colas seleccionadas.

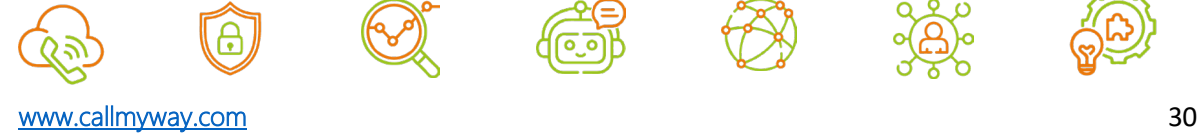

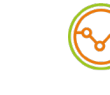

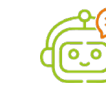

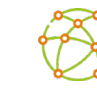

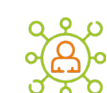

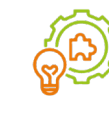

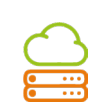

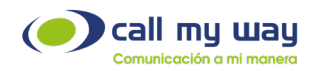

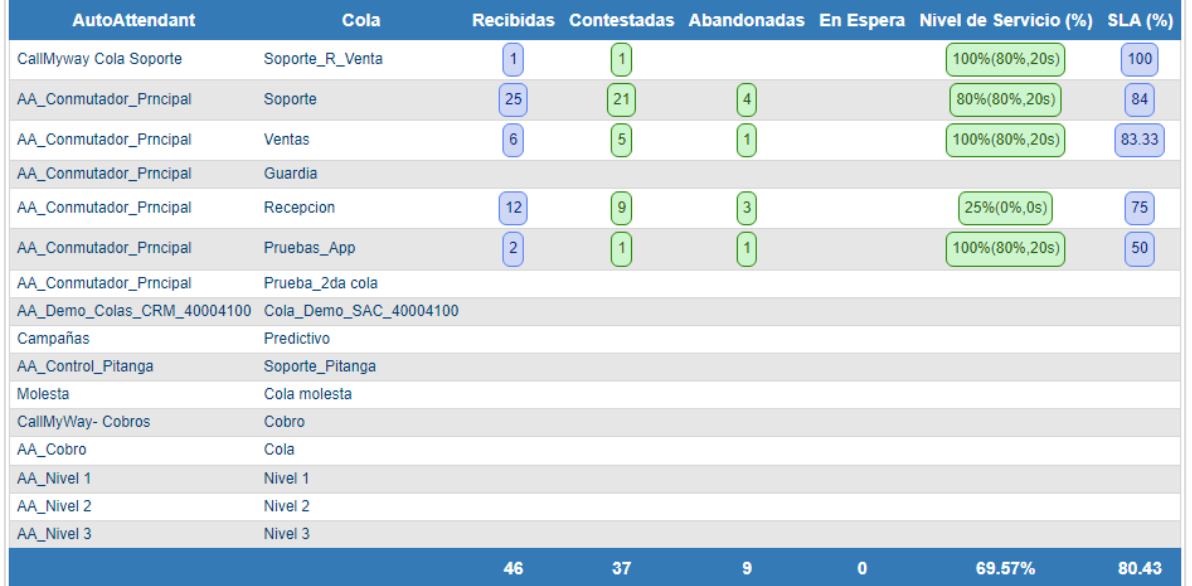

o Excel: Al seleccionar esta opción, el resultado se brindará en este formato y se visualizará la siguiente imagen:

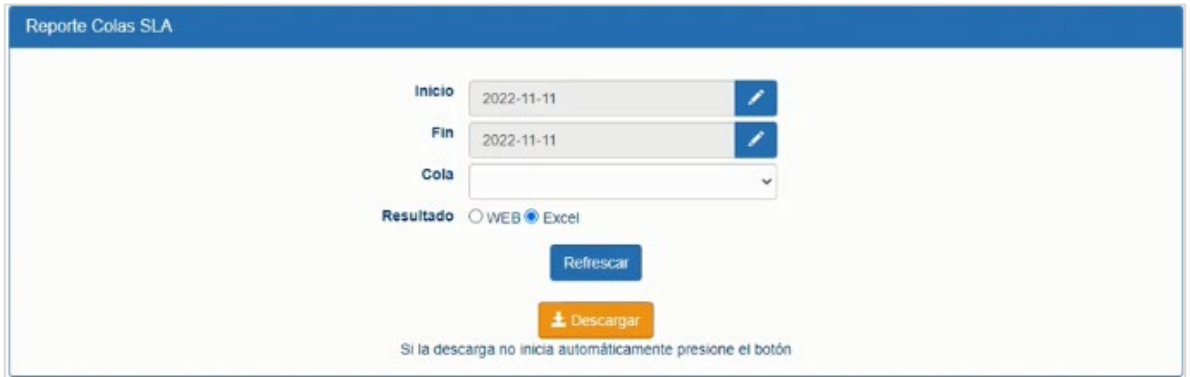

Posteriormente se debe presionar el botón "Descargar" y se guardará en el equipo un archivo Excel, como se muestra enseguida:

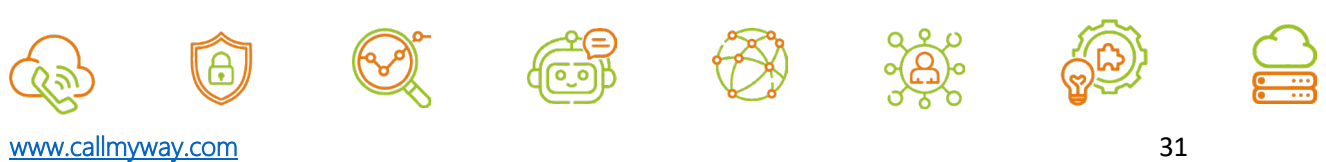

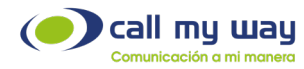

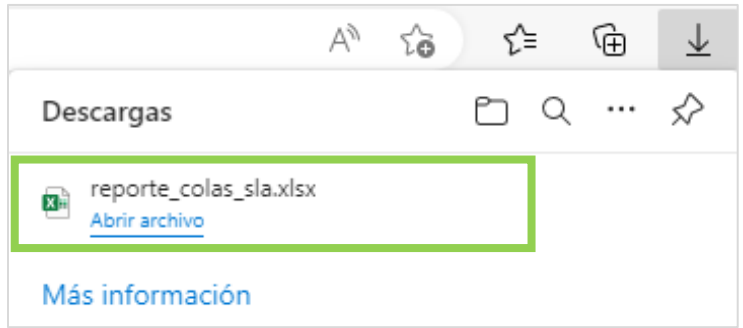

Al momento de abrir el archivo se muestra la siguiente información:

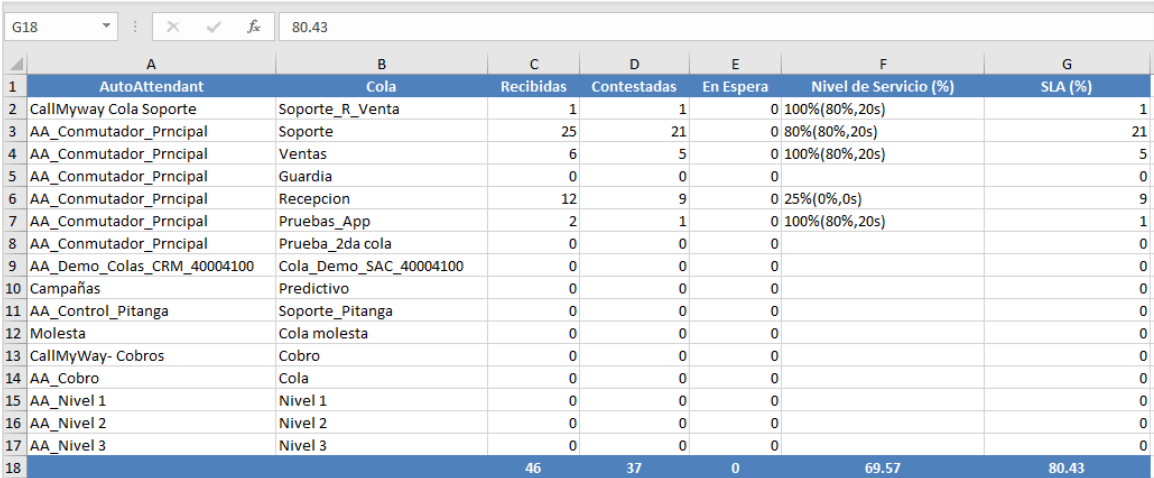

### <span id="page-31-0"></span>Tiempos de Timbrado

En esta sección puede revisar los reportes de timbrado promedio para cada agente. Al dar clic se abrirá una nueva pestaña del navegador:

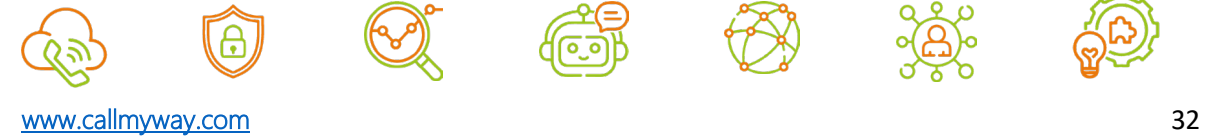

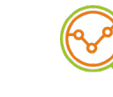

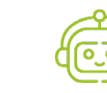

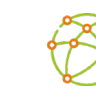

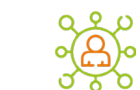

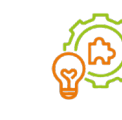

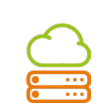

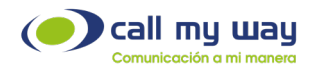

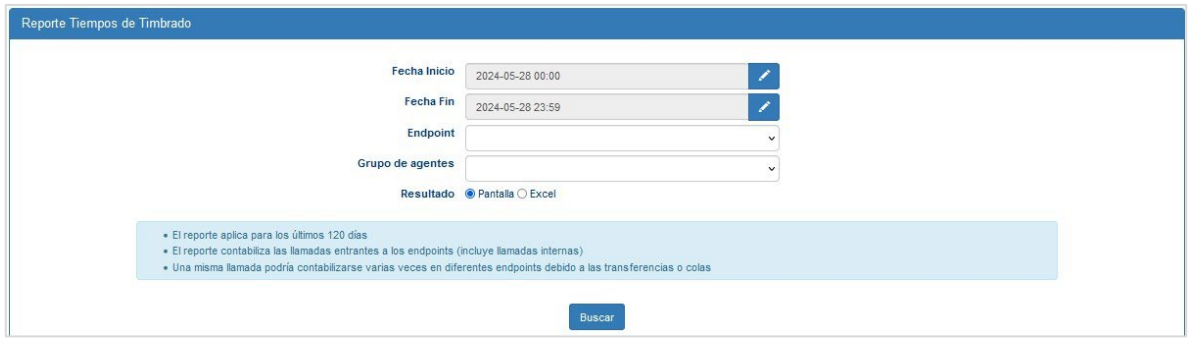

Se presenta una serie de campos de edición:

Fecha Inicio: Deberá asignar la fecha desde la cual se requiere la información. Al dar clic en el botón "Editar" representado en color azul, se desplegará la siguiente ventana:

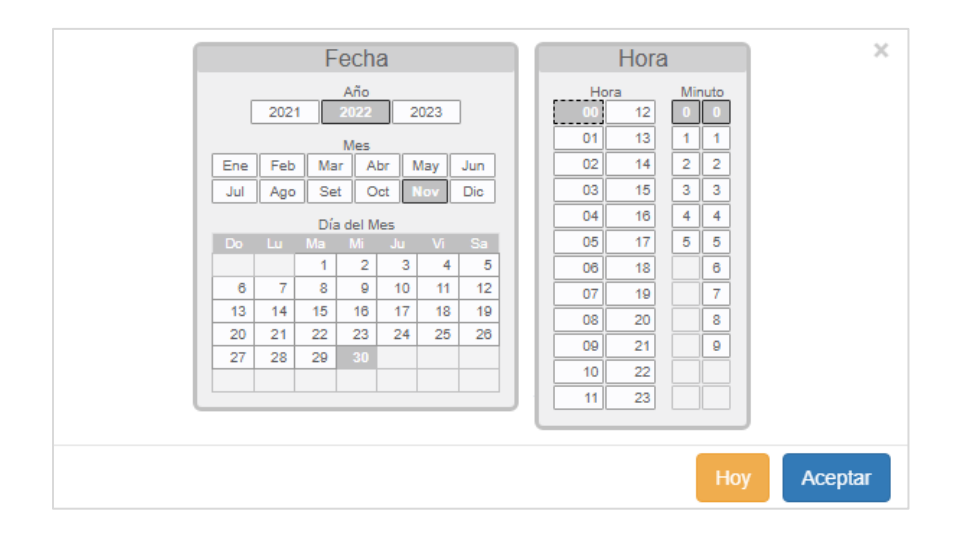

Podrá seleccionar el año, mes, día, hora y minuto, desde el cual se requiere el reporte. Una vez seleccionado lo anterior, se debe presionar el botón "Aceptar" para resguardar el dato.

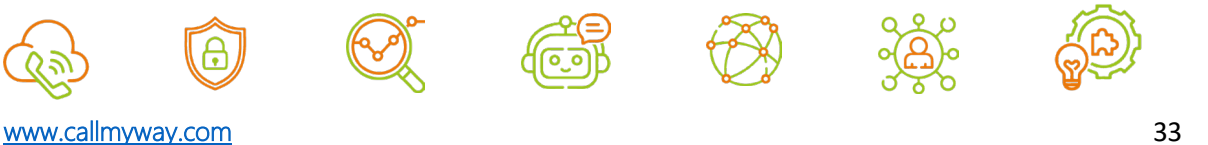

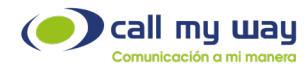

Fechas Fin: En este campo se asigna la fecha hasta la cual se requiere la información del "Reporte". Al igual que en el campo anterior de "Inicio", debe presionar el botón "Editar" y se desplegará la misma pantalla, debe realizar nuevamente el procedimiento y dar clic en el botón "Aceptar".

Endpoint: En este campo podrá seleccionar el Endpoint del cual requiere la información. Es decir, del agente del cual se necesita el "Reporte".

Al dar clic en el campo, se desplegará la lista de todos los agentes en el sistema.

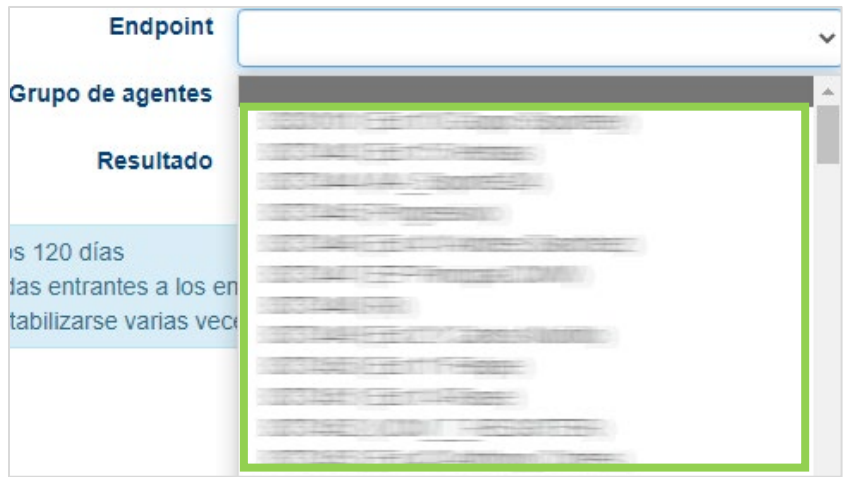

Nota: Si el valor no se completa, el reporte arrojará resultados para todos los agentes supervisados.

Grupo de Agentes: En este campo puede seleccionar el grupo de agentes requeridos en el reporte. Al dar clic, se desplegará el menú de la siguiente manera:

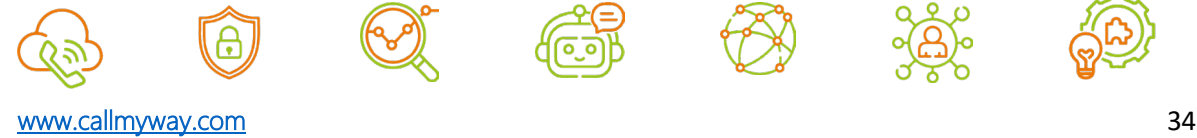

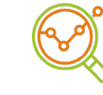

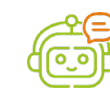

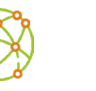

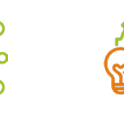

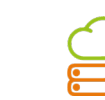

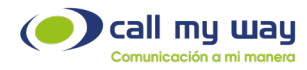

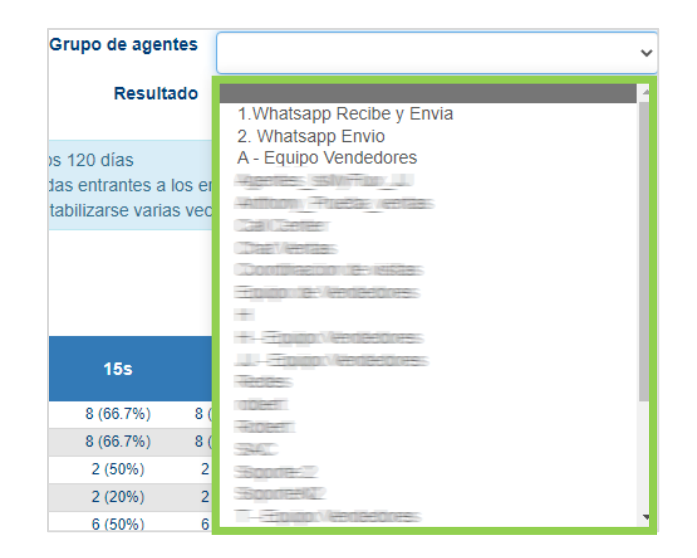

Resultados: Tendrá dos opciones del tipo "check", uno que dice "Pantalla" el cual presentará el "Reporte" en esta misma ventana y para ello debe dar clic en el botón "Buscar", como se muestra enseguida:

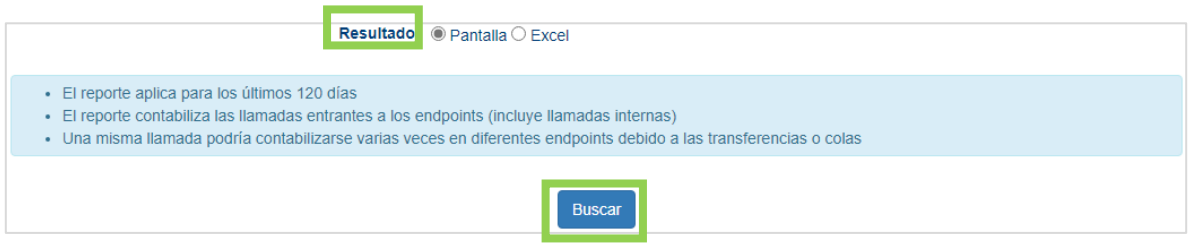

Una vez que el sistema haya filtrado la información, se presentará en una tabla en la parte inferior como se muestra a continuación:

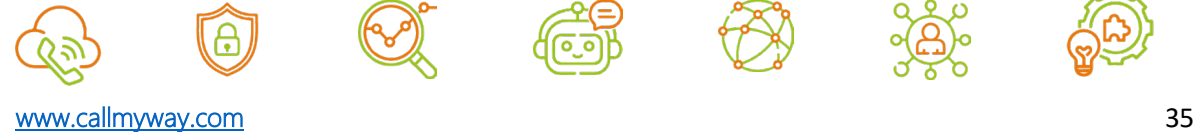

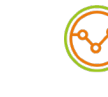

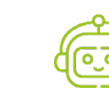

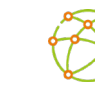

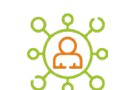

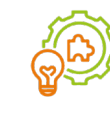

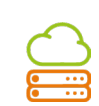

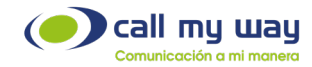

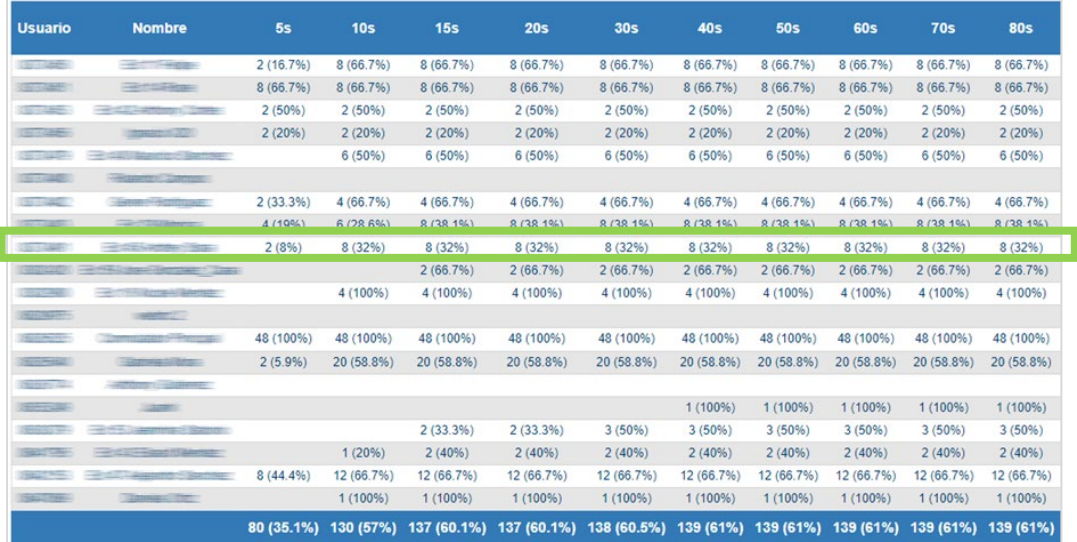

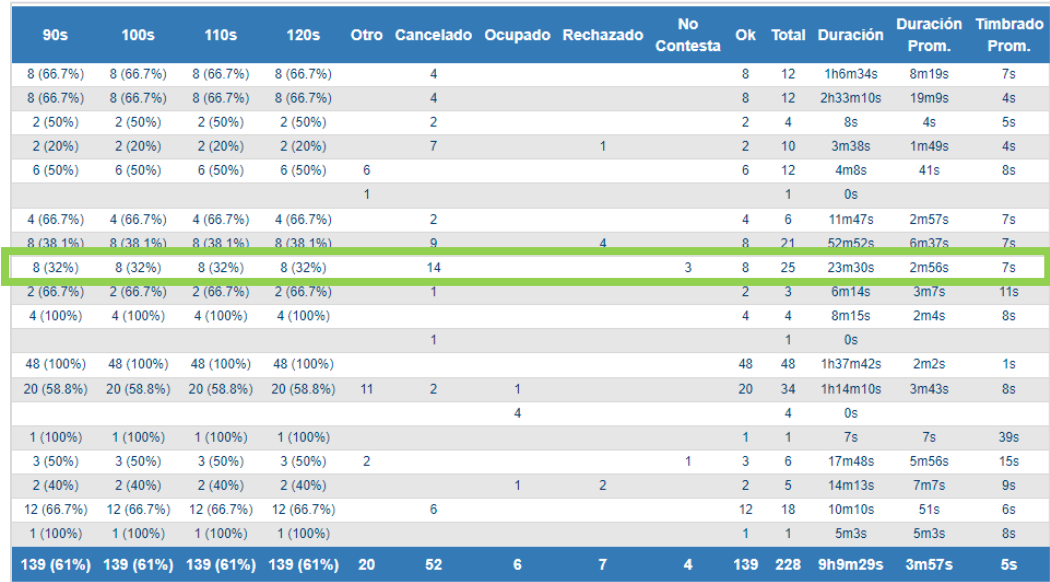

Esta es una tabla extensa que contiene información de todos los agentes. Para fines de este manual, se optó por mostrar una tabla con todos los datos, en lugar de elegir una tabla con un solo "Grupo" o "Endpoint".

A continuación, se detalla el funcionamiento:

o Usuario: En esta columna se mostrará el "Endpoint".

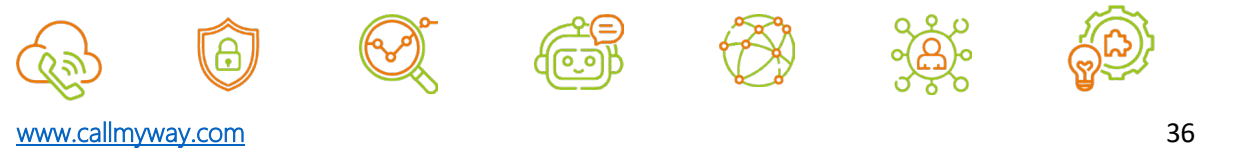
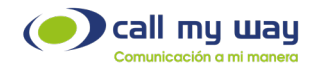

- o Nombre: En esta columna se mostrará el nombre del agente.
- o Tiempos: En las siguientes columnas se encuentran los "Tiempos de Timbrado" que van de los "5 Segundos" a los "120 Segundos" (2 minutos). Este valor representa la cantidad y porcentaje de llamadas que un agente ha contestado, en menos del valor de tiempo de la columna en la que se localiza. El valor es acumulable, es decir, si una llamada se contestó en 5 segundos, también fue contestada en menos de 10s, 15s y 20s.
- o Otro: En esta columna se contabilizarán las llamadas perdidas por situaciones externas. Por ejemplo, podrá ser por pérdida de conexión de internet del agente o pérdida de señal telefónica del cliente, entre otras.
- o Cancelado: Muestra la cantidad de llamadas abandonadas antes de ser atendidas por un agente.
- o Ocupado: Muestra la cantidad de llamadas que ingresaron a un agente y no fueron atendidas, ya que el agente se encontraba en la línea con anterioridad.
- o Rechazado: Muestra la cantidad de llamadas que el agente rechazó.
- o No Contesta: Muestra la cantidad de llamadas que el agente tuvo como perdidas, es decir, el teléfono timbró, pero no se contestó.
- o OK: En esta columna se agrega el número de llamadas exitosas. Es decir, las contestadas por el agente.
- o Total: En esta columna se agregará la sumatoria de las columnas anteriores, es decir, es el total de llamadas recibidas.

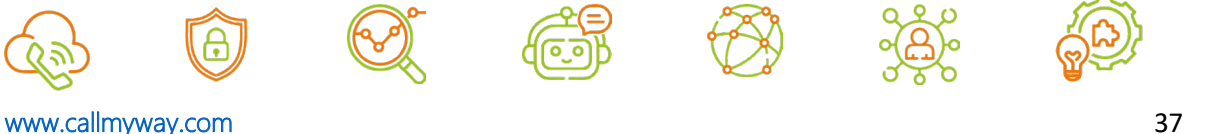

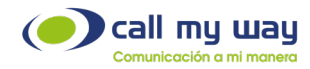

- o Duración: En esta columna se agregará el tiempo total de las llamadas entrantes que haya tenido el agente.
- o Duración Promedio: En esta columna se agregará el promedio de tiempo que dura cada una de las llamadas del agente.
- o Timbrado Promedio: En esta columna se agregará el tiempo promedio que timbran las llamadas de este agente, antes de contestarlas.

#### Work Force Management

En esta sección de "Reportes" se detalla el "Reporte de Pausas". Al presionar el botón, se abre una nueva pestaña en el navegador que mostrará la siguiente información:

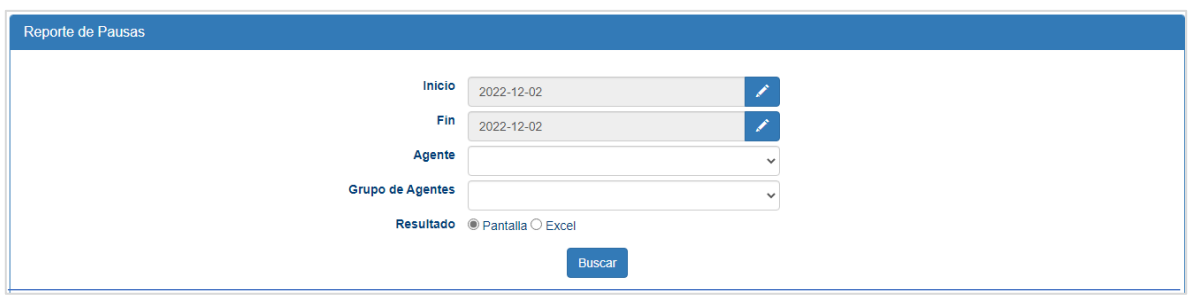

Se presenta una serie de campos de edición:

Fecha Inicio: En este campo podrá ingresar la fecha desde la cual se requiere el "Reporte de Pausas". Al presionar el botón editar, representado en color azul, se abrirá la siguiente ventana:

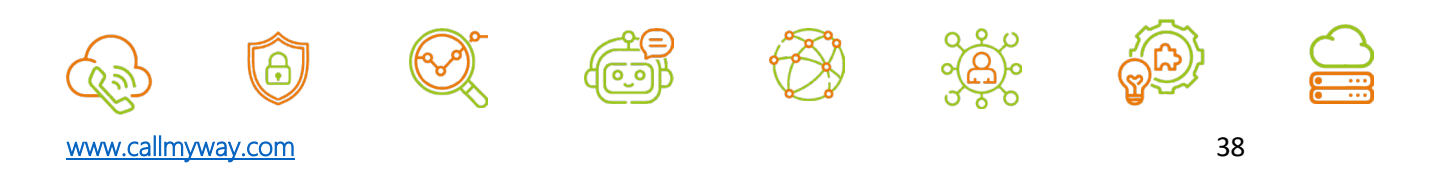

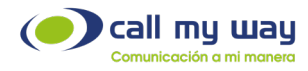

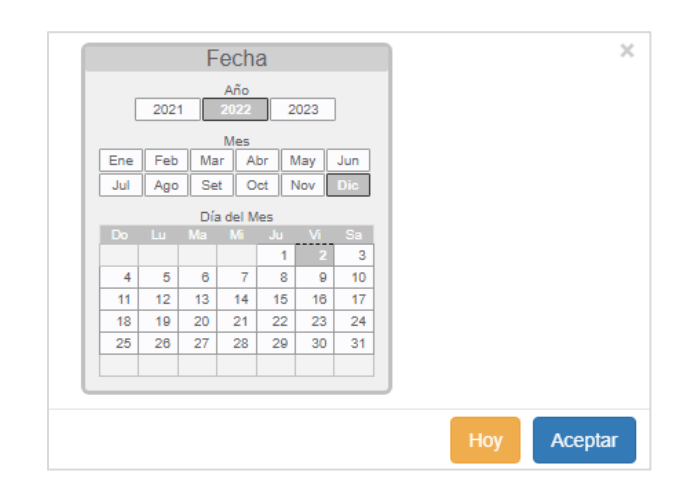

Como observará puede editar el año, el mes y el día, una vez seleccionada la fecha, presionará el botón "Aceptar" para que el dato quede guardado.

Fecha Fin: En este campo podrá ingresar la fecha hasta la cual se requiere el "Reporte de Pausas", para ingresarla deberá presionar el botón "Editar" marcado en azul y seguir los mismos pasos que en el punto anterior de "Inicio".

Agente: En este campo podrá filtrar el "Reporte de Pausas" por agentes, en caso de requerir información de uno en específico, al momento de dar clic en el campo, se desplegará la lista de agentes del sistema como se muestra a continuación:

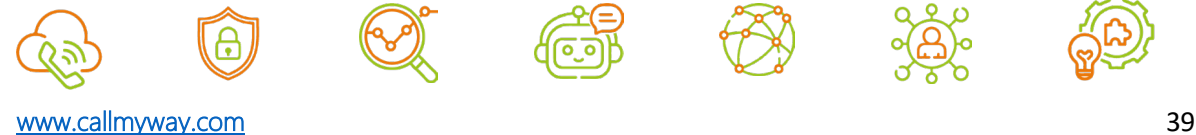

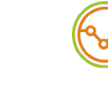

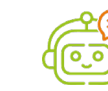

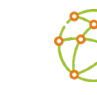

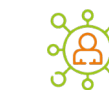

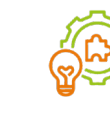

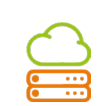

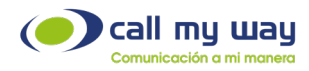

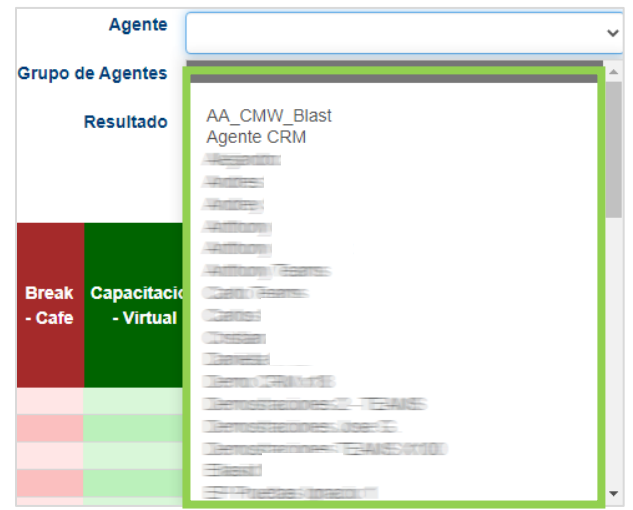

Grupos de Agentes: En este campo podrá filtrar el "Reporte de Pausas" por "Grupos de Agentes". Es decir, en el reporte únicamente, estarán presentes los agentes que estén en un solo proyecto. Al dar clic en el campo, se desplegará la lista de "Grupos".

Resultados: En esta sección tiene dos opciones del tipo "check" para mostrar el "Reporte de Pausas". La primera dice "Pantalla" y es la que se muestra en la parte inferior de esta ventana. Por otra parte, la segunda opción dice "Excel".

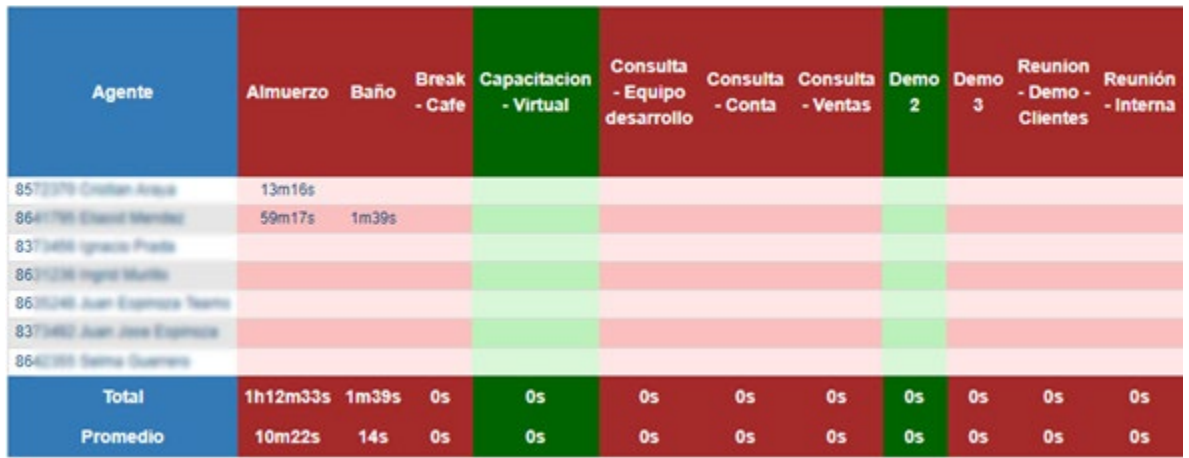

Al momento de dar clic en la opción "Pantalla" se mostrará la siguiente tabla:

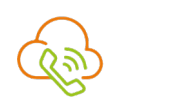

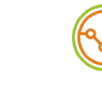

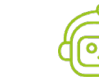

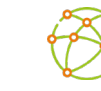

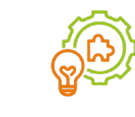

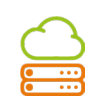

[www.callmyway.com](http://www.callmyway.com/) **40** 

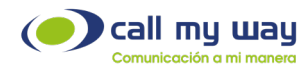

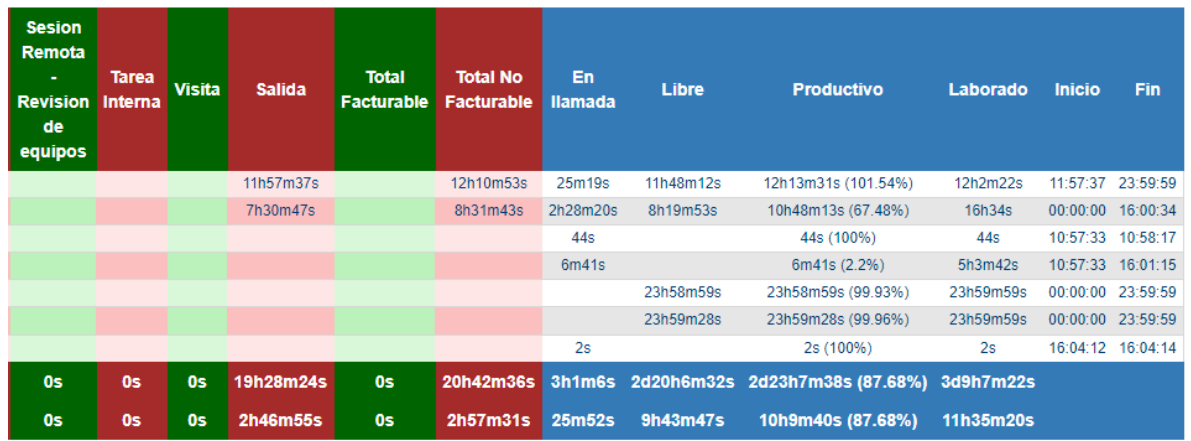

Al igual que en "Tiempos de Timbrado", en esta sección se presenta una extensa tabla, por lo que se representa en dos partes.

A continuación, se detalla el contenido de la tabla y la forma correcta de leerla:

Agente: En esta columna de tonos azules, se presenta el nombre del agente junto con el Endpoint.

Columnas Rojas: En estas columnas se muestran los tiempos en los que permanece el agente en cada "Pausa".

Este tipo de "Pausas" se muestran en color rojo ya que no son facturables, es decir, no son productivas para la organización.

Columnas Verdes: En estas columnas se muestra el tiempo que permanece el agente en dicha "Pausa".

Este tipo de "Pausas" se muestra en color verde porque son facturables para la organización. Es decir, son pausas productivas, que generan ingresos de algún tipo de recurso.

Nota: Las últimas dos columnas Roja y Verde, presentan el total de "Tiempo Facturable" y el total de "Tiempo No Facturable" de cada agente.

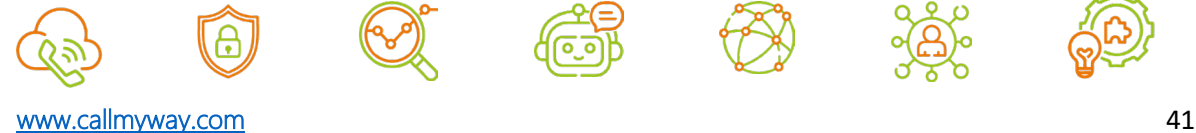

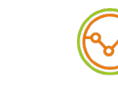

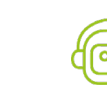

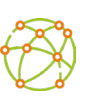

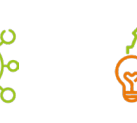

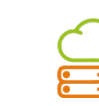

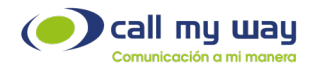

Una vez terminadas las columnas de "Datos" se procederá a revisar las columnas de "Resultados" que están en tonos azules:

En Llamada: Se muestra el tiempo total en el que estuvo en llamada cada agente.

Libre: Se muestra el tiempo libre que tuvo cada agente. Es decir, el tiempo en el que no se encontraba en una "Pausa" o en una llamada.

Productivo: Se muestra el tiempo productivo que tuvo cada agente. El "Tiempo Productivo" considera el "Tiempo en Llamada", el "Tiempo Libre" y el tiempo en "Pausas Facturables".

Laborado: Se marca el tiempo que el agente estuvo laborando.

Hora Inicio: Se indica la hora en que el agente se retiró de la pausa de salida.

Hora Fin: Se indica la hora en que el agente se pausó o se colocó en la pausa de salida.

En la parte inferior de la tabla aparecerán dos filas: "Total" y "Promedio". Aquí se mostrarán los mismos datos revisados por agente, pero generales. Es decir, los datos de todos los agentes.

Por ejemplo, se puede observar en la tabla que el "Tiempo Promedio laborado" de todos los agentes fue de 11 horas 35 minutos y 20 segundos.

• Para la opción "Resultado" Excel deberá presionar el botón "Buscar" y automáticamente se descargará un archivo como el que se muestra a continuación:

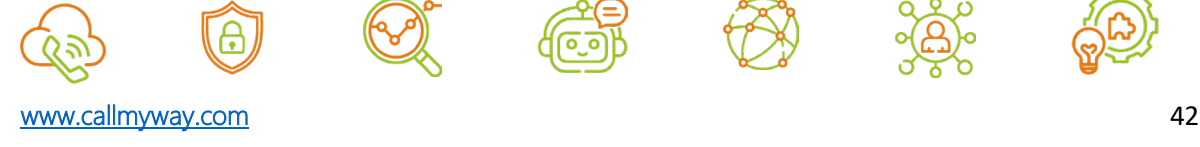

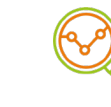

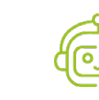

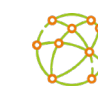

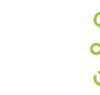

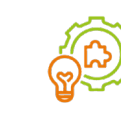

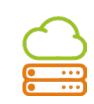

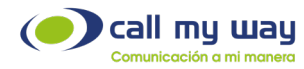

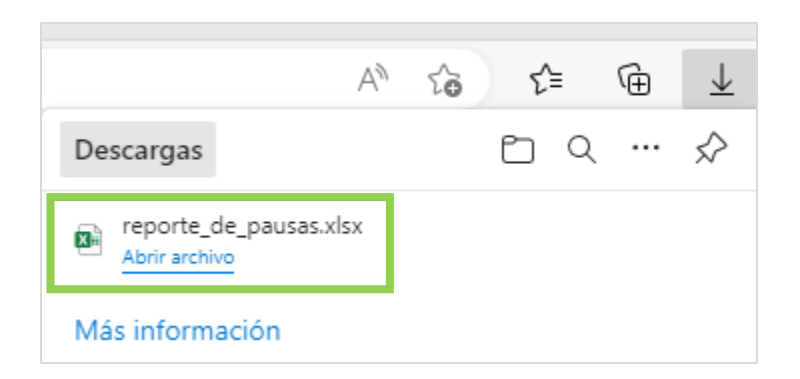

Una vez descargado el archivo, al abrirlo mostrará lo siguiente:

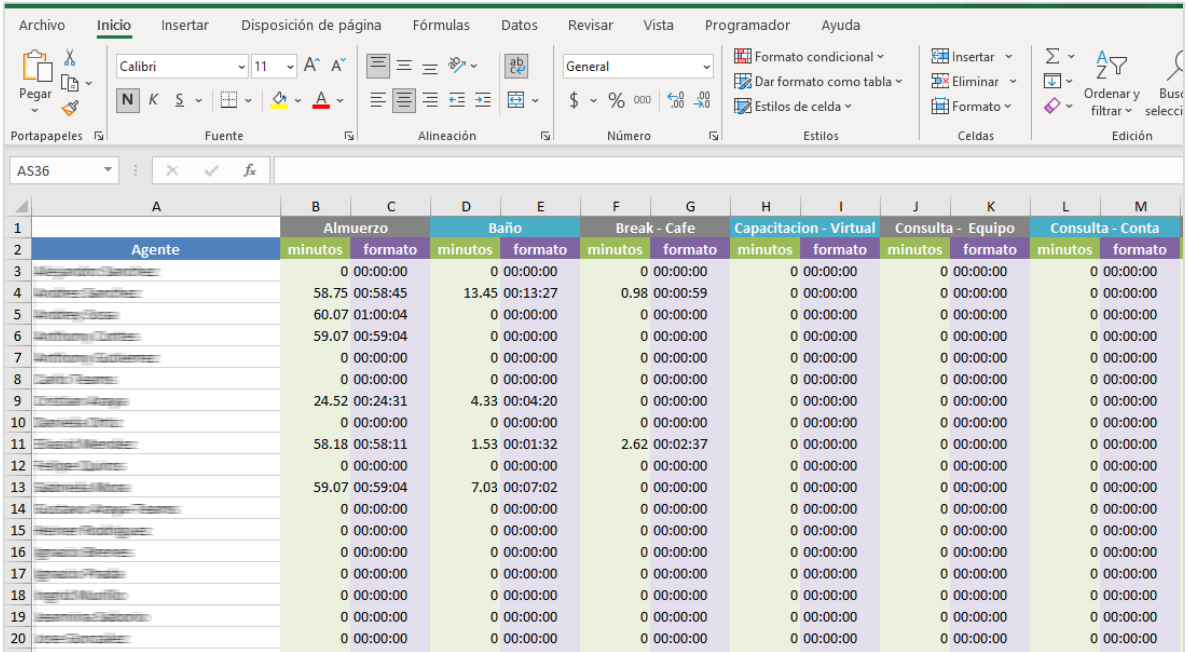

Nota: El archivo de Excel descargado en el equipo, será tan grande como se haya editado el filtrado del Reporte.

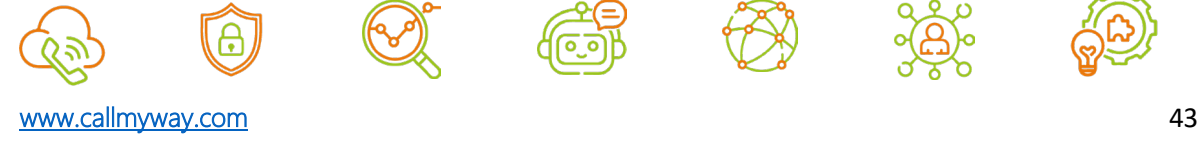

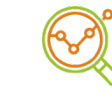

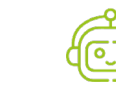

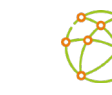

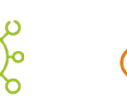

f Ë

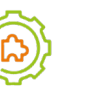

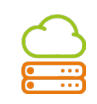

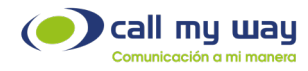

Estos son los mismos datos mostrados en la tabla del navegador, sólo se agregará una columna llamada "formato", en ella se muestra la hora en formato 00:00:00 para horas: minutos: segundos.

# Gráficos Llamadas Activas

En este botón se mostrarán las gráficas de picos de todas las llamadas. Al presionar el botón se abre una nueva pestaña en el navegador, que mostrará la siguiente imagen:

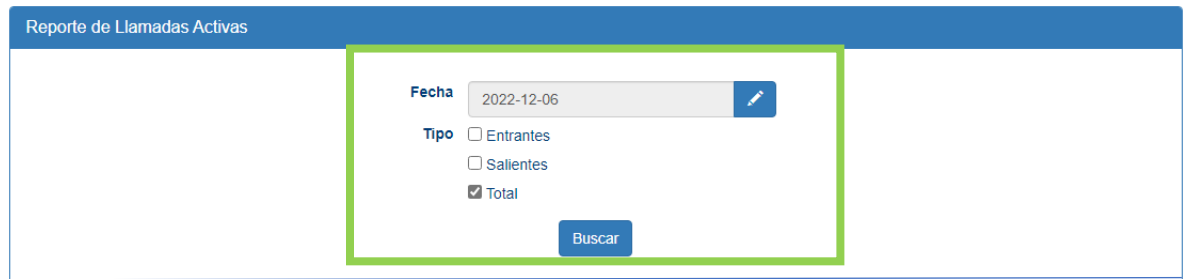

A continuación, se detalla cada uno:

Fecha: En este campo se editará la fecha desde la cual se requieren los gráficos. Al presionar el botón "Editar" representado en azul, se abre la siguiente ventana:

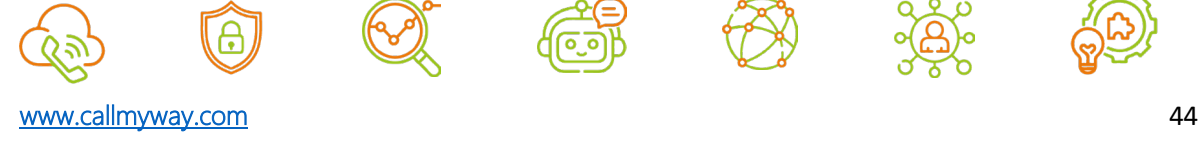

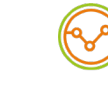

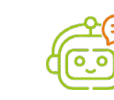

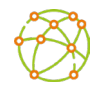

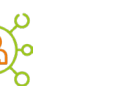

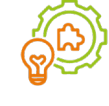

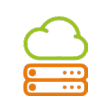

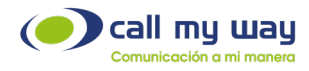

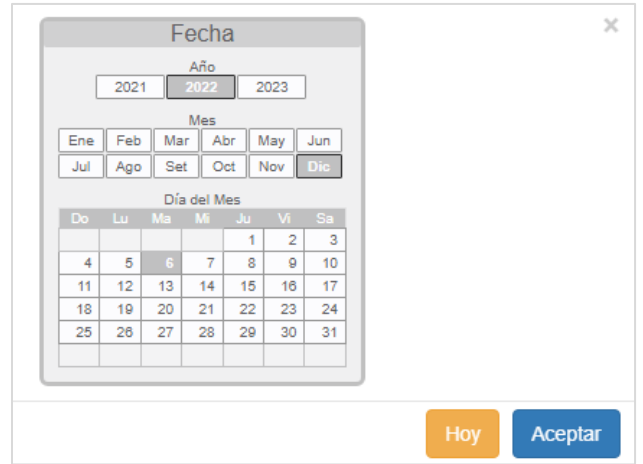

En esta ventana podrá seleccionar el año, el mes y el día desde el cual se requiere el gráfico. Una vez seleccionada la fecha, debe presionar el botón "Aceptar" representado en color azul para resguardar el dato.

Tipo: En este campo encontrará tres opciones de gráficos que el sistema proporciona:

1. Entrantes: En este tipo de gráfico muestra las "Llamadas Entrantes" al sistema o conmutador. Una vez seleccionada esa opción, se deberá dar clic en el botón "Buscar" y el sistema cargará en la parte inferior el gráfico, como se demuestra en la imagen:

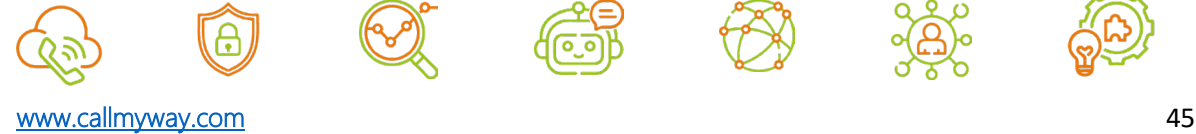

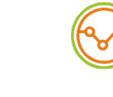

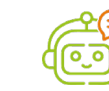

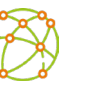

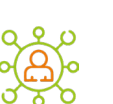

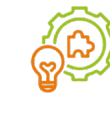

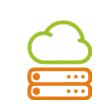

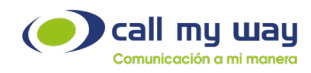

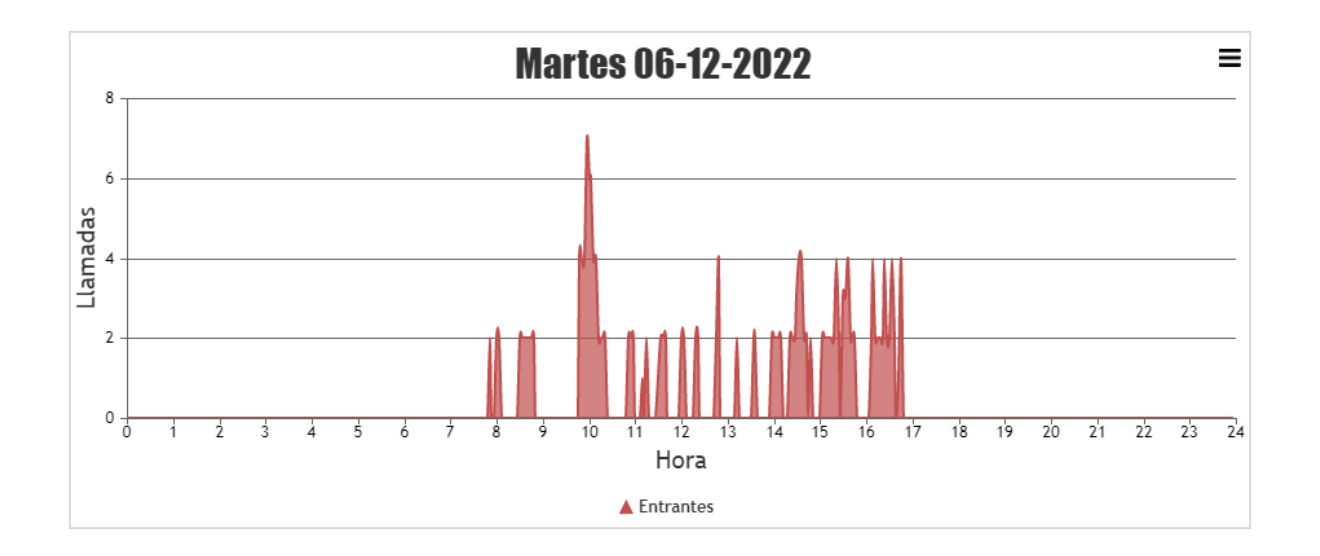

El gráfico presenta varios elementos, explicados a continuación:

- Título en la parte superior, el cual contiene la fecha ingresada previamente.
- En el eje vertical contiene el "Número de Llamadas".
- En el eje horizontal aparece la "Hora".
- En la esquina superior derecha tendrá un botón de opciones. Al presionarlo se mostrará el siguiente menú:

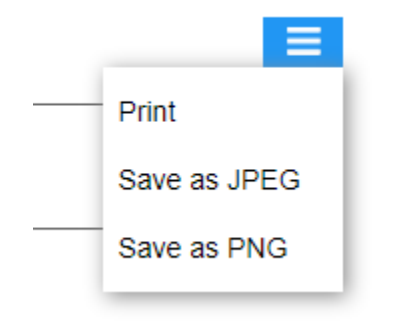

Print: Este botón imprimirá los gráficos.

Save as JPEG: Este botón guardará los gráficos en formato de imagen.

Save as PNG: Este botón guardará los gráficos en el formato llamado "Portable Network Graphics".

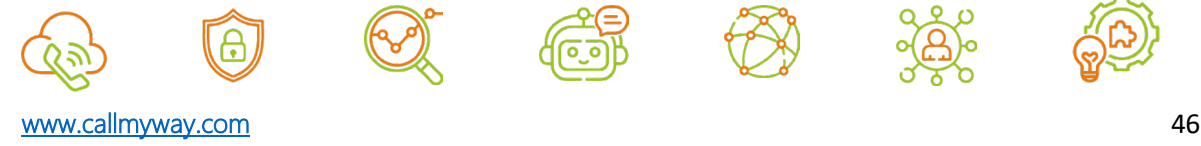

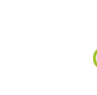

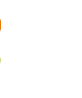

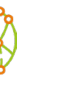

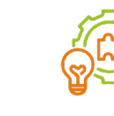

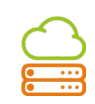

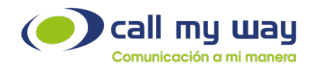

Regresando al gráfico, se detallará el mismo:

Al estar dentro del gráfico con el cursor del Mouse o el Pad táctil de la laptop, se podrá dirigir a cada pico, los cuales representan una llamada con la hora exacta del ingreso de esta.

Por ejemplo, a las 9:48 ingresaron cuatro llamadas, posteriormente a las 9:57 ingresaron siete llamadas, lo cual representa el pico más alto de llamadas en el rango de tiempo que representa la gráfica.

En el caso de la gráfica indica que las primeras llamadas ingresaron a las 7:51 y fueron dos llamadas, las últimas ingresaron a las 16:45 y fueron cuatro llamadas.

Este gráfico permite visualizar los momentos en los que existen mayor ingreso de llamadas.

2. Salientes: Muestra los gráficos de las llamadas salientes de la organización. Al marcar esta opción, deberá a presionar el botón "Buscar" marcado en azul y se muestra una gráfica como la siguiente:

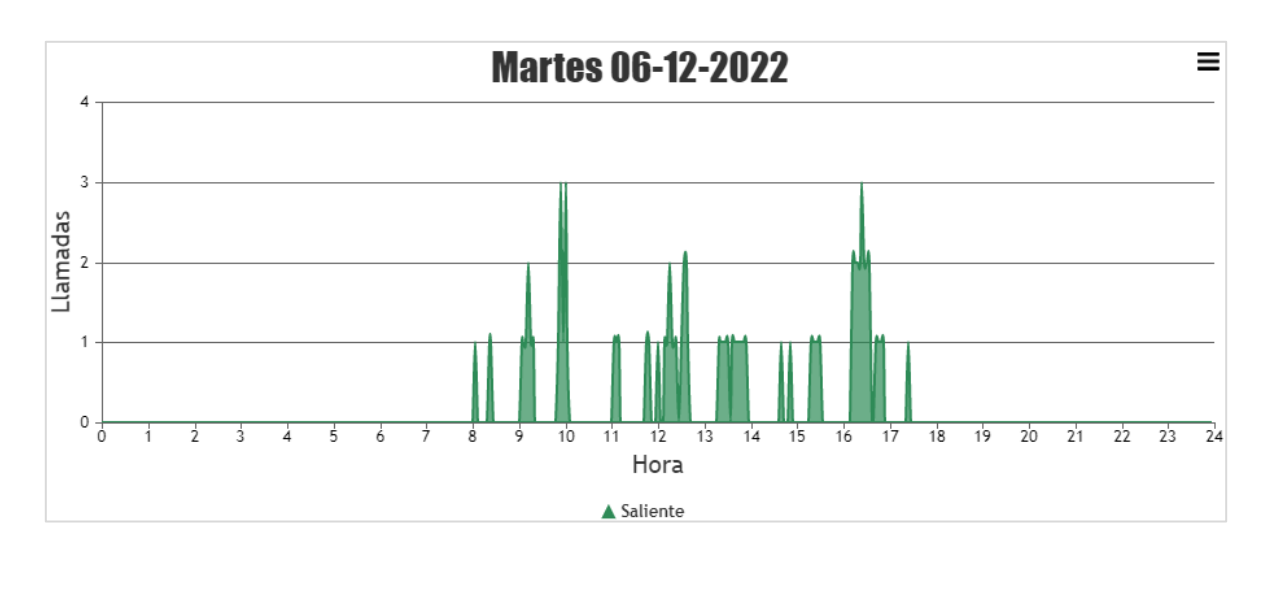

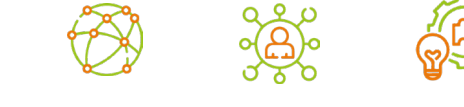

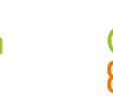

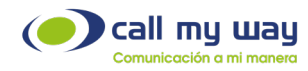

La gráfica es muy similar a la de "Entrantes", solo cambia el color de los picos a verdes. Sin embargo, todos los elementos y la forma de leerse son exactamente igual.

3. Total: Este tipo de gráfica muestra el Total de llamadas. Es decir, se van a mezclar las "Llamadas Entrantes" y las "Llamadas Salientes". Al seleccionar está opción, tendrá que presionar el botón "Buscar" marcado en color azul y se carga una gráfica como la siguiente:

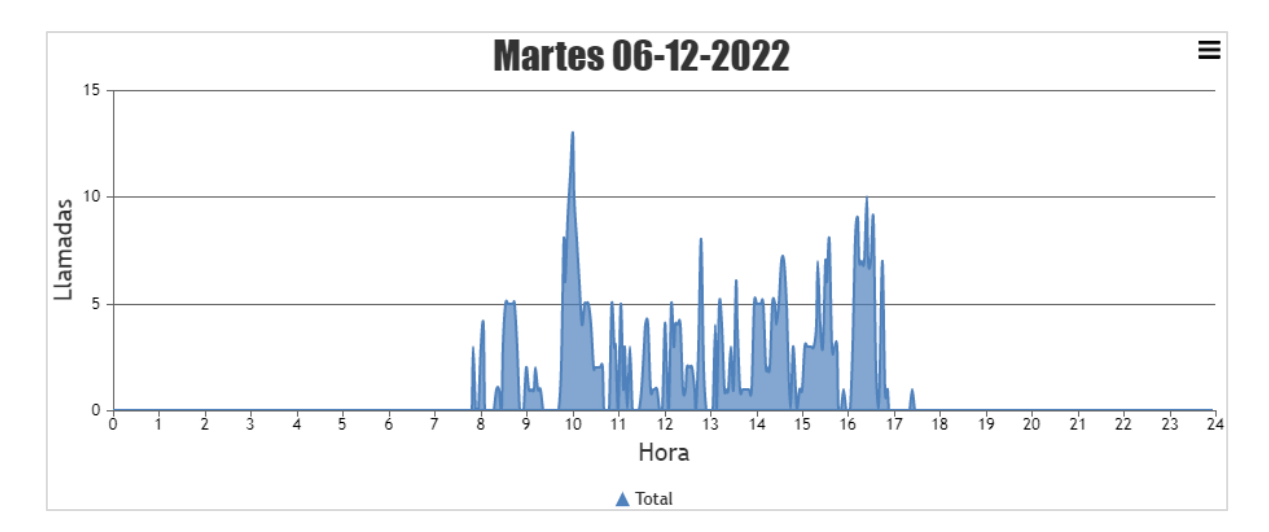

La gráfica es similar a las dos gráficas anteriores, salvo que, en este tipo, los picos son de color azul, por lo tanto, tienen los mismos elementos y se lee exactamente igual.

Nota: Podrá desplegar una cuarta gráfica, seleccionando "Entrantes" y "Salientes"; y presionando el botón "Buscar", el sistema mostrará ambas gráficas sobrepuestas, como se muestra enseguida:

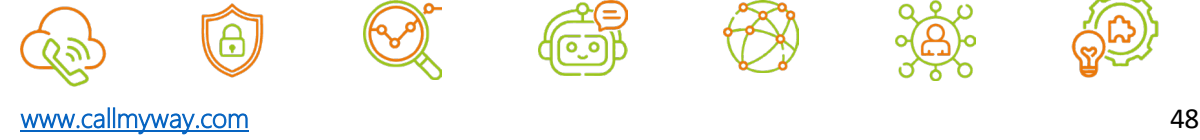

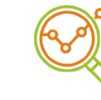

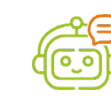

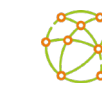

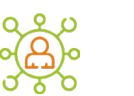

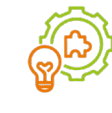

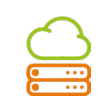

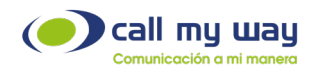

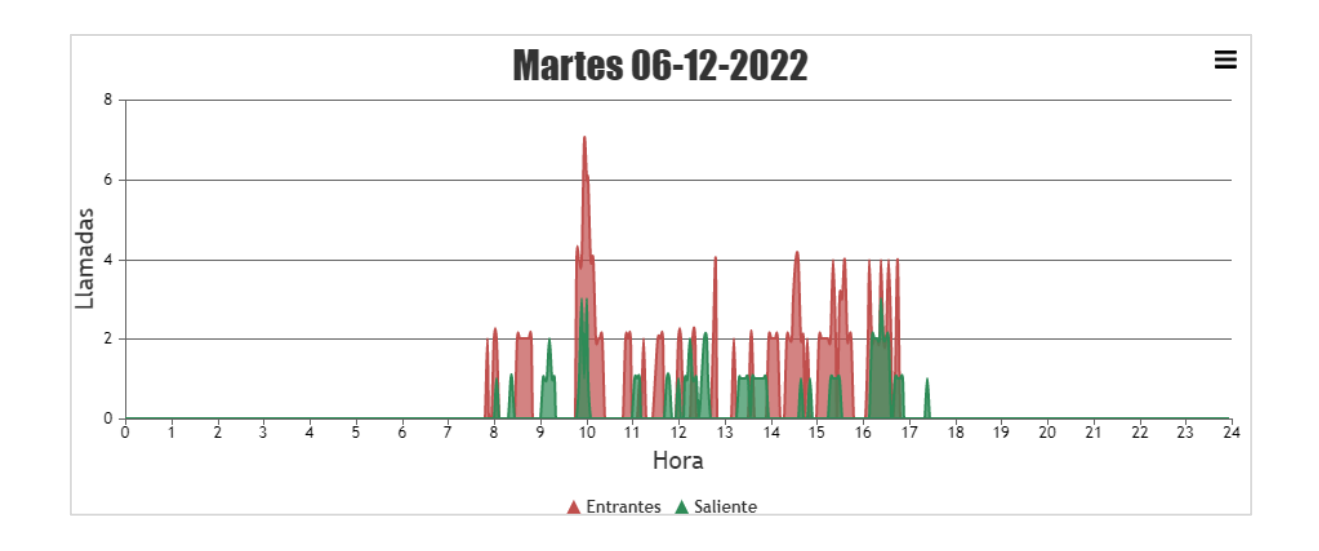

# Gráficos Consumo Acumulado

En este apartado de "Reportes", podrá visualizar el acumulado de llamadas a lo largo de la jornada de trabajo. Al presionar el botón, se desplegará una nueva pestaña en el navegador con la siguiente pantalla:

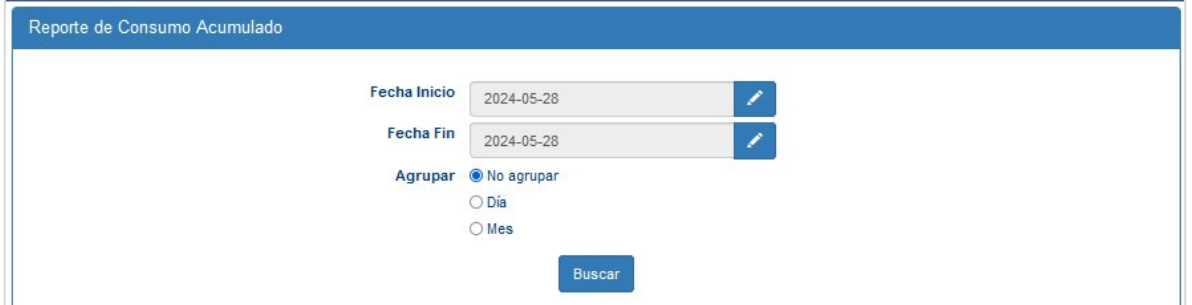

Se detalla una serie de campos de filtro para el "Reporte":

Fecha Inicio: Se podrá editar la fecha desde la cual se requiere el "Reporte Acumulado". Al presionar el botón "Editar" marcado en color azul se abrirá la siguiente ventana:

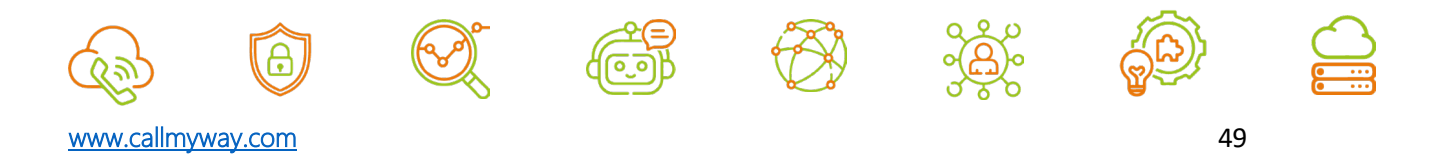

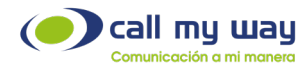

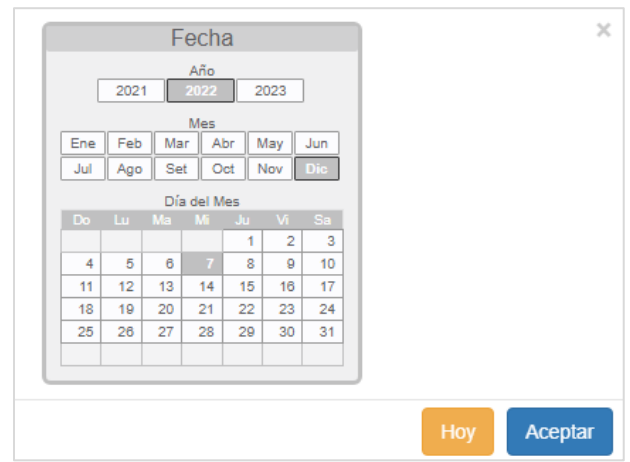

Se podrá seleccionar el año, el mes y el día, desde el cual se requiere el "Reporte". Una vez seleccionada la fecha, deberá presionar el botón "Aceptar" y el dato quedará resguardado.

Fecha Fin: Se podrá editar la fecha hasta la cual se requiere el "Reporte de Acumulado", para ello tendrá que seguir exactamente los mismos pasos que en el campo anterior de "Fecha Inicio".

Agrupar: En esta sección tiene tres opciones para el "Reporte".

1. No Agrupar: Al presionar está opción, se muestra un gráfico con el acumulado de llamadas no agrupado. Deberá presionar el botón "Buscar" y se mostrará una gráfica como la siguiente:

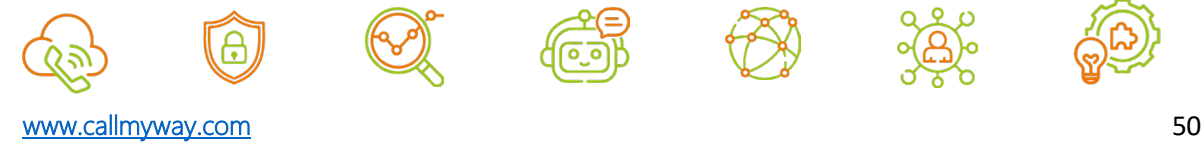

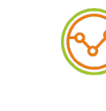

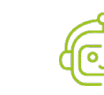

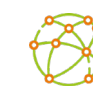

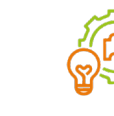

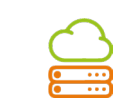

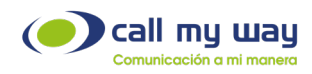

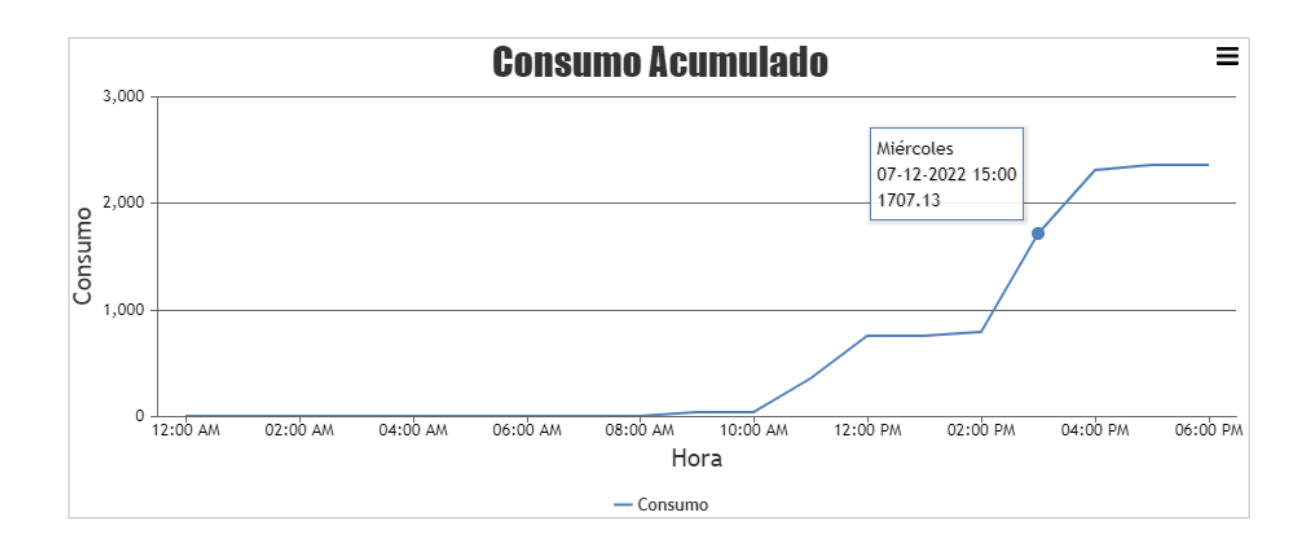

El gráfico presenta varios elementos, explicados a continuación:

- En el eje vertical, tiene la tarifa por el consumo realizado por la organización para el rango de tiempo indicado.
- En el eje horizontal tendrá la "Fecha" u "Hora".
- En la esquina superior derecha tendrá un botón de opciones, al presionarlo se mostrará el siguiente menú:

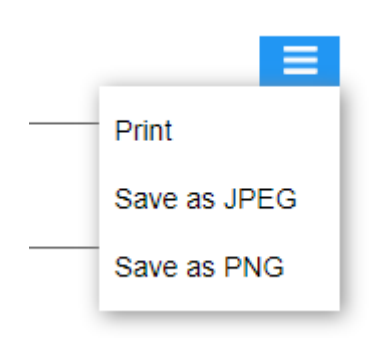

Print: Este botón imprimirá los gráficos.

Save as JPEG: Este botón guardará los gráficos en formato de imagen.

Save as PNG: Este botón guardará los gráficos en el formato llamado "Portable Network Graphics".

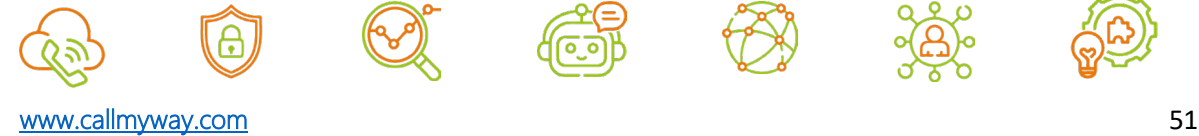

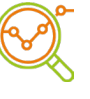

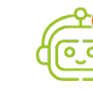

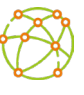

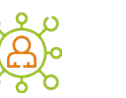

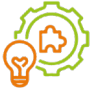

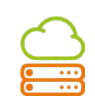

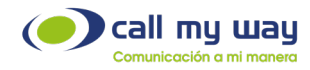

Regresando a la gráfica anterior, se detalla la forma correcta de interpretarla. Para ello tiene que posicionarse con el mouse del equipo de cómputo o con el Pad Táctil de la laptop, en cualquier parte de la línea de acumulado y la pantalla muestra el dato seleccionado.

Por ejemplo, en la imagen anterior se muestra que el miércoles 7 de diciembre de 2022 a las 15:00 horas, había un consumo de ₵1,707.13 para el rango de fechas seleccionado.

> 2. Día: Al aplicar el filtro con un rango de fechas, puede usar la opción de agrupar "Dia" para mostrar el resultado por día en ese rango de fechas preestablecido.

Posteriormente al dar clic en el botón "Buscar" se mostrará la siguiente gráfica:

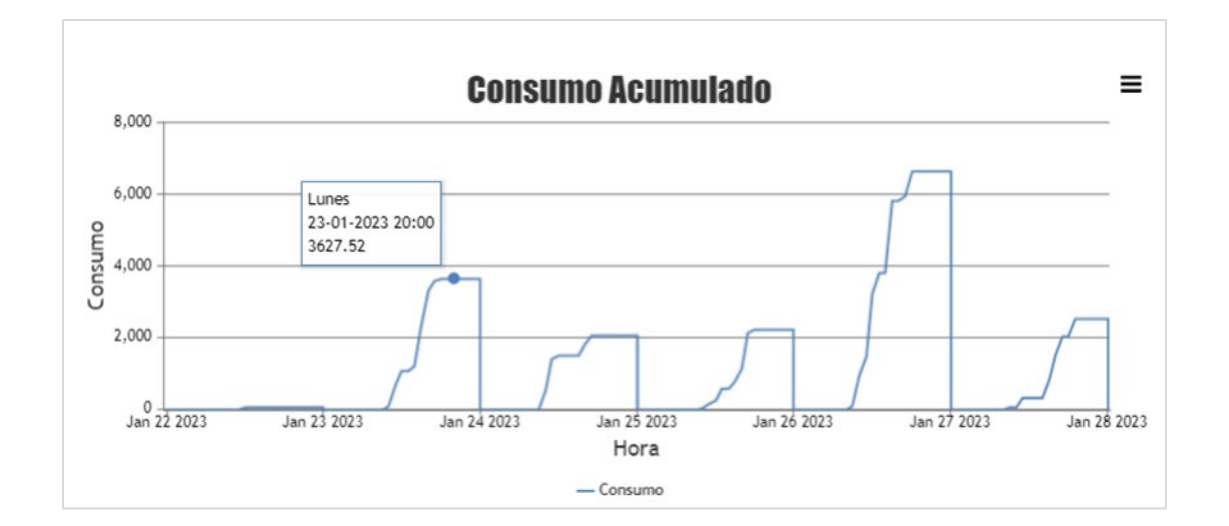

Como puede observar tiene el consumo acumulado segmentado por día, para el rango de fechas seleccionado.

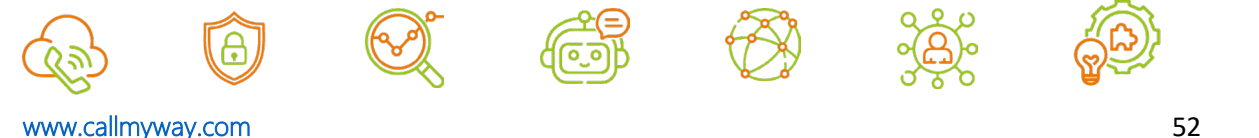

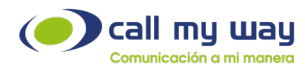

3. Mes: Al seleccionar está opción, se muestra el "Acumulado de Llamadas" de todo un mes de trabajo, al igual que en la opción "Día", para realizar el "Reporte", tendrá que ingresar el mes que necesite en la gráfica. Posteriormente deberá dar clic en el botón "Buscar" y el sistema mostrará una gráfica como la siguiente:

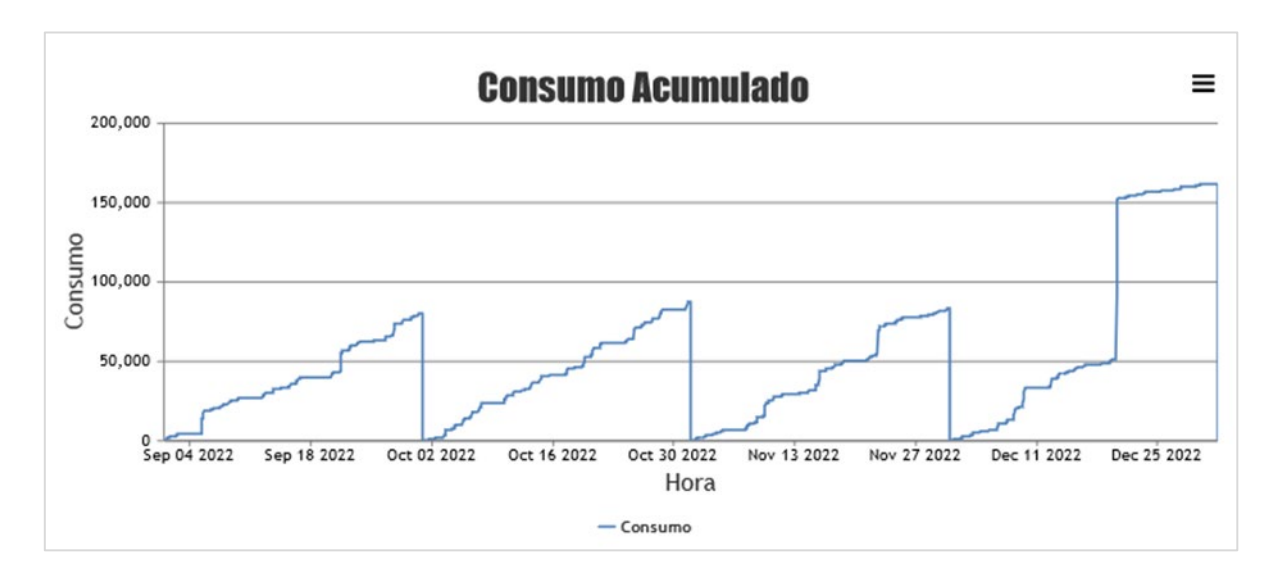

Nota: Para esta búsqueda se recomienda filtrar rangos mensuales.

Al igual que en las gráficas anteriores, podrá desplazarse por toda la línea, para conocer el dato exacto del día de interés.

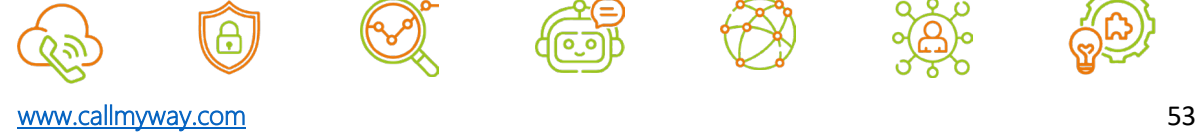

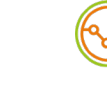

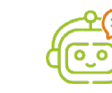

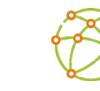

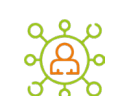

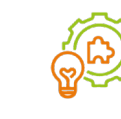

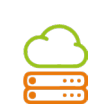

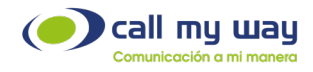

# Reporte de Llamadas Entrantes

En esta sección de "Reportes" obtiene el "Reporte" solamente de llamadas entrantes, configurando una serie de filtros o si lo desea de forma general.

Al presionar el botón, se abre una nueva pestaña en el navegador que mostrará la siguiente pantalla:

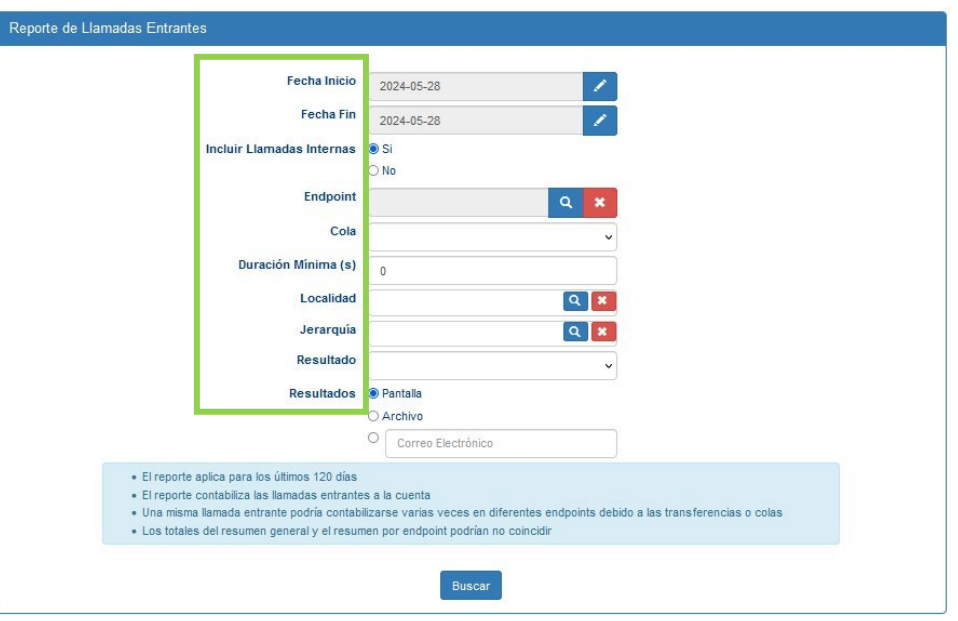

Aparecerá una serie de campos de filtro para el "Reporte". A continuación, se detallará cada uno de ellos:

Fecha Inicio: En este campo se ingresará la fecha desde la cual requiere el "Reporte", al presionar el botón "Editar" representado en azul, se abrirá la ventana siguiente:

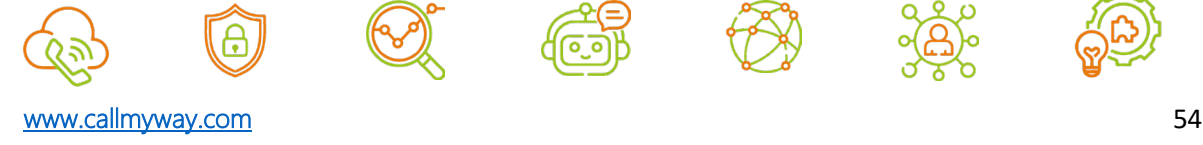

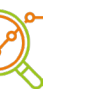

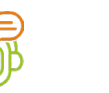

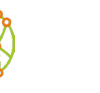

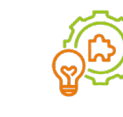

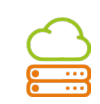

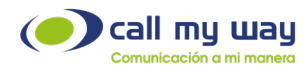

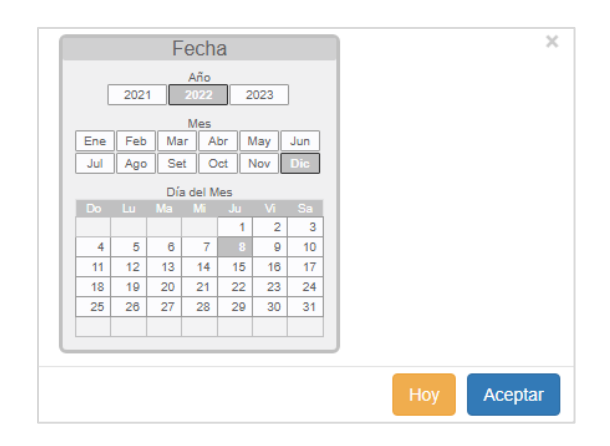

Podrá seleccionar el año, el mes y el día, de inicio del reporte. Una vez asignada la fecha, deberá presionar el botón "Aceptar" para que el dato quede guardado.

Fecha Fin: En este campo se ingresará la fecha hasta la cual requiere el "Reporte" Al presionar el botón "Editar" representado en color azul, se abrirá la misma ventana que en el campo anterior de "Fecha Inicio" y seguirá exactamente los mismos pasos.

Incluir Llamadas Internas: Este botón es del tipo "Check" y podrá seleccionar si en el "Reporte" también requiere incluir las llamadas que se realicen dentro de la organización o solo las "Llamadas Externas".

Endpoint: En este campo podrá filtrar por "Endpoint", es decir, por agente. En caso de no seleccionar alguno, el sistema dará por un hecho que el "Reporte" lo requiere de todos los agentes.

Al dar clic en el campo se desplegará la lista de todos los "Endpoints", como se muestra a continuación:

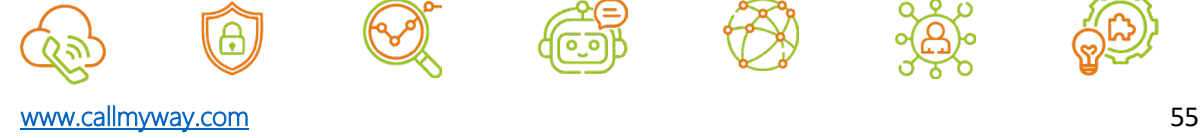

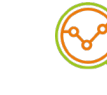

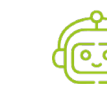

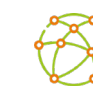

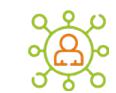

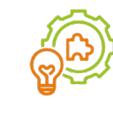

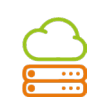

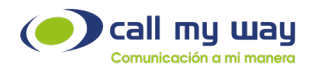

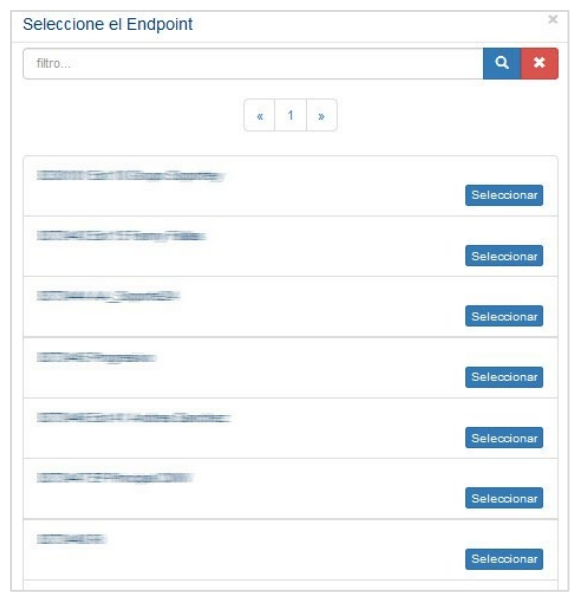

Cola: Podrá filtrar el "Reporte" por Cola, en caso de requerir una específica. De no seleccionar ninguna opción, el sistema da por un hecho que requiere el "Reporte" de todas las llamadas entrantes a la organización. Al momento de dar clic en el campo, se desplegará la lista de "Colas", como se muestra a continuación:

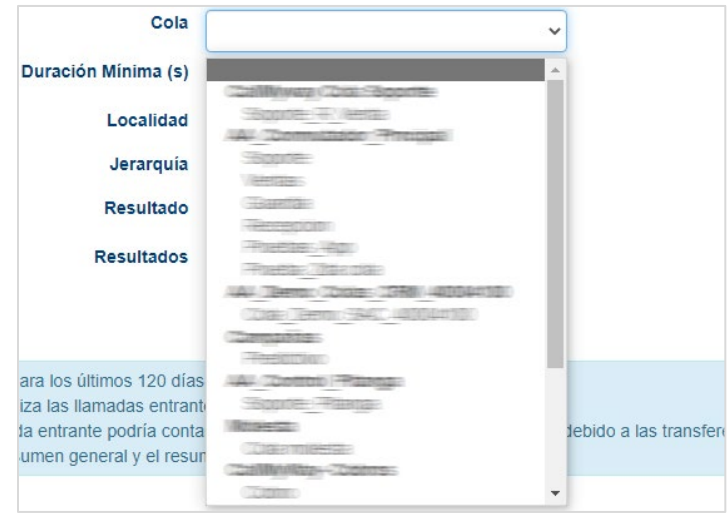

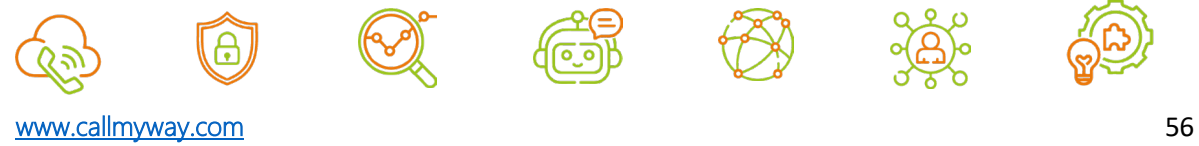

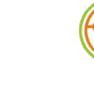

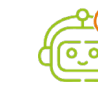

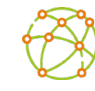

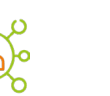

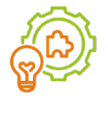

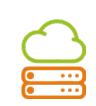

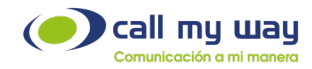

- Duración Mínima (s): Este parámetro permitirá filtrar las llamadas requeridas para el "Reporte", con un mínimo de duración. El parámetro será establecido en "Segundos".
- Localidad: En este campo podrá seleccionar la "Localidad" requerida en el "Reporte". En caso de no seleccionar alguna, el sistema creará el reporte de todas las localidades.

Al dar clic en el campo, se desplegará la lista de localidades como se muestra a continuación:

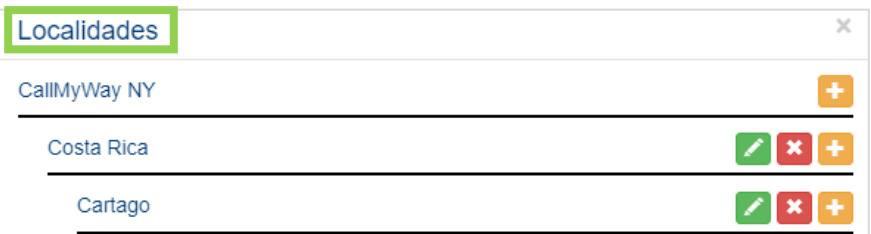

Se despliega la lista de todas las "Localidades" configuradas y los siguientes botones:

- Editar: Este botón representado en color verde, servirá para cambiar el nombre de la localidad.
- Eliminar: Este botón representado en color rojo, servirá para eliminar una localidad de la lista.

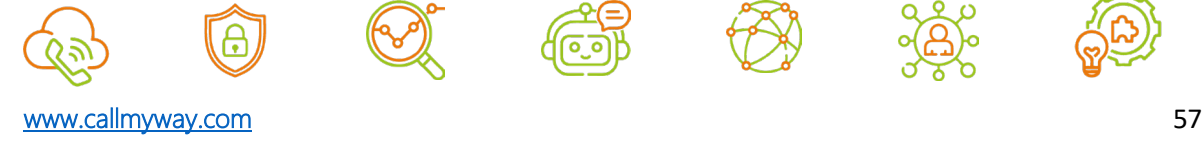

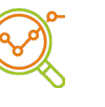

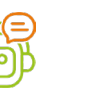

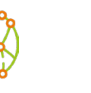

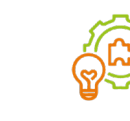

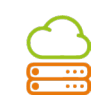

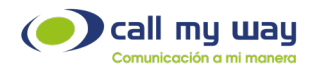

Agregar: Este botón representado en color naranja, servirá para agregar una nueva localidad a la lista.

Nota: Los datos de la imagen son con fines ilustrativos, cada organización especificará y configurará las localidades de preferencia.

Jerarquía: Podrá filtrar el "Reporte" con base en la Jerarquía del personal de la organización. Al momento de dar clic en el campo se desplegará la lista de jerarquías, como se muestra a continuación:

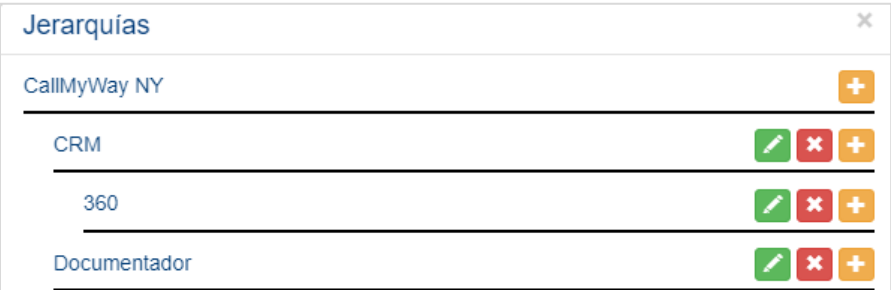

Se despliega la lista de todas las "Jerarquías" y los siguientes botones:

- Editar: Este botón representado en color verde, servirá para cambiar el nombre de la "Jerarquía".
- Eliminar: Este botón representado en color rojo, servirá para eliminar una jerarquía de la lista.
- Agregar: Este botón representado en color amarillo, servirá para agregar una nueva jerarquía a la lista.

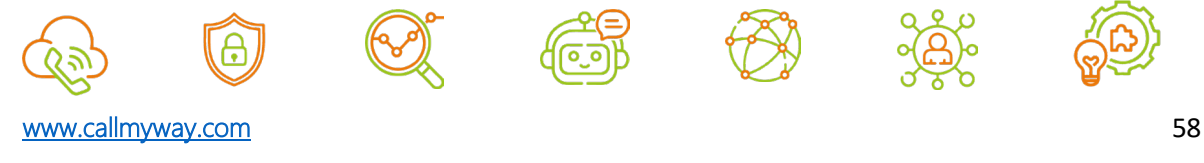

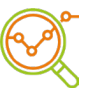

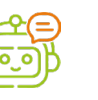

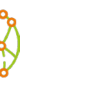

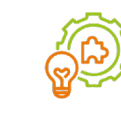

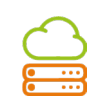

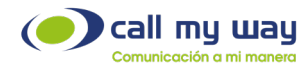

Nota: Los datos de la imagen son con fines ilustrativos, la organización especificará y configurará las jerarquías de preferencia.

Resultado: Se desplegará un listado con las distintas categorías que pueden tener las llamadas.

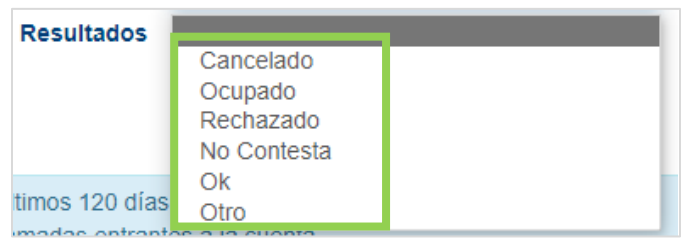

Al seleccionar una categoría se mostrarán las llamadas clasificadas en ella.

Resultados: Podrá seleccionar la forma de mostrar los "Reportes":

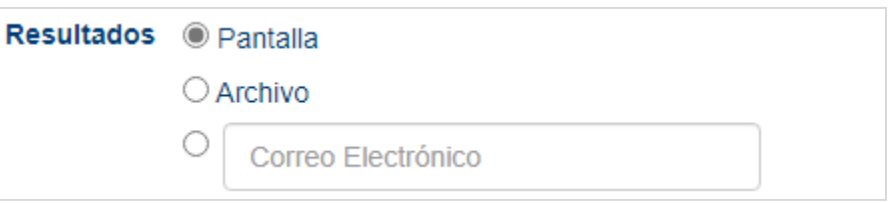

- Pantalla: Permitirá visualizar el resultado del "Reporte" en la pantalla del navegador.
- Archivo: Descargará los archivos del reporte en formato XLS.
- Correo Electrónico: Podrá recibir el resultado del "Reporte" al correo electrónico establecido.

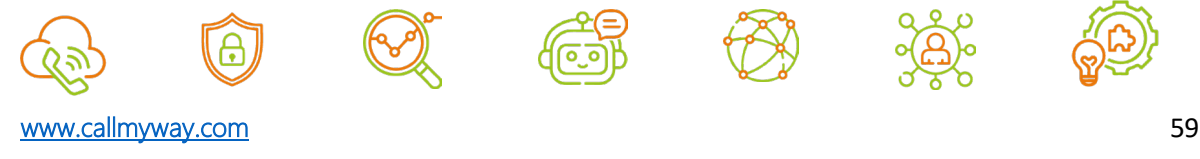

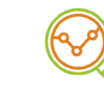

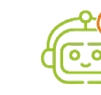

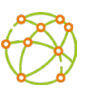

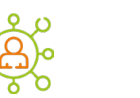

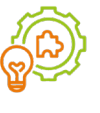

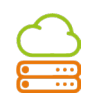

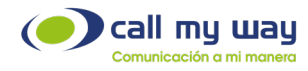

Al seleccionar la opción "Pantalla", se mostrará el resultado del "Reporte" en la parte inferior. Una vez seleccionada la opción, se deberá dar clic al botón "Buscar" y se descargarán las siguientes tablas:

### Resumen General

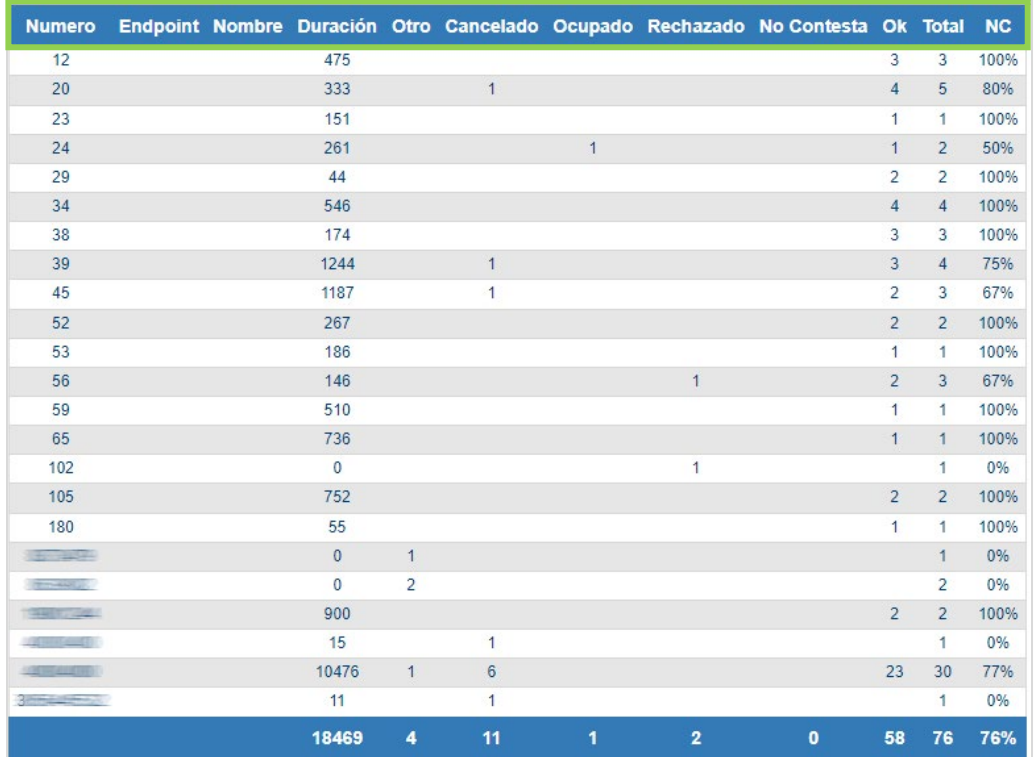

Esta primera tabla muestra el "Resumen General" con las siguientes columnas:

Número: Se muestra el número o la extensión destino de la llamada.

Endpoint: No aplica.

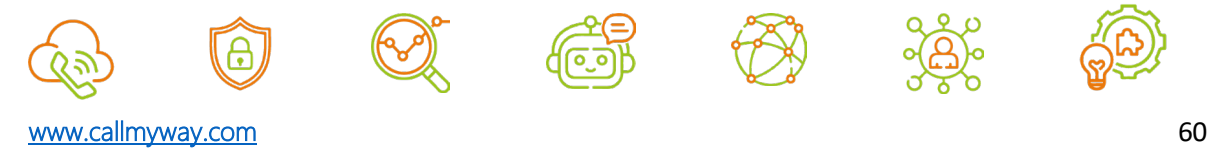

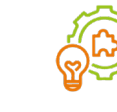

)<br>90

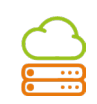

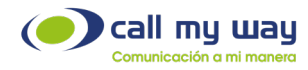

Nombre: No aplica.

Duración: Se muestra la duración de la "Llamada" o "Llamadas" en segundos.

Estados (Otro, Cancelado, Ocupado, Rechazado, No Contesta y Ok): Se mostrarán los estados de las llamadas.

Total: Aquí se mostrará la sumatoria total de llamadas de cada "Número Destino".

NC (Nivel de Contestación): Esta columna mostrará la eficiencia en la contestación de las llamadas. Por ejemplo, en la fila dos, se indica que ingresaron cinco llamadas, una en "Cancelado" y cuatro en "Ok" por lo tanto el nivel NC= 80%.

La última fila desplegará los datos totales de toda la tabla. Es decir, la sumatoria de la columna de "Duración", de los "Estados", el "Total" y "NC".

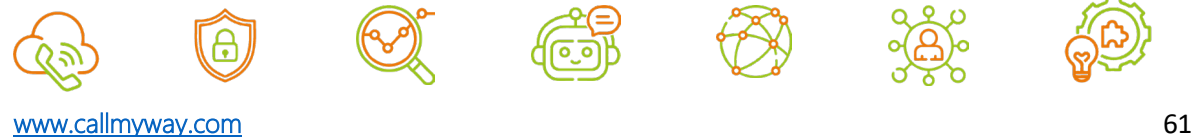

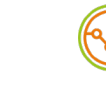

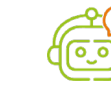

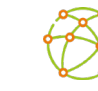

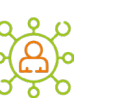

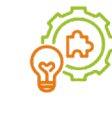

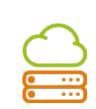

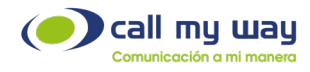

# Resumen por Endpoint

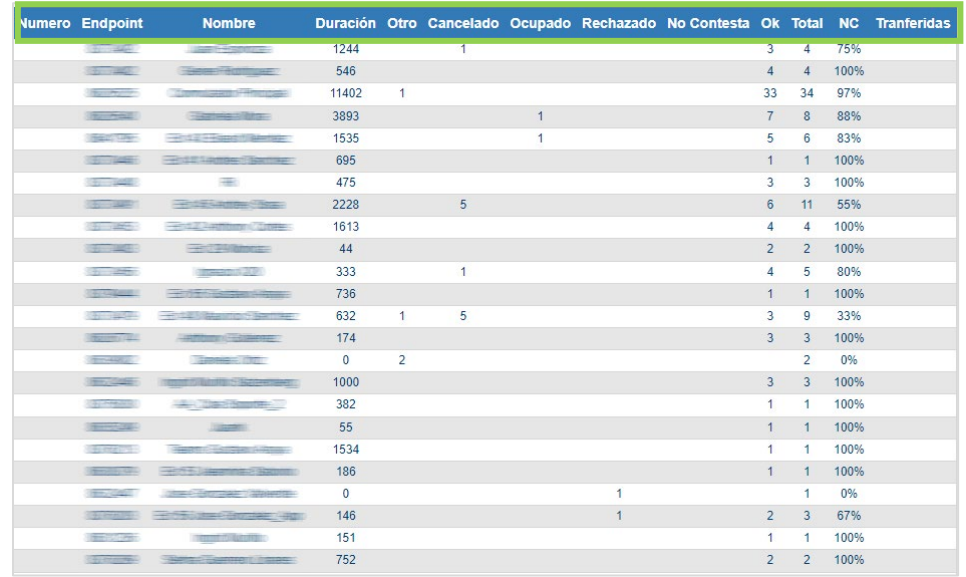

En la segunda tabla se muestra el "Resumen por Endpoint" y se presentan las siguientes columnas:

Número: No aplica.

Endpoint: En esta columna se mostrará el "Endpoint" a donde ingresó la llamada.

Nombre: En esta columna se mostrará el nombre del agente vinculado al "Endpoint".

Duración: En esta columna se mostrará el tiempo de duración de las llamadas de cada "Endpoint" en segundos.

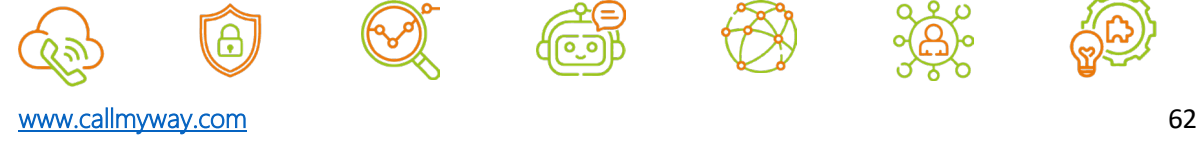

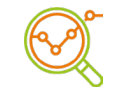

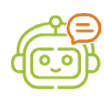

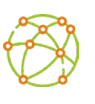

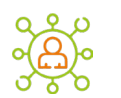

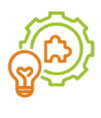

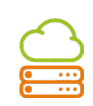

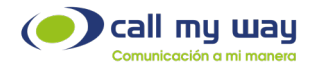

Estados (Otro, Cancelado, Ocupado, Rechazado, No Contesta y Ok): Aquí se mostrarán los estados de las llamadas.

Total: En esta columna se muestra la sumatoria de todas las llamadas de cada "Endpoint".

NC (Nivel de Contestación): En esta columna se mostrará la eficiencia de contestación de las llamadas. Por ejemplo, en la primera columna se indica que ingresaron cuatro llamadas, una en "Cancelado" y tres en "Ok", lo que significa que el NC será de un 75%.

Transferidas: En esta columna se muestra el número de llamadas "Transferidas" por el agente.

### Llamadas

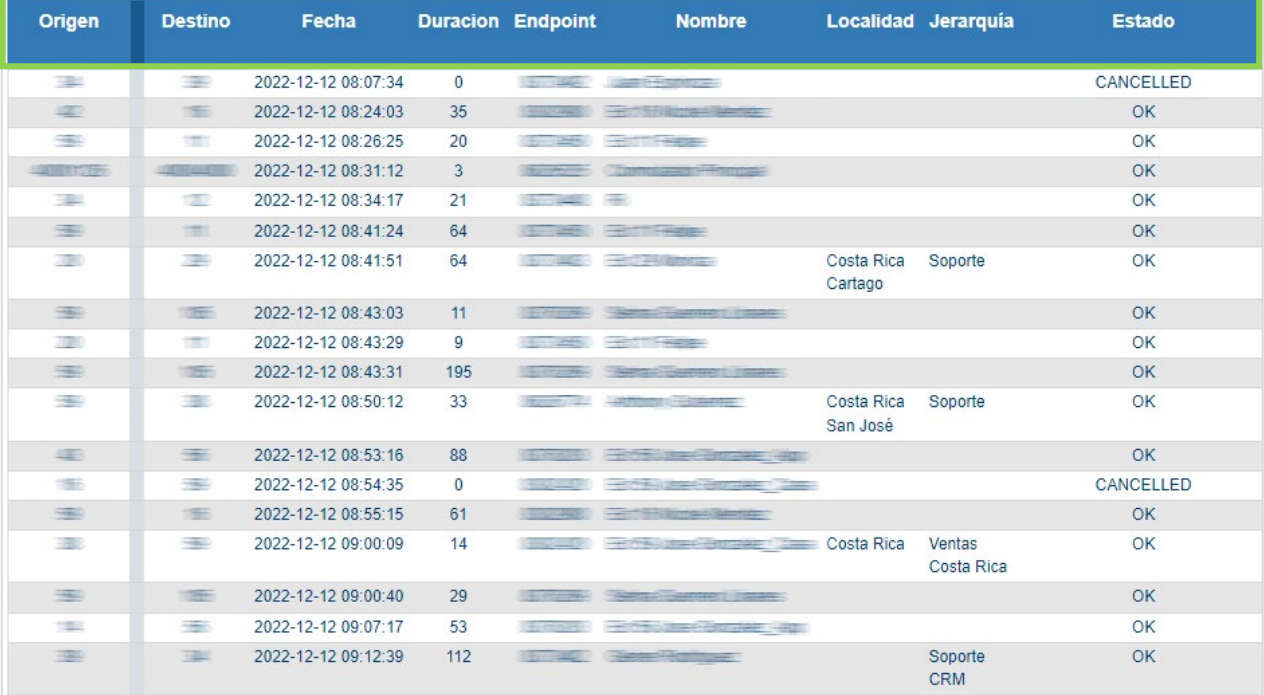

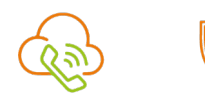

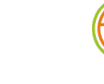

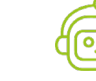

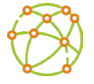

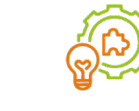

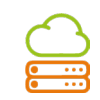

[www.callmyway.com](http://www.callmyway.com/) 63

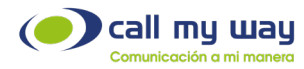

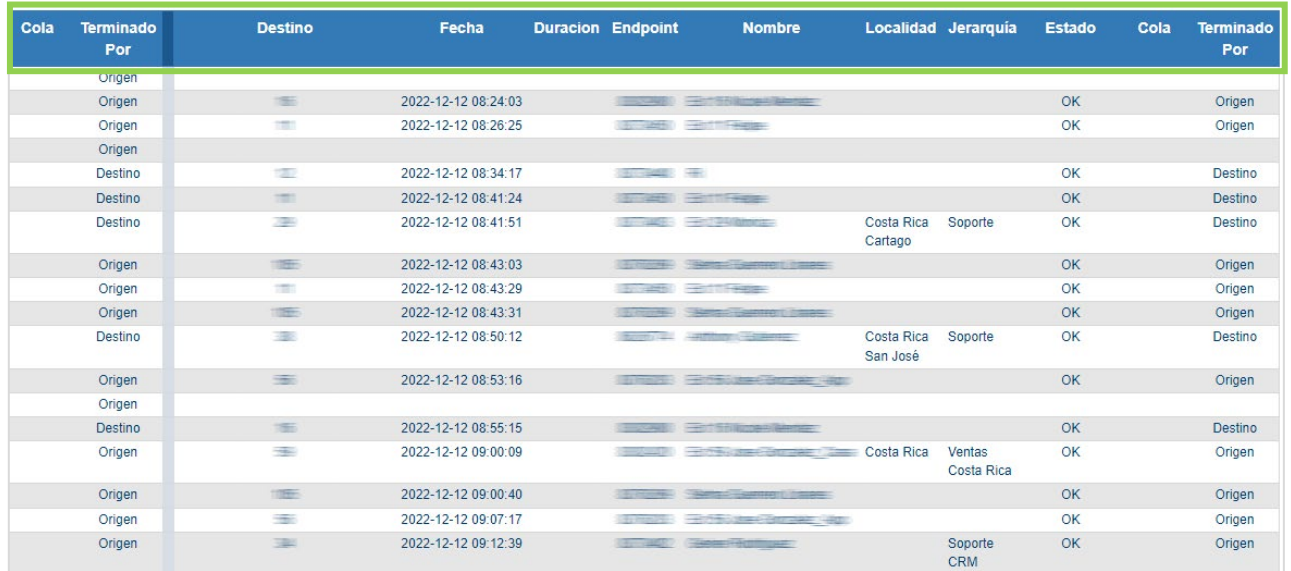

Esta tabla es bastante amplia. Sin embargo, las columnas son de información básica, como se analiza a continuación:

Origen: Se muestra el número o extensión que inicio la llamada.

Destino: Se muestra el número o extensión receptora de la llamada.

Fecha: Se muestra la Fecha en la que fue recibida la llamada, así como la hora exacta.

Duración: Se muestra la duración de las llamadas, en segundos (s).

Endpoint: Se muestra el número de "Endpoint" a donde llegó la llamada.

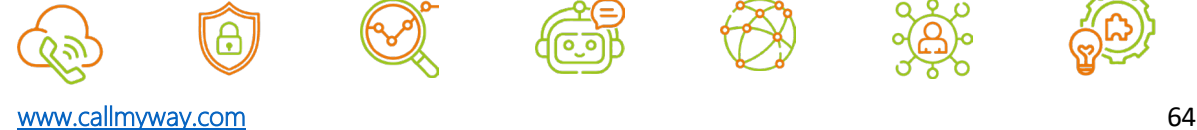

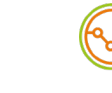

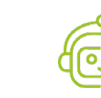

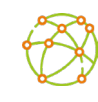

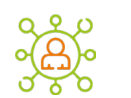

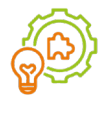

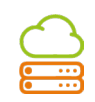

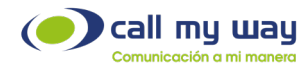

Nombre: Se muestra el nombre del agente o conmutador que atendió de primero la llamada.

Localidad: Se muestra la localidad donde se realizó la llamada.

Jerarquía: Se muestra la posición en la organización del agente que atendió la llamada.

Estado: Se muestra el "Estado" de la llamada recibida, entre ellos se encuentran: Otro, Cancelado, Ocupado, Rechazado, No Contesta y Ok.

Cola: Aquí se muestra si la llamada ingresó a alguna "Cola".

Terminado Por: Se muestra si la llamada fue finalizada por el "Origen" o por el "Destino", es decir, por el usuario o por el agente.

Línea Vertical: Entre la columna "Terminado por" y "Destino" se encuentra una línea vertical, esta línea permite dividir la llamada que fue atendida por el primer agente y el último, no contempla las transferencias realizadas entre ellos.

Destino: Muestra la última extensión involucrada en la llamada entrante.

Nota: En caso de que la llamada haya sido "Cancelada" por el usuario, ya no se mostrará ningún dato en la 2da parte de la tabla, por lo tanto, quedará la fila en blanco.

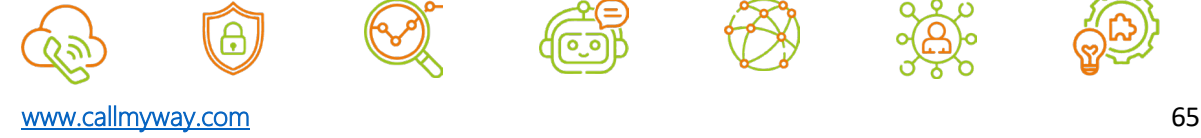

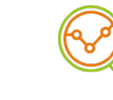

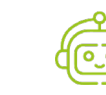

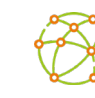

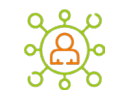

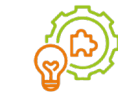

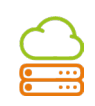

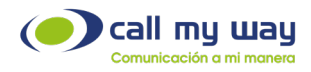

# Secuencias

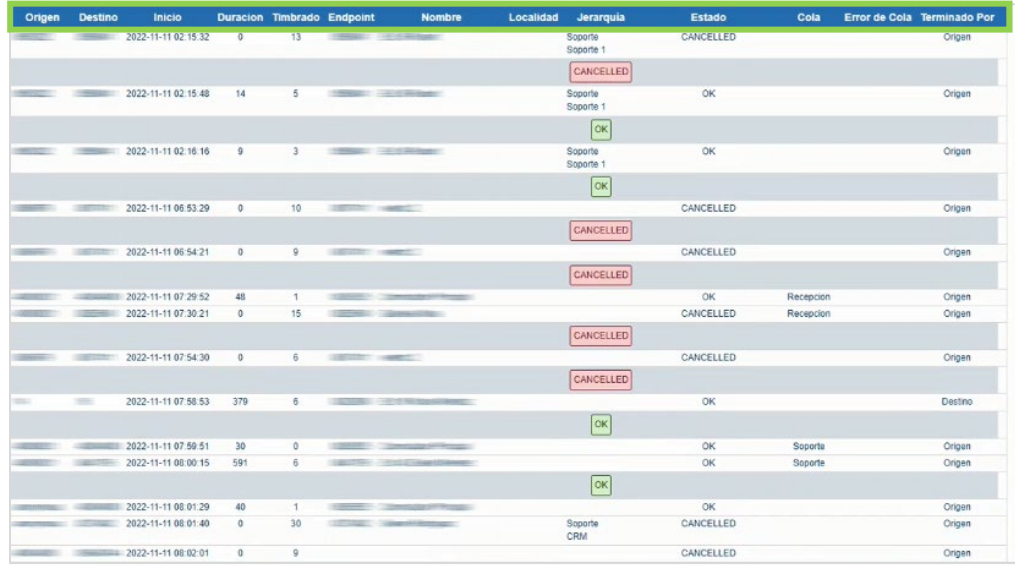

En esta "Tabla" encontrará el "Reporte" por "Secuencia". Es decir, se va a mostrar la trazabilidad de la llamada.

A continuación, se detalla cada columna de la tabla:

Origen: Se muestra el número o extensión que originó la llamada.

Destino: Se muestra el número o extensión receptora de llamada.

Fecha Inicio: Se muestra la fecha en la que fue realizada la llamada, así como la hora exacta de la misma.

Duración: Se muestra el tiempo de "Duración" de la llamada, el cual está mostrado en segundos (s).

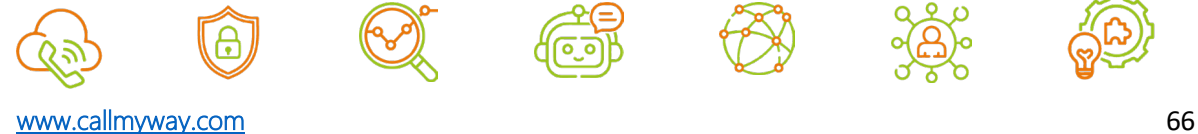

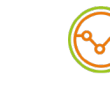

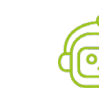

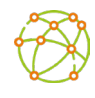

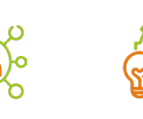

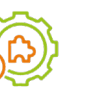

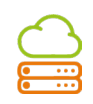

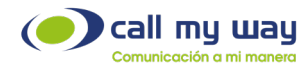

Timbrado: Se muestra el tiempo que timbró la llamada en una extensión.

El tiempo mostrado estará representado en segundos (s).

Endpoint: Se muestra el número de "Endpoint" a donde ingresó la llamada.

Nombre: Se muestra el nombre del agente que atendió la llamada o también puede mostrarse el "Conmutador".

Localidad: Se muestra la localidad donde se realizó la llamada.

Jerarquía: Se muestra el Departamento o el puesto del agente.

Estado: Se muestra el "Estado" de la llamada recibida, entre ellas se encuentran: Otro, Cancelado, Ocupado, Rechazado, No Contesta y Ok.

Cola: Se muestra la "Cola" a la que ingresó la llamada.

Error de Cola: Se muestra el "Error" al momento de ingresar la llamada a una "Cola". Por ejemplo, si hubo algún corte de conexión a internet o si no estuvo ningún agente disponible, entre otros.

Terminado Por: Se muestra quien finalizó la llamada si el "Origen" o el "Destino". Es decir, el contacto o el agente.

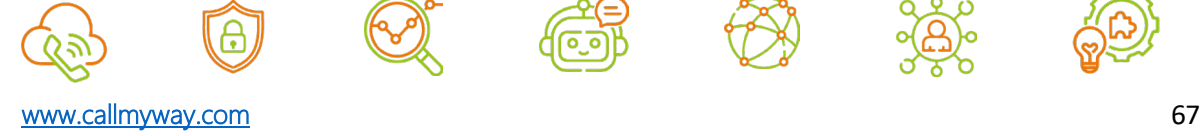

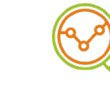

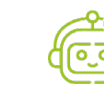

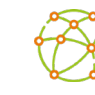

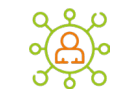

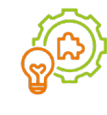

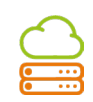

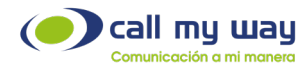

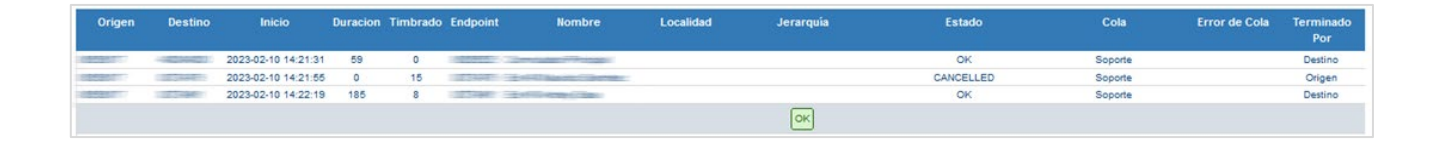

La imagen anterior, brinda un ejemplo de una "Secuencia" de llamada, en donde se detalla que en la primera fila ingresó una llamada al "Conmutador Principal" y el cliente tardo 59 segundos en escuchar la "Grabación de Bienvenida" y seleccionar una "Opción del menú". En este caso seleccionó la cola "Soporte" y en el timbrado se detecta que la "Central Virtual" tardó 0 segundos en atenderla desde el momento en que se recibió la llamada.

En la segunda fila se analiza que la llamada fue transferida a la extensión 48, en donde al agente le timbró el teléfono durante 15 segundos. Sin embargo, se venció el tiempo y quedo en estado de "Cancelled", por lo que la llamada se transfiere al siguiente agente disponible en la cola de "Soporte".

Finalmente, en la tercera fila se determina que la llamada fue transferida a la extensión 45, en donde al agente le timbró la llamada durante 8 segundos y mantuvo la conversación durante 185 segundos con un estado de "OK".

En la cuarta fila marcada en color gris, se indica que el resultado final de la llamada es un "OK".

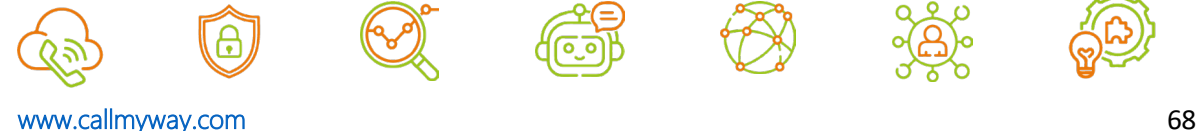

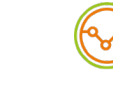

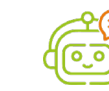

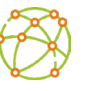

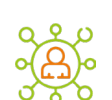

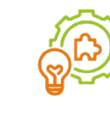

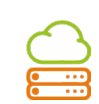

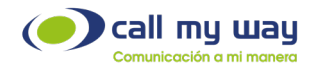

# Historial de Llamadas

En la siguiente sección de "Reportes" encontrará el "Historial de Llamadas", que incluye entrantes, salientes e internas.

Este reporte permite filtrar las "Llamadas" con diferentes criterios, para obtener el "Reporte" con la información de interés.

Al dar clic en el botón, se abrirá una nueva pestaña del navegador mostrando lo siguiente:

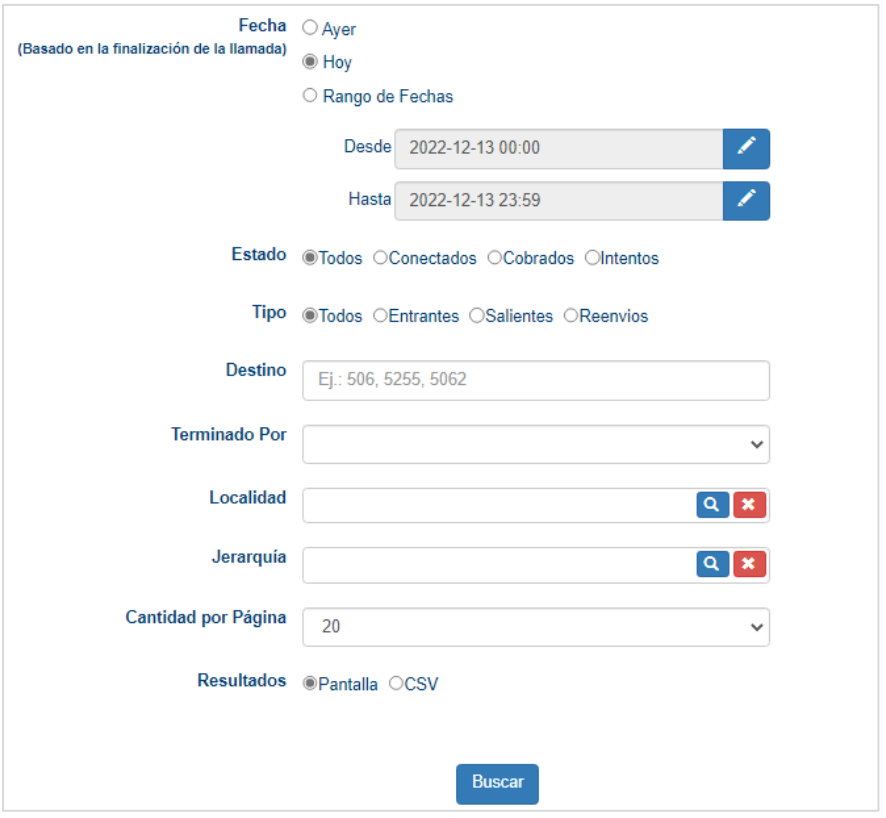

Se visualizará una serie de campos donde podrá filtrar la información del reporte.

A continuación, se detalla cada uno de ellos:

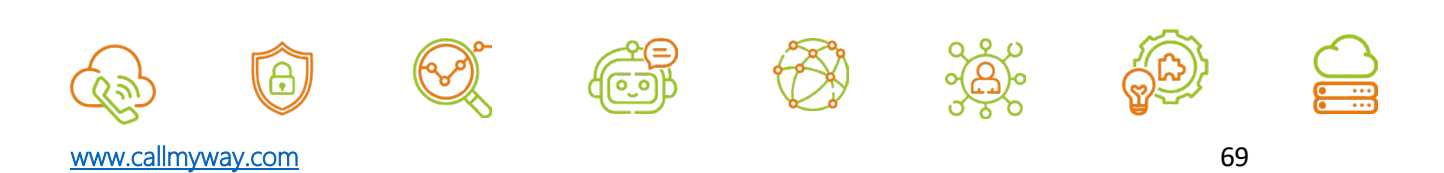

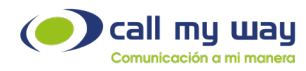

Fecha: En este campo tendrá tres opciones para editar la fecha del reporte:

- 1. Ayer: En este botón del tipo "check" se mostrará el historial de llamadas del día anterior.
- 2. Hoy: En este botón del tipo "check" se mostrará el historial del día en curso.
- 3. Rango de Fechas: En esta opción podrá ingresar las fechas requeridas en el "Reporte".

Al posicionarse en el campo "Desde" podrá dar clic en el botón editar representado en color azul y se desplegará la siguiente ventana:

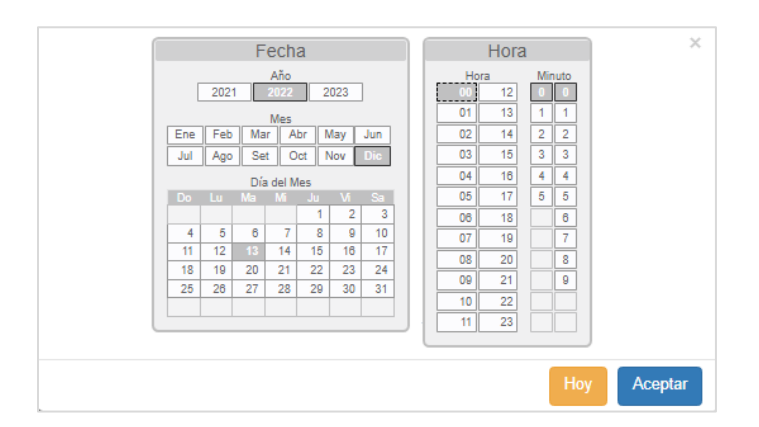

Podrá seleccionar desde el año, mes y día, así como también la fecha exacta de inicio del rango. Una vez seleccionada la fecha y la hora, dará clic en el botón "Aceptar" para que el dato quede resguardado.

Posteriormente seleccionará el campo siguiente "Hasta" y seguirá el mismo proceso del campo anterior, para asignar la fecha hasta la cual requiere el "Reporte". Nuevamente presionando el botón "Aceptar", los datos quedarán guardados.

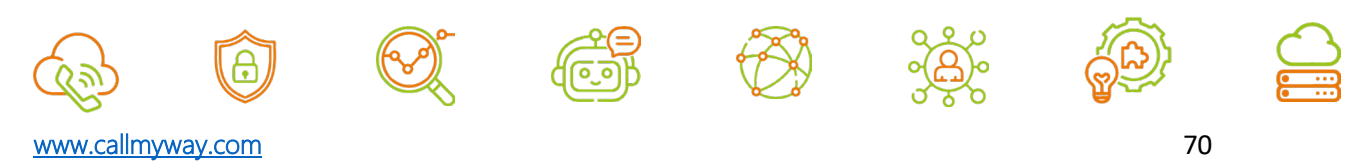

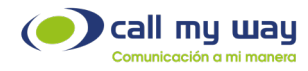

Estado: En este campo puede seleccionar el estado que le permitirá filtrar la llamada. Solamente tendrá que seleccionar el de interés: Todos, Conectados, Cobrados e Intentos.

Tipo: En este campo podrá filtrar por tipo de llamada, es decir: Todos, Entrantes, Salientes y Reenvíos.

Destino: En este campo podrá ingresar el número telefónico relacionado a la llamada que desea localizar.

Nota: Debe colocar como prefijo el código del país.

Terminada Por: Este campo permite filtrar en el "Reporte" quién finalizó la llamada, en caso de requerir saber si fue el cliente o el agente.

Al presionar el campo en blanco se desplegarán las siguientes opciones:

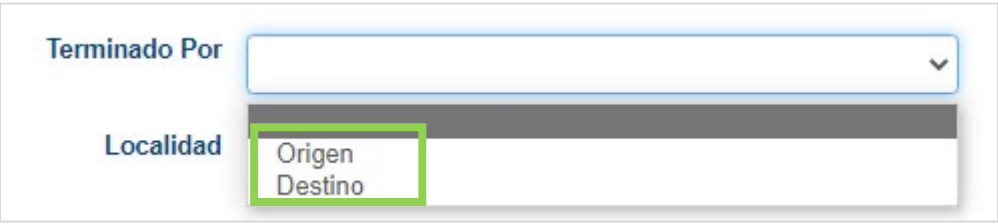

Localidad: En este campo podrá seleccionar la "Localidad" del "Reporte". En caso de no seleccionar alguna, el sistema creará el reporte de todas las localidades. Al dar clic en el campo se desplegará la lista de localidades como se muestra a continuación:

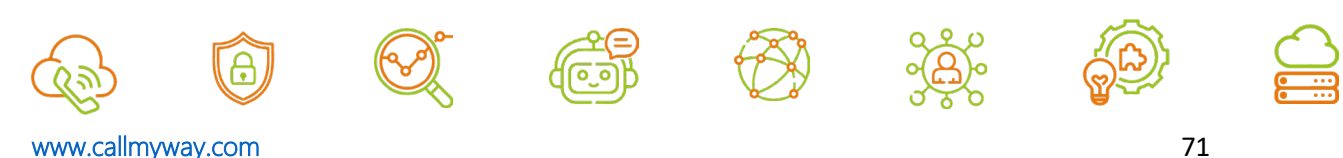

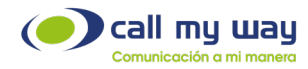

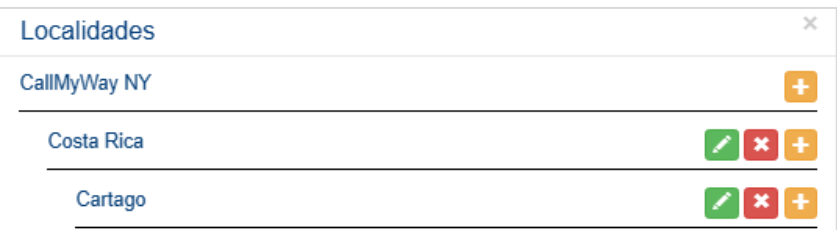

Se despliega la lista de todas las "Localidades" y los siguientes botones:

- Editar: Este botón representado en color verde, sirve para cambiar el nombre de la localidad.
- Eliminar: Este botón representado en color rojo, sirve para eliminar una localidad de la lista.
- Agregar: Este botón presentado en color amarillo, sirve para agregar una nueva localidad a la lista.

Nota: Los datos de la imagen son con fines ilustrativos, ya que cada organización especificará y configurará las localidades de preferencia.

Jerarquía: En este campo podrá filtrar el "Reporte" con base en la Jerarquía del personal de la organización.

Al momento de dar clic en el campo se desplegará la lista de jerarquías, como se muestra a continuación:

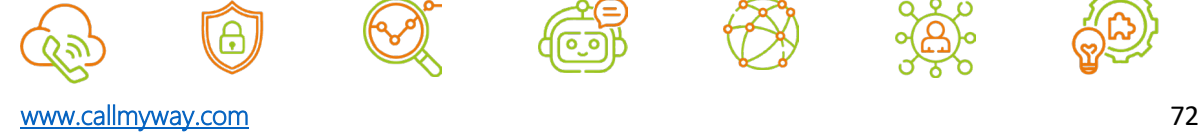

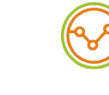

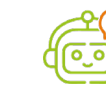

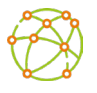

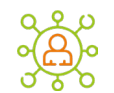

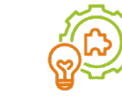

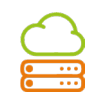
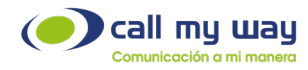

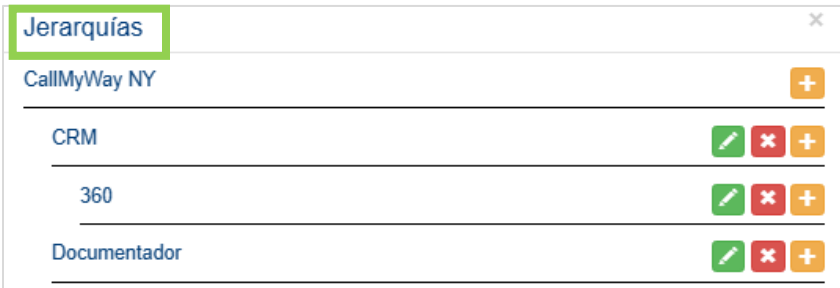

Se despliega la lista de todas las "Jerarquías" y los siguientes botones:

- Editar: Este botón representado en color verde, sirve para cambiar el nombre de la "Jerarquía".
- Eliminar: Este botón representado en color rojo, sirve para eliminar una jerarquía de la lista.
- Agregar: Este botón representado en color amarillo, sirve para agregar una nueva jerarquía a la lista.

Nota: Los datos de la imagen son con fines ilustrativos, ya que cada organización especificará y configurará las localidades de preferencia.

Cantidad por Página: En este campo podrá seleccionar la cantidad de datos por página mostrada.

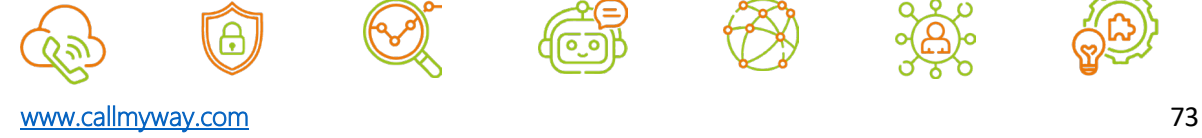

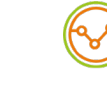

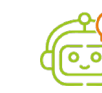

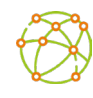

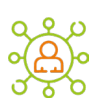

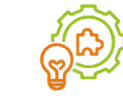

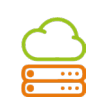

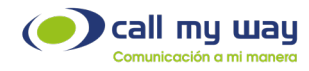

Al dar clic, se desplegará el siguiente listado:

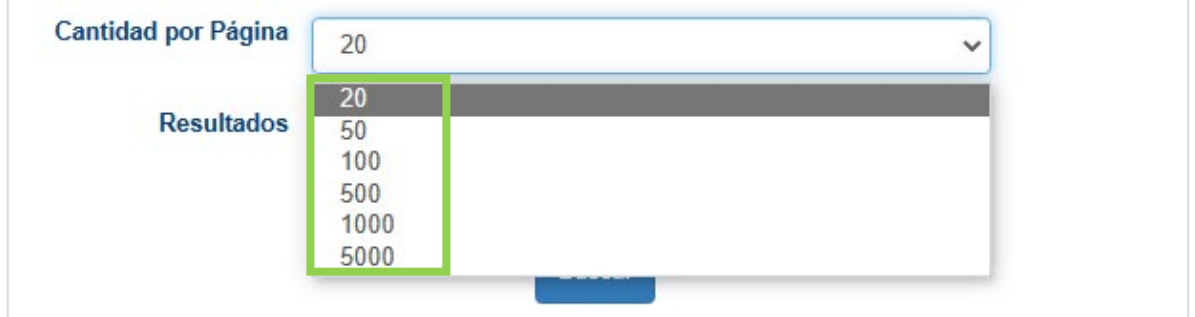

Como se muestra en la imagen anterior, se detallan diferentes cantidades, para seleccionar de acuerdo con las necesidades de cada organización.

Resultados: Este campo ofrecerá dos opciones del tipo "check" para presentar el "Reporte":

- Pantalla:
- CSV: Se descargará el reporte en este formato:
- Pantalla: Al seleccionar está opción el "Reporte" se mostrará de la siguiente forma:

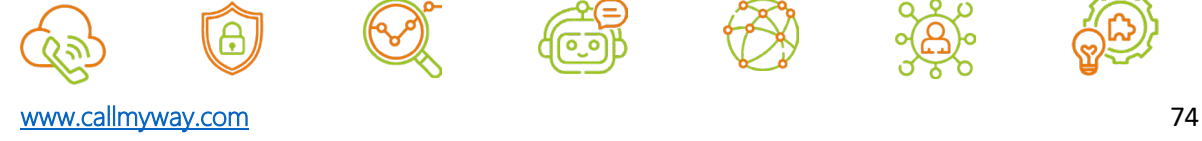

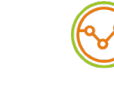

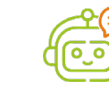

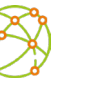

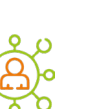

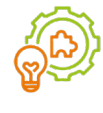

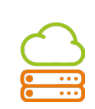

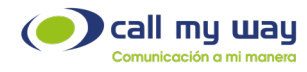

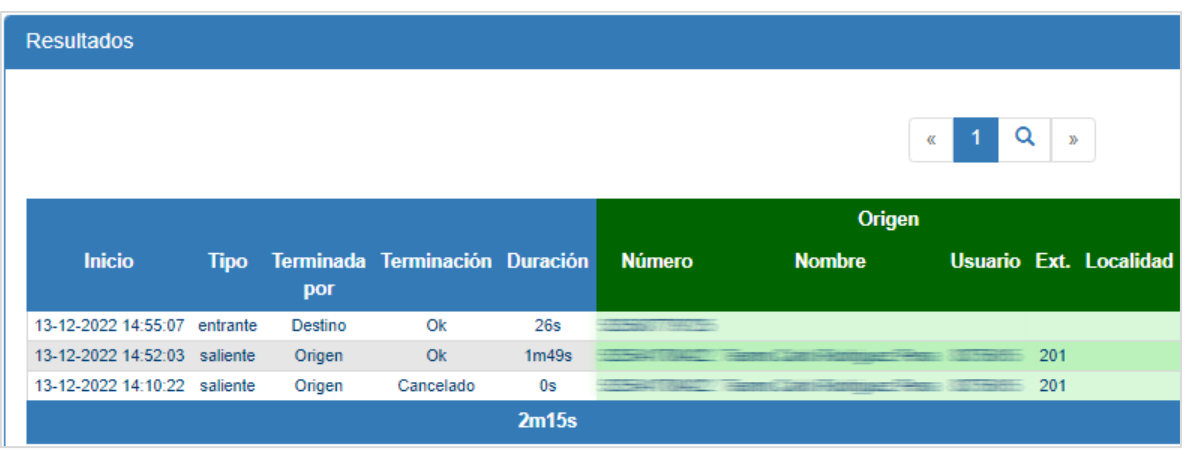

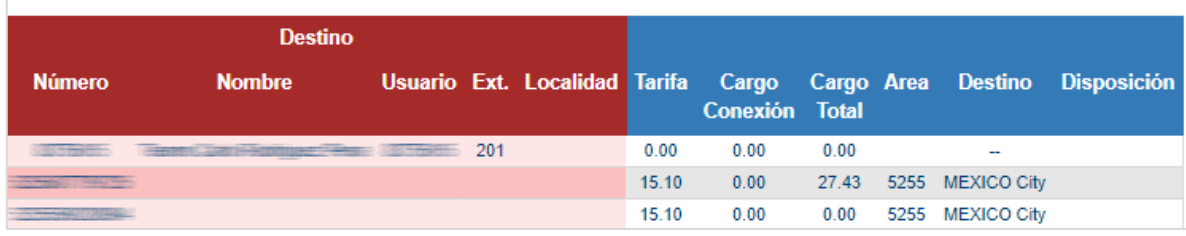

Nota: La tabla mostrada supera el tamaño del formato de este manual, por lo tanto, está dividida en dos partes.

Adicionalmente, contiene varias columnas las cuales se detallarán a continuación:

- Fecha Inicio: Esta columna muestra la fecha y hora en la que sucedió el evento telefónico.
- Tipo: Muestra el tipo de llamada: Entrante, Saliente o Interna.
- Terminada Por: Muestra quien finalizó la llamada, si el "Origen" o el "Destino".
- Terminación: Muestra el "Estado" de la llamada, por ejemplo, si fue rechazada, cancelada o exitosa.
- Duración: Muestra la duración de la llamada en minutos(m) y en segundos(s).

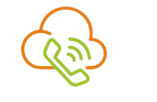

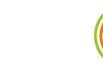

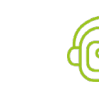

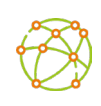

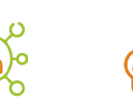

 f Ë

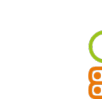

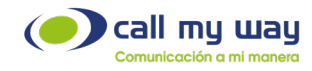

### **Origen**

- Número: Mostrará el número "Origen" es decir, el que realizó la llamada.
- Nombre: Mostrará el nombre del usuario que realizó la llamada.
- Usuario: Mostrará el Endpoint.
- **Ext.:** Mostrará la extensión del agente.
- Localidad: Mostrará la localidad de la llamada.

### Destino

- Número: Mostrará el número "Destino" es decir, el que atendió la llamada.
- Nombre: Mostrará el nombre del usuario que atendió la llamada.
- Usuario: Mostrará el Endpoint.
- **Ext.:** Mostrará la extensión del agente.
- Localidad: Mostrará la localidad de la llamada.
- Tarifa: Muestra la tarifa por minuto a cobrar por la llamada realizada.
- Cargo Conexión: Muestra el monto a cobrar por la conexión realizada.
- Cargo Total: Muestra el monto total a pagar.
- Área: Muestra el código de área de la localidad de la llamada.
- Destino: Muestra el "Carrier" por donde sale la llamada.
- Disposición: Este dato no aplica para el servicio actual.

Debajo de esta primera tabla aparecerá una pequeña zona con la siguiente información:

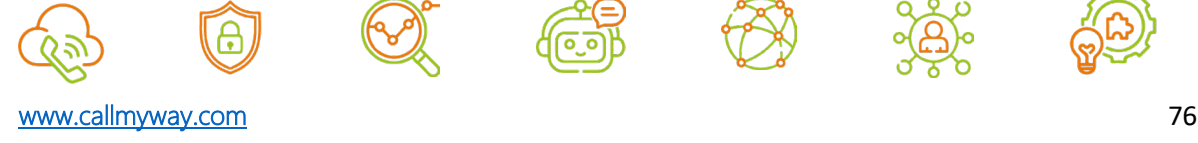

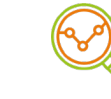

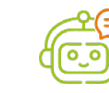

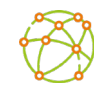

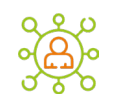

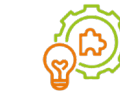

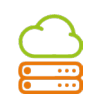

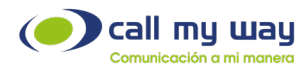

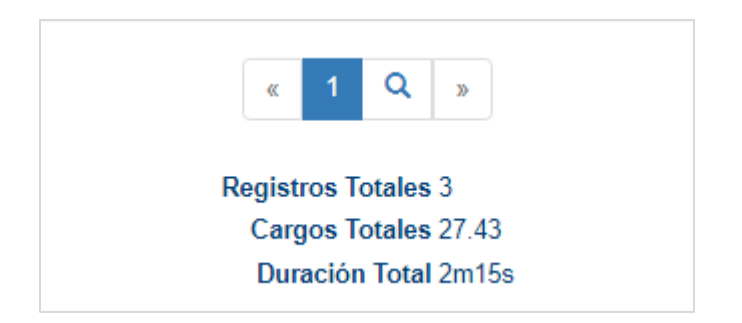

- Registros Totales: El total de llamadas realizadas y recibidas.
- Cargos Totales: El monto total a pagar de todas las llamadas.
- Duración Total: El tiempo total de todas las llamadas.

## Resumen por Endpoint

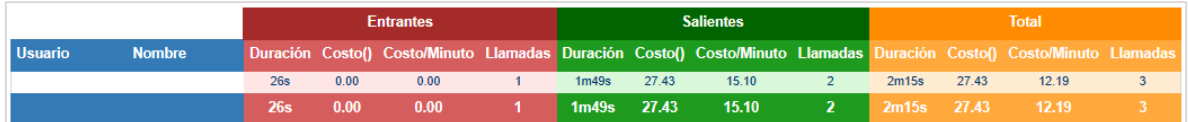

Por último, se presenta la tabla de "Resumen por Endpoint", donde se muestran los datos de facturación del "Agente" tales como:

- Duración.
- Costo.
- Costo/Minuto.

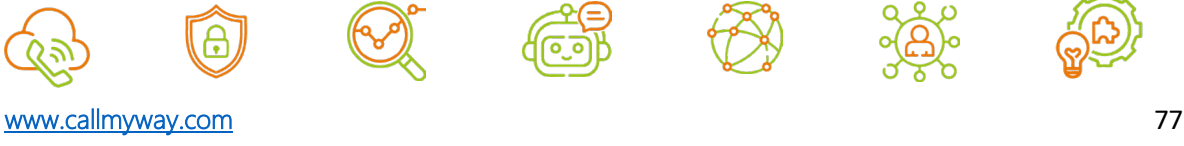

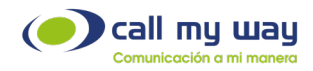

• Llamadas.

Estos datos están divididos en 3 categorías: Entrantes, Salientes y Total; en esta última se encontrará la sumatoria de Entrantes y Salientes.

# Work Force Management (Historial)

Por último, se detalla el reporte Work Force Management (Historial). Este reporte permite conocer el momento exacto en el cual los agentes han iniciado o finalizado una pausa; y el inicio y fin de una llamada telefónica. Al presionar el botón se abrirá la siguiente ventana:

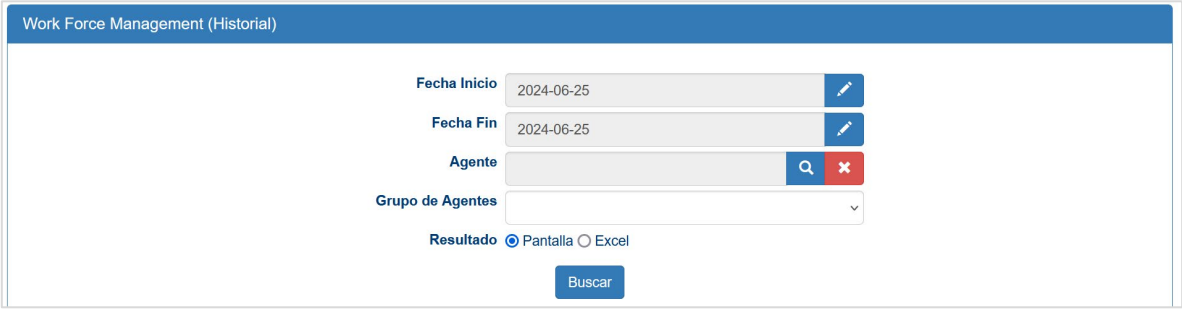

Fecha Inicio: En este campo debe ingresar la fecha desde la cual se requiere el "Reporte". Al presionar el botón "Editar" representado en azul, se abrirá la siguiente ventana:

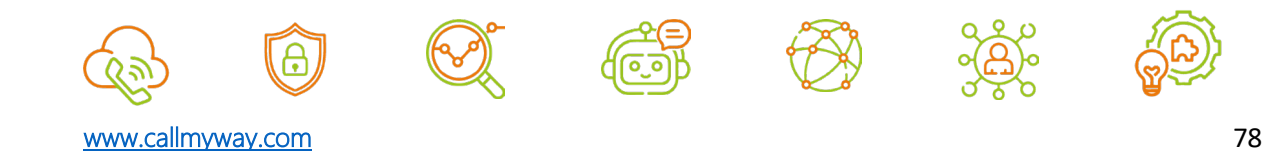

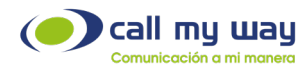

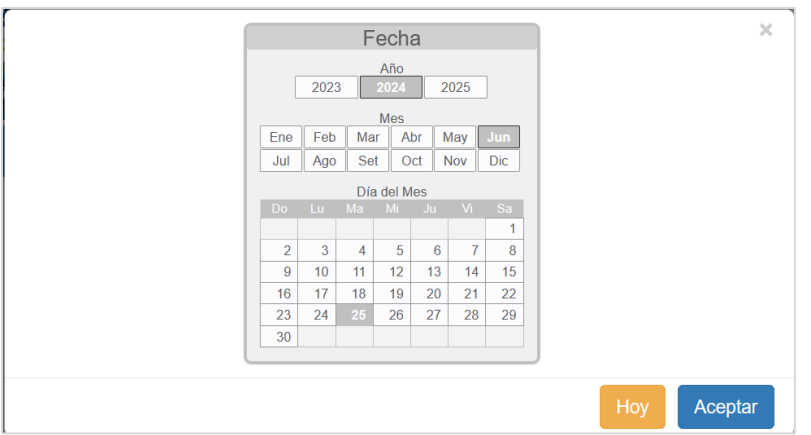

Podrá seleccionar desde el año, el mes y el día de inicio del reporte. Una vez asignada la fecha, deberá presionar el botón "Aceptar" para que el dato quede guardado.

Fecha Fin: En este campo debe ingresar la última fecha requerida en el "Reporte".

Al presionar el botón "Editar" representado en azul, se abre la misma ventana que en el campo anterior de "Fecha Inicio" y deberá seguir exactamente los mismos pasos.

- Agente: En este campo podrá seleccionar el agente requerido en el "Reporte". Al presionar el campo, se desplegará la lista de todos los agentes, por lo que deberá seleccionar el de interés.
- Grupo de Agentes: En este campo podrá seleccionar el grupo de agente requerido en el "Reporte". Al presionarlo, se desplegará la lista de todos los grupos de agentes, por lo que debe seleccionar el de interés.

Una vez que haya seleccionado los datos del filtro, debe presionar el botón "Buscar" y se muestra una tabla como la siguiente:

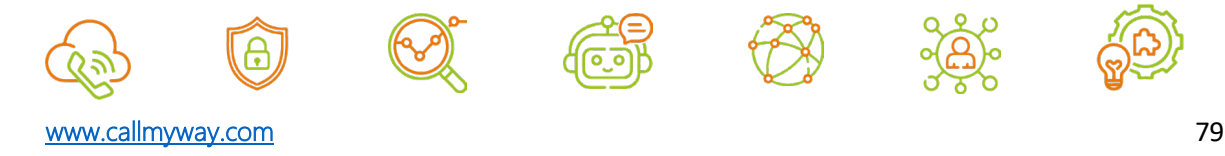

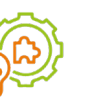

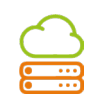

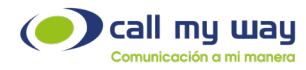

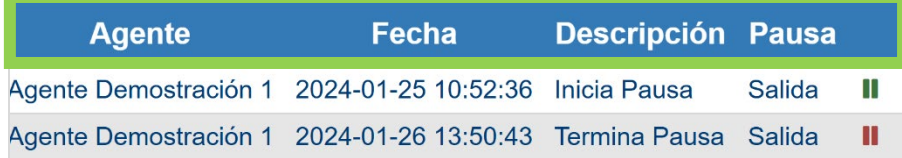

Las columnas desplegadas, se detallan a continuación:

- o Agente: Muestra el nombre del agente.
- o Fecha: Muestra la fecha y hora en la que inició el evento.
- o Descripción: Muestra una breve descripción de la acción realizada por el agente, dentro de las opciones posibles encontrará:
	- o Inicio de llamada telefónica
	- o Fin de llamada telefónica
	- o Inicio de una pausa
	- o Fin de una pausa
- o Duración: Se muestra el tiempo que duró la llamada, expresado en segundos.
- o Estado: Indica el estado en que se encuentra la llamada.
- o Endpoint: Muestra el número de usuario del agente.
- o Nombre del Endpoint: Muestra el nombre del agente.
- o Tipo de Contacto: No aplica.

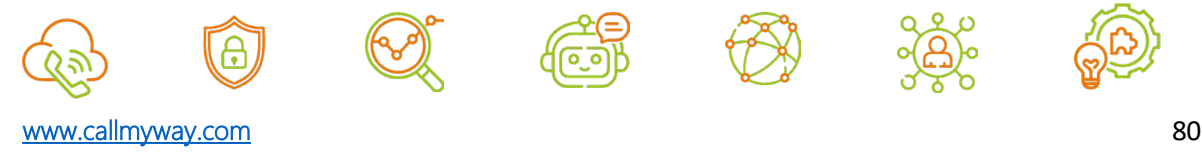

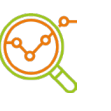

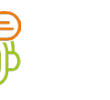

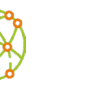

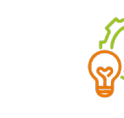

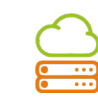

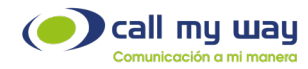

- o Nombre Contacto: No aplica.
- Resultados: Se detallan dos opciones del tipo "check" para mostrar el "Reporte de Pausas":
	- o Pantalla
	- o Excel

Al momento de dar clic en la opción "Pantalla" se muestra la siguiente tabla:

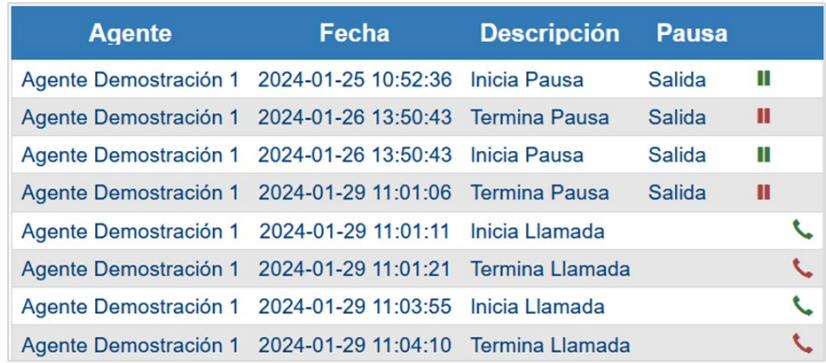

• Para la opción "Resultado" Excel debe presionar el botón "Buscar" y automáticamente se descarga un archivo como el que se muestra a continuación:

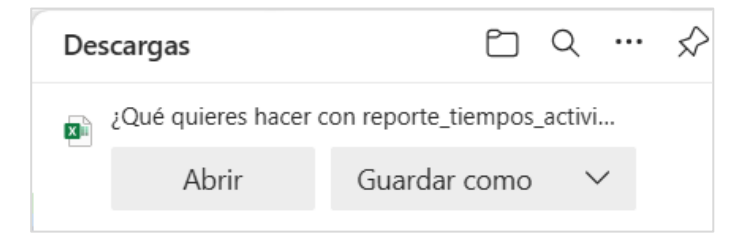

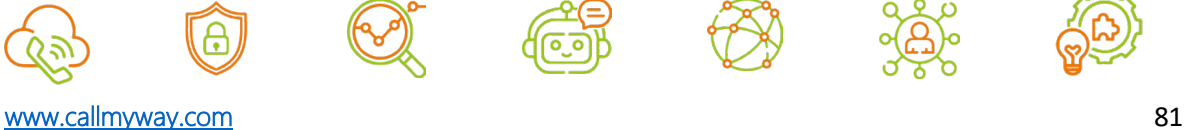

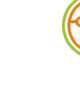

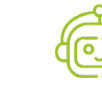

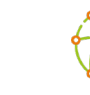

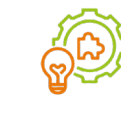

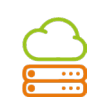

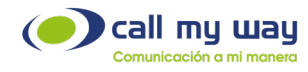

Una vez descargado el archivo, al abrirlo se visualiza lo siguiente:

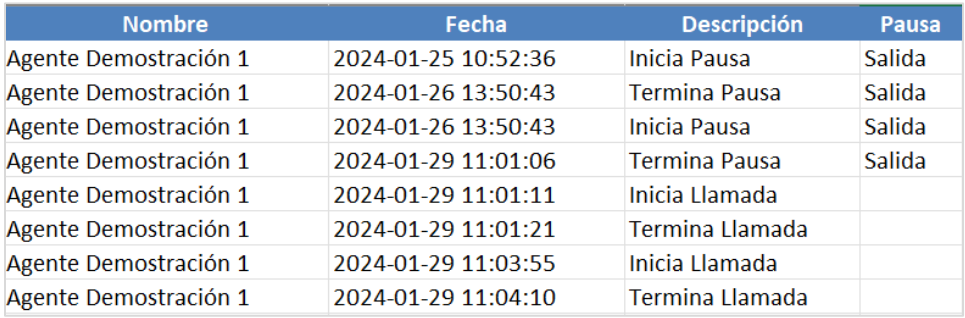

Nota: El archivo de Excel descargado en el equipo, será tan grande como se haya editado el filtrado del Reporte.

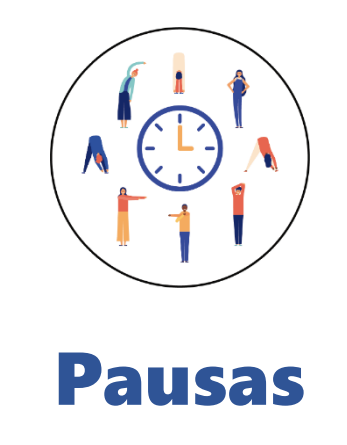

En este botón se desplegará el "Menú" para poder "Pausar" la actividad en la "Cola de trabajo", en la que como usuario es asignado.

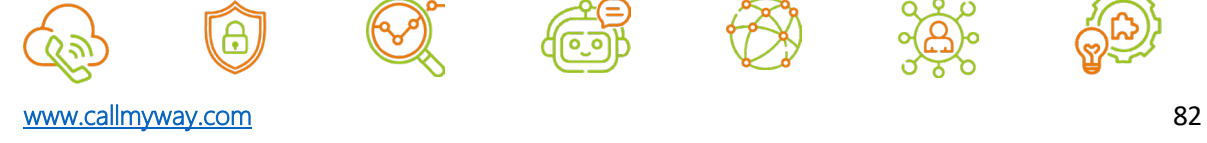

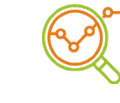

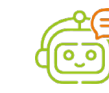

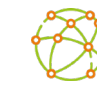

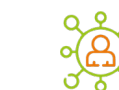

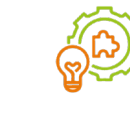

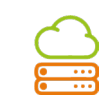

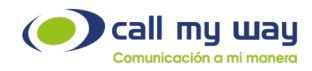

Ejemplo:

Al salir a almorzar, seleccione la pausa "Almuerzo" y después el botón azul para iniciar la pausa.

Una vez iniciada esta pausa, se mostrará el tiempo en ella.

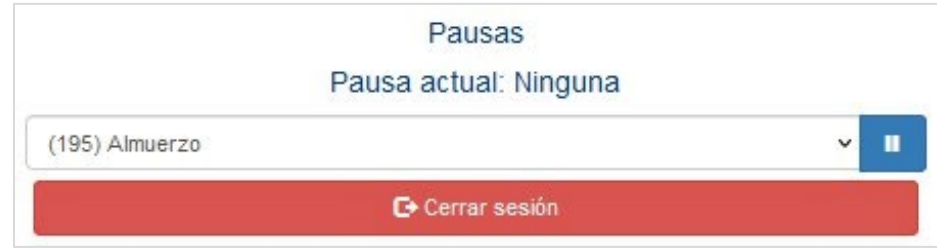

Al regresar de la pausa de almuerzo, debe desplegar el listado de pausas, seleccionar la opción "Despausar" y presionar el botón de color azul para resguardar los cambios realizados. De esta forma, la extensión retomará el tráfico telefónico de la cola.

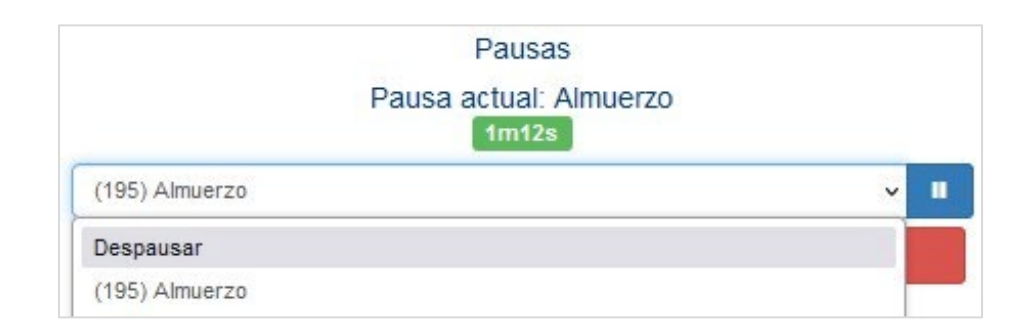

#### Cierre de sesión

Al finalizar la jornada laboral, debe seleccionar la pausa de "Salida" y presionar el botón azul para guardar los cambios realizados.

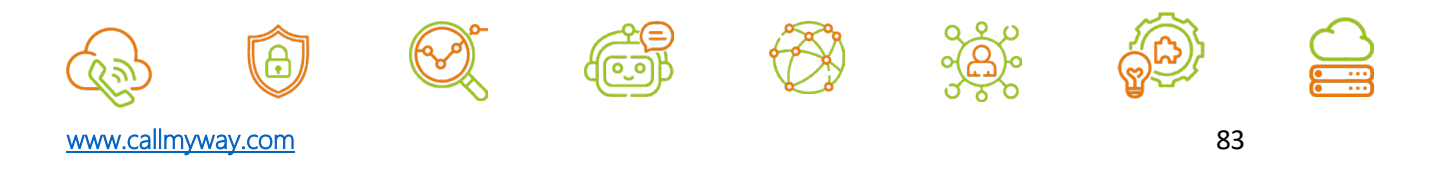

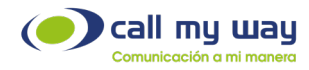

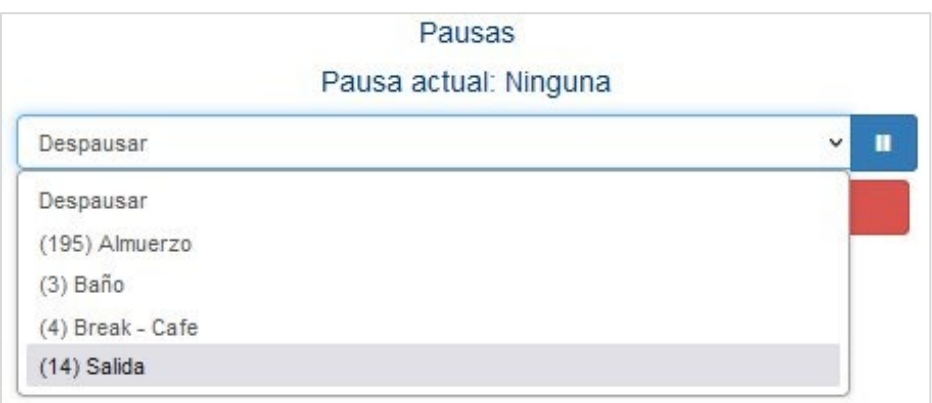

Es importante elegir la pausa de "Salida", para que el sistema permita cerrar sesión. Al cerrarse la sesión sin presionar "Salida", el sistema seguirá enviando llamadas a la extensión.

Finalmente presione el botón "Cerrar sesión" marcado en color rojo, para dar por terminadas las actividades.

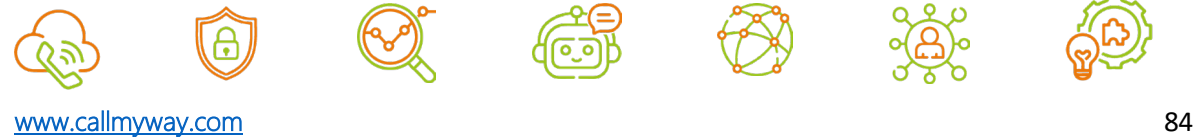

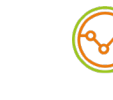

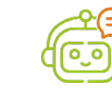

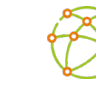

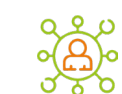

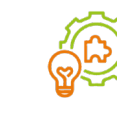

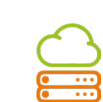

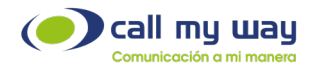

### Recomendaciones Finales

Para concluir, agradecemos el tiempo brindando en la lectura de este manual, el cual fue diseñado por un equipo interdisciplinario que trabajó cuidadosamente, para que el mismo sea una guía en la implementación de sus actividades.

Este manual contará con revisiones periódicas, las que estarán a disposición de nuestros clientes y se publican en nuestra página oficial [www.callmyway.com.](http://www.callmyway.com/)

De antemano agradecemos sus comentarios o sugerencias acerca del manual, lo que nos permitirá que continuemos mejorando, siendo esta una filosofía dentro de nuestra organización.

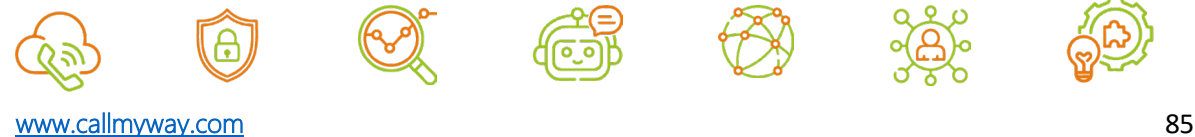

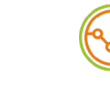

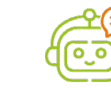

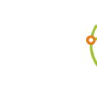

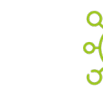

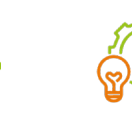

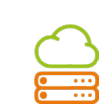

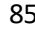

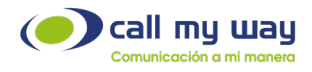

## Control de cambios

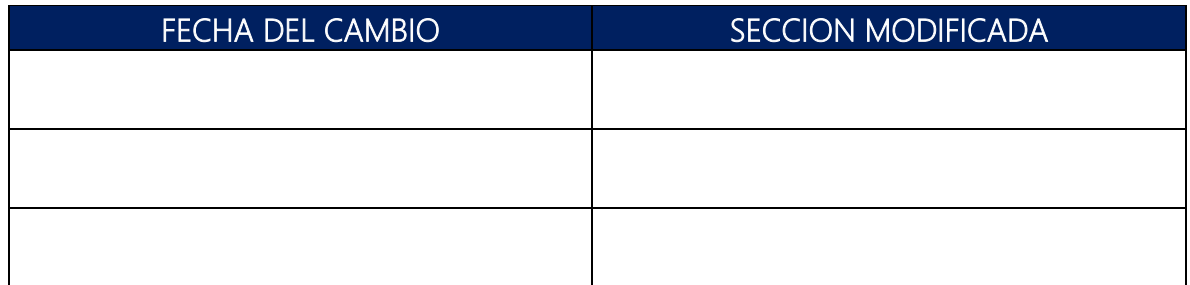

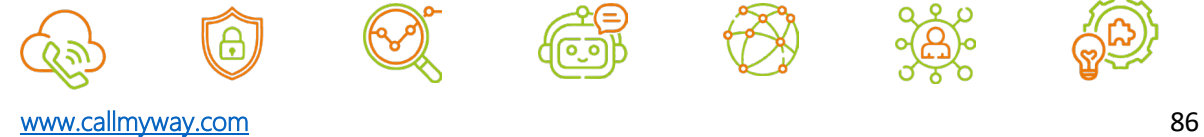

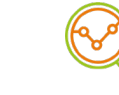

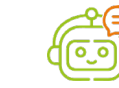

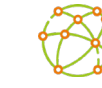

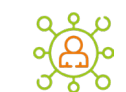

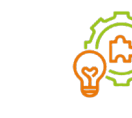

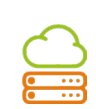

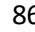